#### **REPUBLIK INDONESIA KEMENTERIAN HUKUM DAN HAK ASASI MANUSIA**

## **SURAT PENCATATAN CIPTAAN**

Dalam rangka pelindungan ciptaan di bidang ilmu pengetahuan, seni dan sastra berdasarkan Undang-Undang Nomor 28 Tahun 2014 tentang Hak Cipta, dengan ini menerangkan:

Nomor dan tanggal permohonan : EC00202144774, 6 September 2021

#### **Pencipta**

 $\Gamma_{\rm u}$ 

 $Kewarganegaraan$  |  $\sqrt{\sqrt{2a}}$  |  $\sqrt{r}$  : Andonesia

**Pemegang Hak Cipta**

Kewarganegaraan  $\left\{\begin{array}{ccc} \downarrow & \downarrow \end{array}\right\}$  : Indonesia

Tanggal dan tempat diumumkan untuk pertama kali di wilayah Indonesia atau di luar wilayah Indonesia

Nomor pencatatan : 000271411

Nama : **Eko Murdiyanto, Dwi Aulia Puspitaningrum dkk**

Alamat Galamat Control of Gradal Control of Gradal 2, Babadan Baru, Kentungan, Condongcatur, Depok, Sleman, DI YOGYAKARTA, 55283

#### Nama : **LPPM UPN "Veteran" Yogyakarta**

Alamat : Jl. Padjajaran No.104, Condongcatur, Kec. Depok, Sleman, DI YOGYAKARTA, 55283

#### Jenis Ciptaan **A Strategy of Buku Panduan/Petunjuk**

Judul Ciptaan : **Panduan OJS (Open Journal System) Bagi Author, Editor Dan Reviewer Jurnal Dinamika Sosial Ekonomi (OJS Version 2.4.8.2)**

: 6 September 2021, di Sleman

Jangka waktu pelindungan : Berlaku selama 50 (lima puluh) tahun sejak Ciptaan tersebut pertama kali dilakukan Pengumuman.

adalah benar berdasarkan keterangan yang diberikan oleh Pemohon. Surat Pencatatan Hak Cipta atau produk Hak terkait ini sesuai dengan Pasal 72 Undang-Undang Nomor 28 Tahun 2014 tentang Hak Cipta.

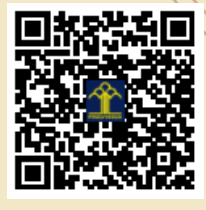

a.n. MENTERI HUKUM DAN HAK ASASI MANUSIA DIREKTUR JENDERAL KEKAYAAN INTELEKTUAL

> Dr. Freddy Harris, S.H., LL.M., ACCS. NIP. 196611181994031001

Disclaimer:

Dalam hal pemohon memberikan keterangan tidak sesuai dengan surat pernyataan, menteri berwenang untuk mencabut surat pencatatan permohonan.

 $\Delta$ 

 $\mathbf{r}$ 

#### **LAMPIRAN PENCIPTA**

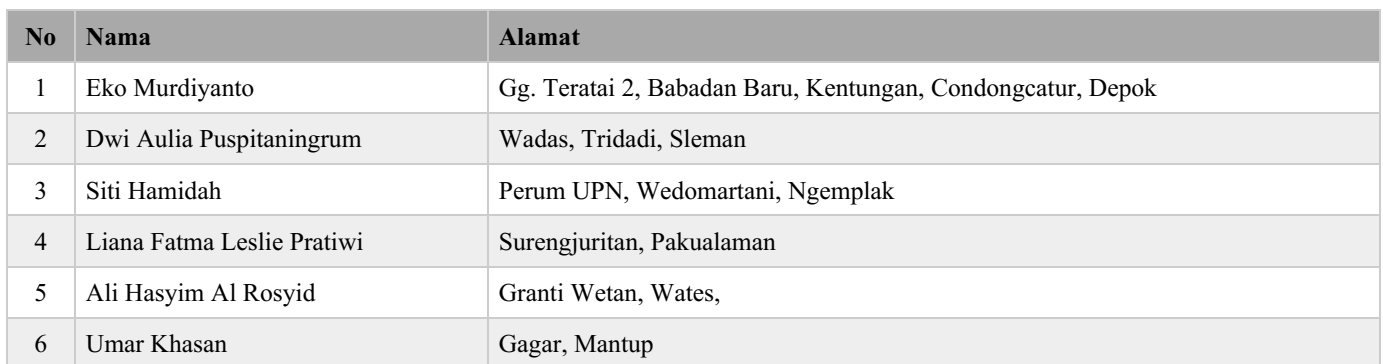

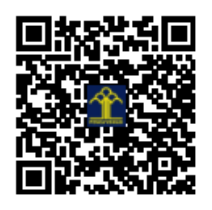

# PANDUAN OJS (OPEN JOURNAL SYSTEM)

## **BAGI AUTHOR, EDITOR DAN REVIEWER JURNAL DINAMIKA SOSIAL EKONOMI**

(OJS VERSION 2.4.8.2)

**EKO MURDIYANTO DWI AULIA PUSPITANINGRUM SITI HAMIDAH** LIANA FATMA LESLIE PRATIWI ALI HASYIM AL ROSYID **UMAR KHASAN** 

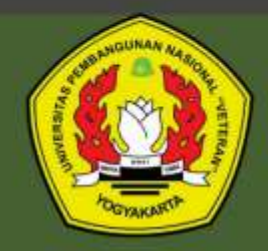

LPPM Universitas Pembangunan Nasional Veteran Yogyakarta **Panduan OJS (***Open Journal System)* **bagi** *Author, Editor* **dan** *Reviewer*  **Jurnal Dinamika Sosial Ekonomi (***OJS Version* **2.4.8.2)**

Penulis : Eko Murdiyanto Dwi Aulia Puspitaningrum Siti Hamidah Liana Fatma Leslie Pratiwi Ali Hasyim Al Rosyid Umar Khasan

Edisi Asli Hak Cipta 2021, pada penulis

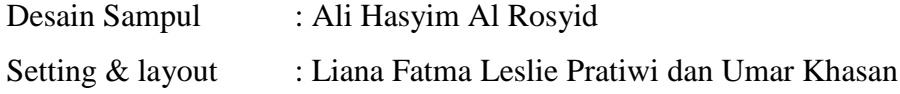

1 jil., 62 halaman, 21,0 x 29,7 cm Cetakan pertama, 2021 ISBN 978-623-389-012-0

Diterbitkan pertama kali dalam Bahasa Indonesia oleh LPPM Universitas Pembangunan Nasional "Veteran" Yogyakarta JL SWK No. 104 (Lingkar Utara) Condongcatur, Sleman, Yogyakarta

Email : lppm@upnyk.ac.id

**Hak cipta dilindungi undang-undang.** Dilarang memperbanyak sebagain atau seluruh isi buku ini dalam bentuk apa pun, baik secara elektronik maupun mekanik, termasu memfotokopi, merekam, atau dengan menggunakan sistem penyimpanan lainnya, tanpa seizin tertulis dari Penerbit.

**Panduan OJS (Open Journal System) Bagi Author, Editor dan Reviewer Jurnal Dinamika Sosial Ekonomi (OJS Version 2.4.8.2)**

> Eko Murdiyanto Dwi Aulia Puspitaningrum Siti Hamidah Liana Fatma Leslie Pratiwi Ali Hasyim Al Rosyid Umar Khasan

**Penerbit LPPM UNIVERSITAS PEMBANGUNAN NASIONAL VETERAN YOGYAKARTA**

#### **PRAKATA**

<span id="page-5-0"></span>Segala puji dan syukur kami panjatkan kehadirat Tuhan Yang Maha Esa yang melimpahkan rahmatnya sehingga buku kami dengan judul "Panduan OJS (*Open Journal System*) bagi *Author, Editor* dan *Reviewer* Jurnal Dinamika Sosial Ekonomi (*OJS Version* 2.4.8.2)" ini dapat terselesaikan. Buku ini disusun sebagai luaran Penelitian Hibah Universitas Pembangunan Nasional "Veteran" Yogyakarta dalam Skema Kelembagaan Tahun 2020. Mengingat pentingnya pengelolaan jurnal online menggunakan OJS (*Open Journal System*), maka buku ini diharapkan dapat menjadi alternatif panduan bagi penulis, *editor* dan *reviewer* jurnal online dan berbagai pihak yang membutuhkan.

Buku ini disusun atas sumbangsih dan kontribusi serta saran dari berbagai macam pihak antara lain kolega dosen, Lembaga Penelitian dan Pengabdian Masyarakat UPN "Veteran" Yogyakarta sebagai pihak penerbit. Tentunya penyusunan buku ini masih jauh dari kesempurnaan, oleh karenanya saran dan kritik yang sifatnya membangun sangat diharapkan pada edisi yang akan datang.

Semoga buku ini bermanfaat bagi banyak pihak. Permohonan maaf kami sampaikan kepada seluruh pembaca jika terdapat kekeliruan dalam penulisannya.

Yogyakarta, Agustus 2021

### **DAFTAR ISI**

<span id="page-6-0"></span>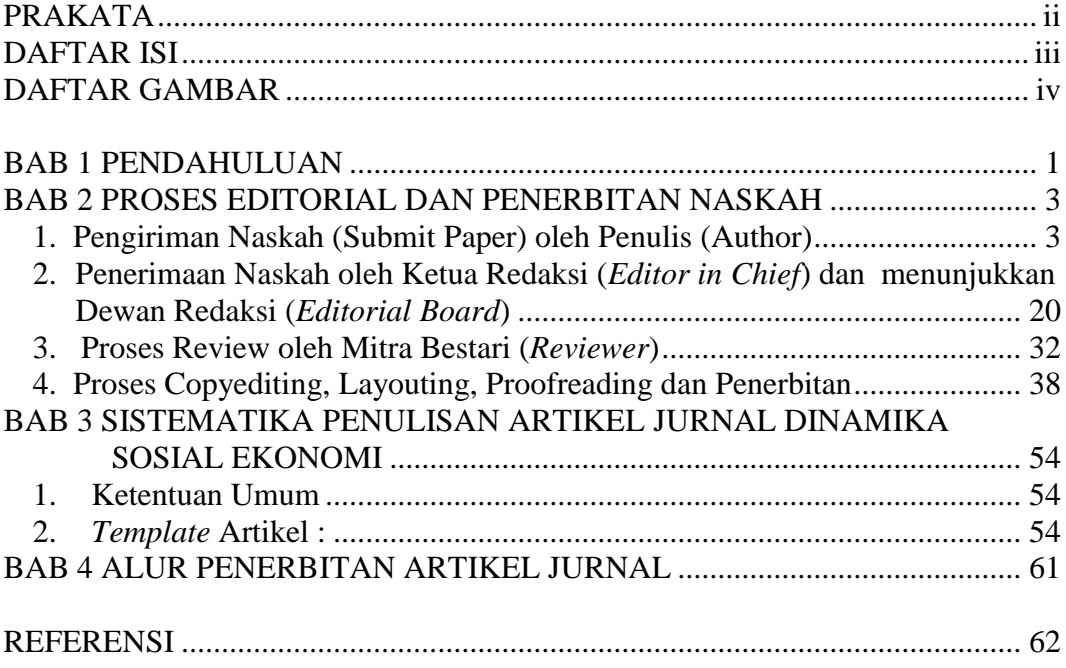

### **DAFTAR GAMBAR**

<span id="page-7-0"></span>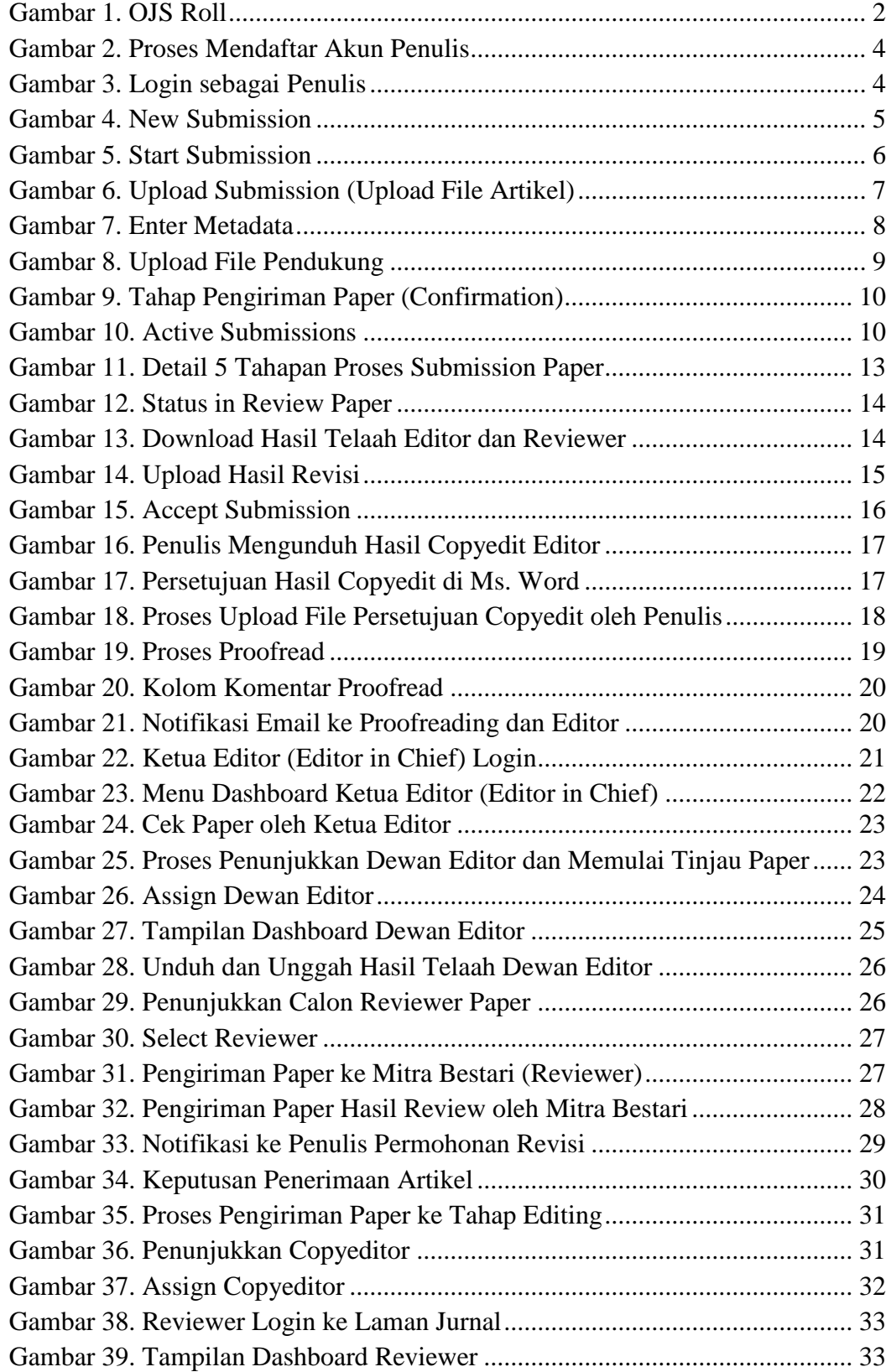

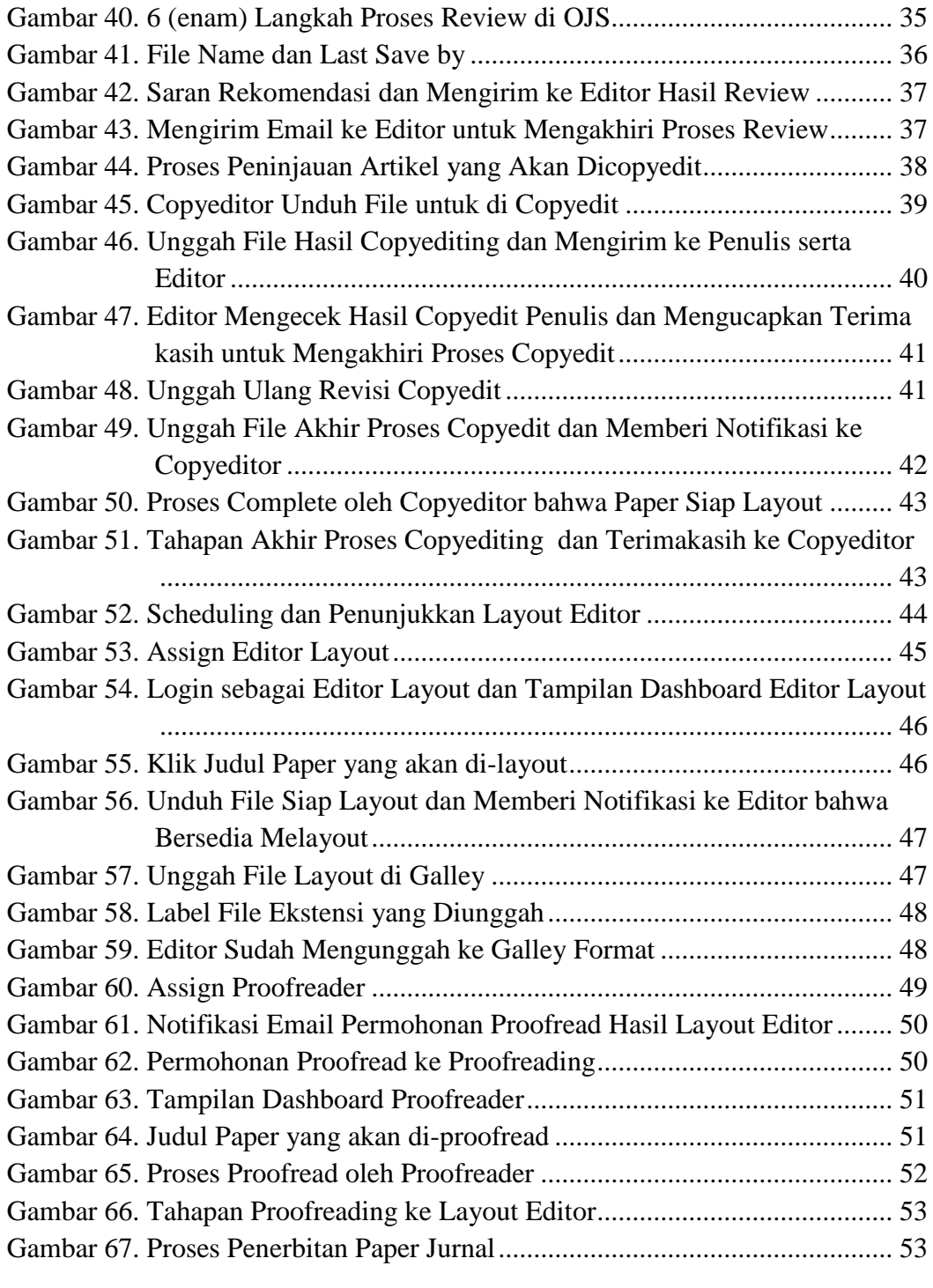

#### **BAB 1 PENDAHULUAN**

<span id="page-9-0"></span>Berkembangnya teknologi informasi dan komunikasi berdampak pada pengelolaan juga penerbitan jurnal ilmiah, dimana semula penerbitan cetak dengan proses cukup lama menjadi lebih efektif dan efisien dengan proses secara elektronik (Dirjen Penguatan Riset dan Pengembangan RISTEKDIKTI, 2018). Berubahnya paradigma pengelolaan jurnal ilmiah cetak menjadi jurnal elektronik harus diikuti dengan perkembangan oleh pengelola jurnal dan juga penulis. Disisi lain jurnal elektronik, proses pengindeksan dan dampak ilmiah (sitasi) suatu tulisan akan diketahui dengan cepat sehingga manfaat dari suatu karya tulis ilmiah dapat dirasakan.

Jurnal ilmiah elektronik dapat dikelola dan diterbitkan secara daring menggunakan *platform* OJS (*Open Journal System*). OJS merupakan sebuah aplikasi (*Software*) *open source* yang dapat diunduh dan diinstal secara gratis dari laman (*Website*) PKP (*Public Knowledge Project*). OJS dirancang guna mempermudah proses administrasi dan manajerial dalam proses alur bisnis artikel jurnal. Sehingga kualitas mutu penerbitan dan pengelolaan lebih transparan.

*Open Journal Systems* (OJS) merupakan aplikasi perangkat lunak (*Software*) *open source* untuk mengelola sekaligus menerbitkan jurnal ilmiah dalam bentuk online. OJS sendiri awalnya dikembangkan dan dirilis oleh PKP (*Public Knowledge Project*) dari Simon Frases University dengan lisensi GNU (*General Public License*) pada tahun 2001 untuk meningkatkan akses ke penelitian.

*Platform* ini merupakan penerbitan jurnal sumber terbuka yang paling banyak digunakan, dengan lebih dari 10.000 jurnal menggunakannya di seluruh dunia (PKP, 2021). Di Indonesia jumlah pengguna OJS (*Open Journal Systems*) sebanyak 11.613, dengan sebaran pengguna OJS versi 2 sebanyak 6.142 dan pengguna OJS versi 3 sebanyak 5.471 di seluruh Indonesia (Lukman, 2021)

Penggunaan OJS, dapat mengelola system penerbitan secara menyeluruh, dimana semua pihak (Penulis, Ketua Redaksi, Dewan Redaksi, Mitra Bestari, *Copyeditor, Layouter,* dan *Proofreader*) dapat login dan menjalankan tugas

1

masing-masing. Disisi lain penggunan *tools* yang ada dalam OJS mampu mengoptimalkan pengelolaan jurnal, seperti komunikasi atau notif pesan ke penulis, reviewer yang terintegrasi ke email.

Terdapat enam tahapan utama dalam pengelolaan jurnal online, yaitu: 1. Pengiriman artikel 2. Review artikel 3. Proses editing 4. Pengelolaan terbitan 5. Publikasi, dan 6. Penerbitan jurnal terbaru (Arief and Handoko, 2016) .

<span id="page-10-0"></span>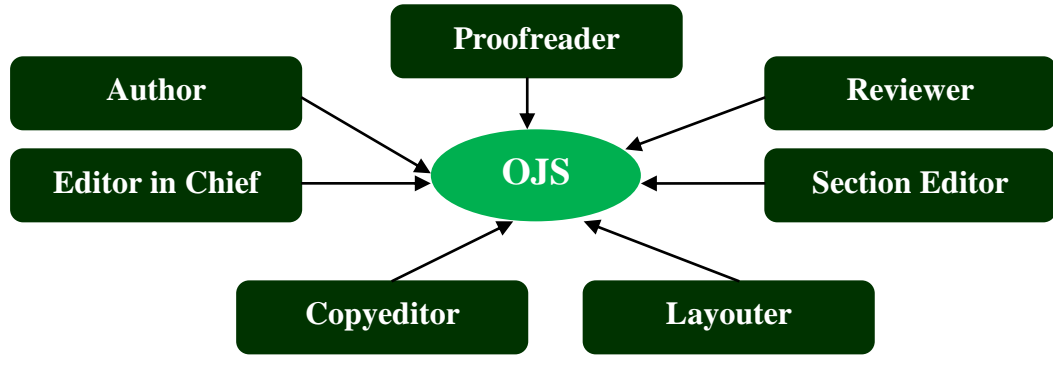

Gambar 1. OJS Roll

## <span id="page-11-0"></span>**BAB 2 PROSES EDITORIAL DAN PENERBITAN NASKAH**

Proses pengelolaan jurnal elektronik terdapat beberapa tahapan penting, mencakup: proses pengiriman naskah (*Submit Paper*) dari penulis (*Author*), penerimaan naskah oleh ketua redaksi (*Editor in Chief*), pendistribusian naskah ke dewan redaksi (*Section Editor*), penunjukkan mitra bestari (*Reviewer*), penunjukkan *Copyeditor, Layouter*, sampai naskah dinyatakan diterima dan siap diterbitkan sesuai *volume* dan *issue*.

Pengelolaan jurnal elektronik menggunakan OJS sudah tersusun sesuai prosedur, akan tetapi jika dalam proses pengelolaan dan prakteknya penggunaan terjadi kesalahan maka tidak akan terbentuk dan terbit sesuai yang diinginkan. Pentingnya alur proses penerbitan jurnal elektronik, sehingga perlu ketelitian dan kecermatan serta keterbiasaan dalam pengoperasian sesuai tugas fungsi masingmasing pengguna (*User*).

#### <span id="page-11-1"></span>**1. Pengiriman Naskah (Submit Paper) oleh Penulis (Author)**

Penulis merupakan pemilik artikel atau naskah jurnal, dimana mempunyai peran bertanggung jawab mengirimkan naskah dan merevisi naskah sesuai dengan koreksi yang diberikan pada tiap proses hingga penerbitan.

Pengiriman naskah secara elektronik, dimana penulis harus mempunyai akun sebagai penulis (*author*) dengan cara mendaftar (*register*) melalui laman jurnal (OJS). Dari proses *register* akan mendapatkan *username* dan *password* untuk proses *submit* paper dan proses *submission* lainnya.

- 1. Untuk bisa *register* silahkan untuk mengakses ke laman jurnal (http://jurnal.upnyk.ac.id/index.php/jdse).
- 2. Silahkan ke menu *Register* untuk bisa mendapatkan *username* dan *password* dengan mengisi beberapa form yang diminta. Mulai *Username*, *Password*, *First Name, Midle Name, Last Name, Affilation, Email, Country* dll. Note: Form wajib isi adalah yang bertanda bintang (\*) lalu klik *Register* (Gambar 2).

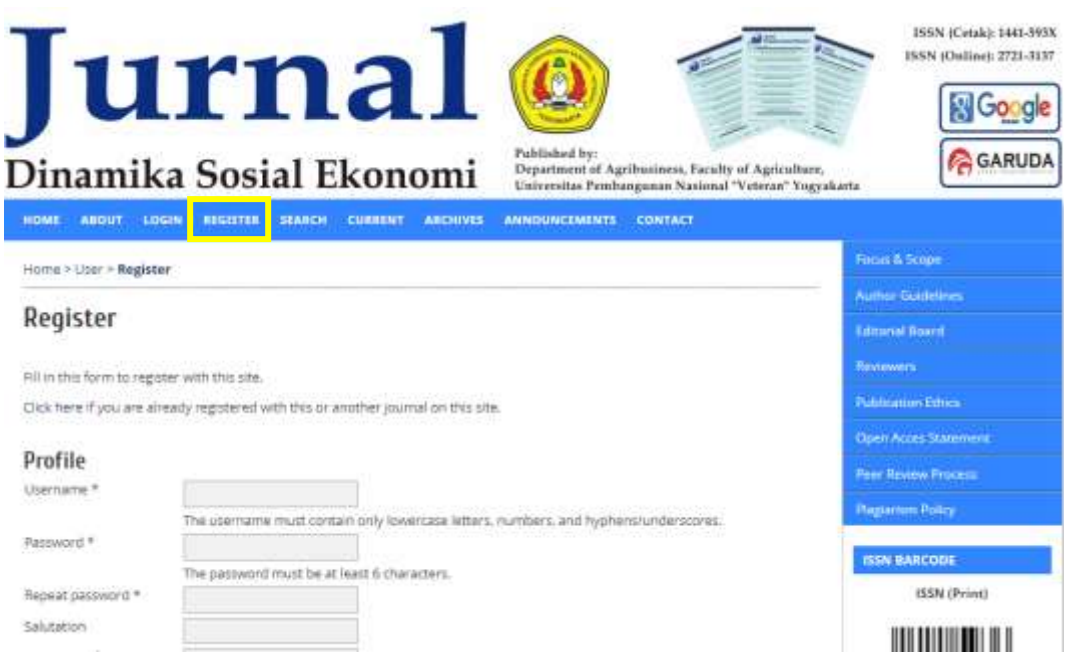

Gambar 2. Proses Mendaftar Akun Penulis

- <span id="page-12-0"></span>3. Setelah mendaftar selesai, akan ada notifikasi ke email sesuai yang diisikan pada *form register* dan *username password* ada di email itu.
- 4. Proses pendaftaran selesai, untuk bisa mengakses ke dalam laman jurnal sebagai penulis pilih menu *Login*, silahkan dimasukkan *username* dan *password* (Gambar 3).

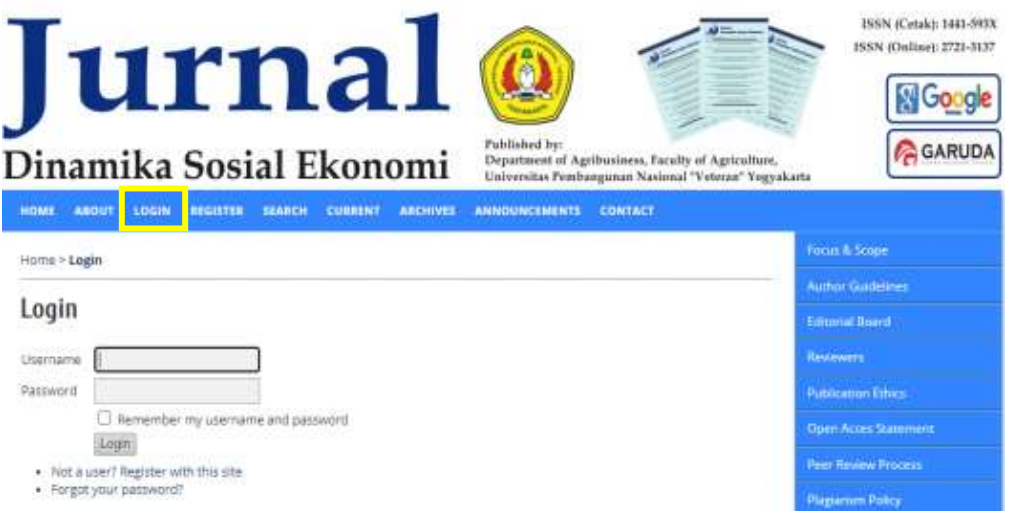

<span id="page-12-1"></span>Gambar 3. *Login* sebagai Penulis

5. Proses *submission* dilakukan setelah proses *login* selesai dan masuk ke dalam *dashboard* OJS sebagai penulis. Lalu klik *New Submission* untuk memulai pengiriman naskah (Gambar 4).

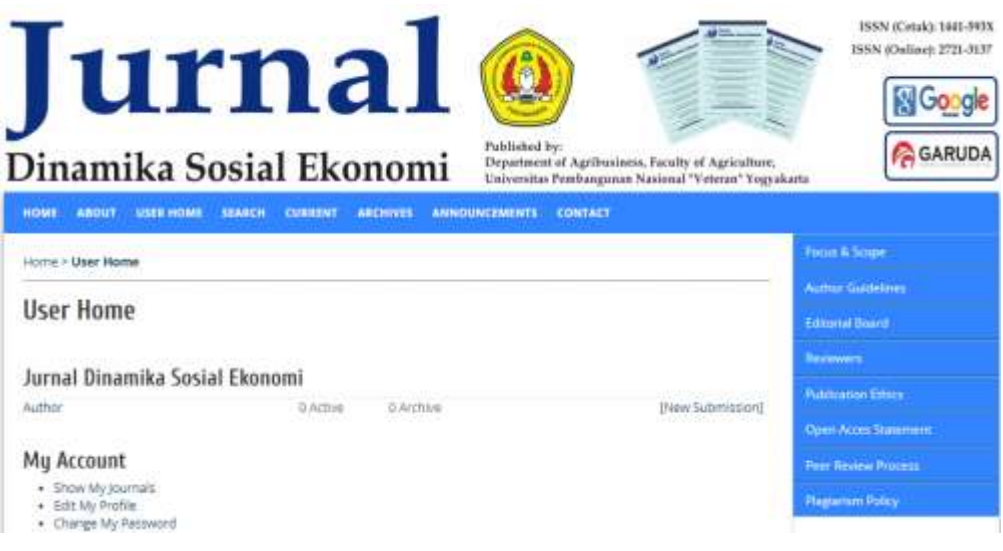

Gambar 4. *New Submission*

- <span id="page-13-0"></span>6. Proses pengiriman naskah melalui OJS ada 5 (lima) Tahapan dapat di lihat pada gambar 5. Dimulai dari *Start*, *Upload Submission*, *Enter Metadata*, *Upload Supplementary Files*, *Confirmation*.
- 7. Pada tahapan pertama dimana penulis diminta untuk mencentang semua *checklist* dan menulis pesan atau komentar pada editor (*Opsional*), lalu klik *save and continue* untuk bisa masuk ke tahap 2 (dua) yaitu *Upload Submission* (Gambar 5).

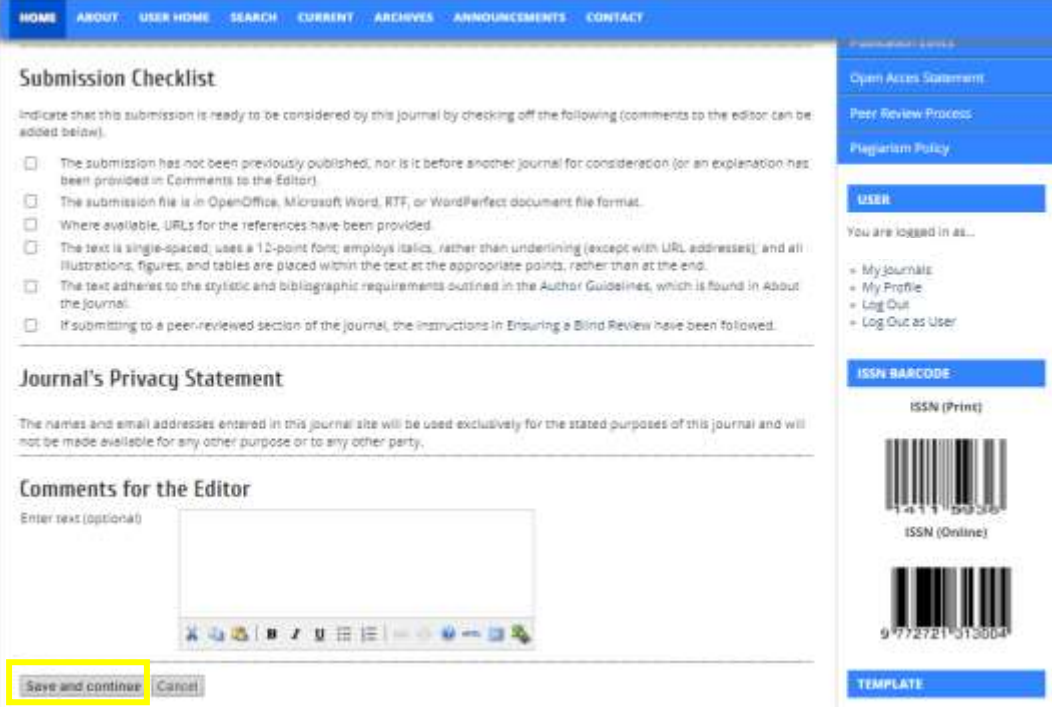

Gambar 5. *Start Submission*

<span id="page-14-0"></span>8. Tahapan ke dua adalah proses upload file paper, dimana yang perlu dipastikan sebelum mengirimkan (*upload*) paper adalah penulis harus menyesuaikan dengan *template* atau panduan yang sudah tersedia, file dalam bentuk format .doc (*Word*), proses penyajian kutipan dan daftar pustaka sudah menggunakan MENDELEY, ZETERO, atau EndNote. Jika proses upload selesai klik *Save and Continue* untuk melanjutkan ke proses *Enter Metadata* (Gambar 6).

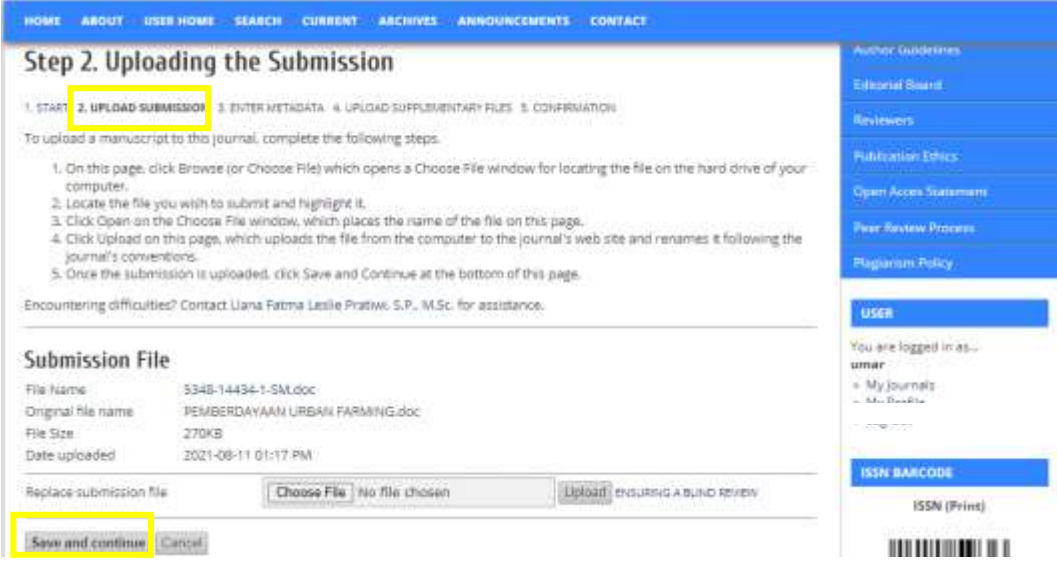

Gambar 6. *Upload Submission (Upload File Artikel)*

<span id="page-15-0"></span>9. Langkah ke 3 (tiga) adalah *enter metadata,* dimana penulis diminta untuk memasukkan nama penulis, sesuai isian form, jika lebih dari satu penulis bisa menambahkan penulis dengan cara klik *add author* ( Add Author ). Kemudian penulis jika memasukkan judul, abstrak, keyword dan daftar pustaka artikel (Gambar 7).

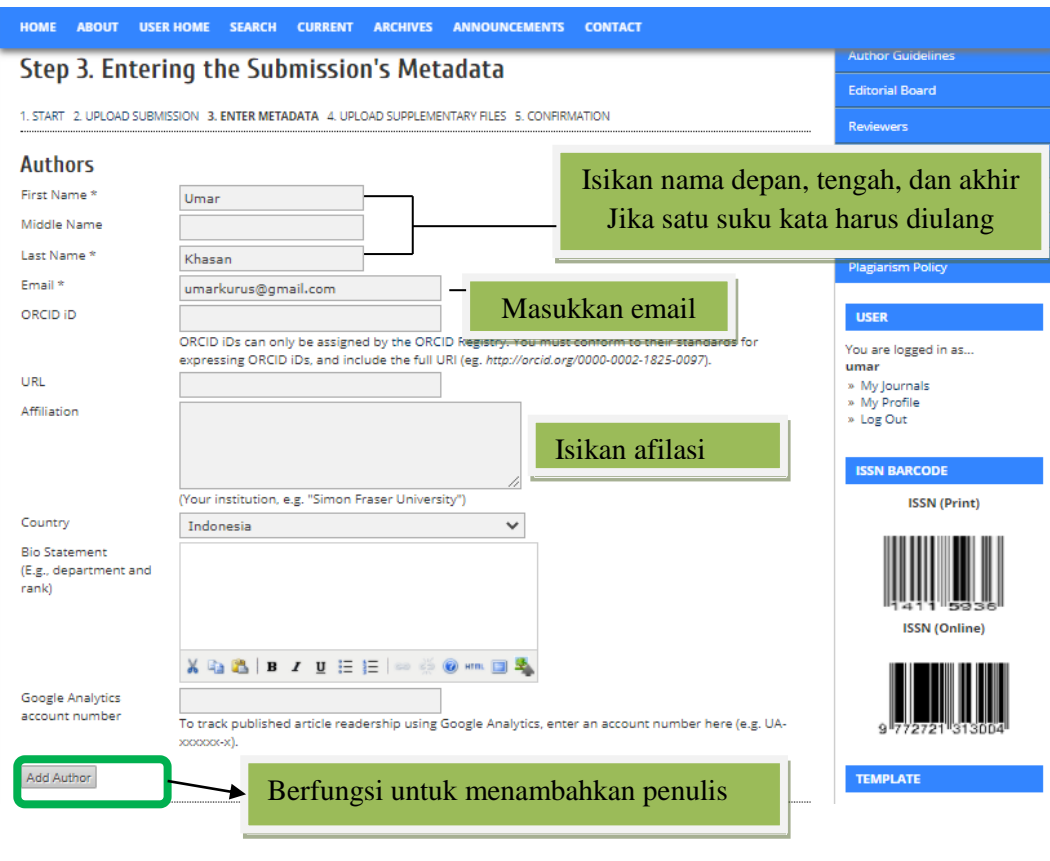

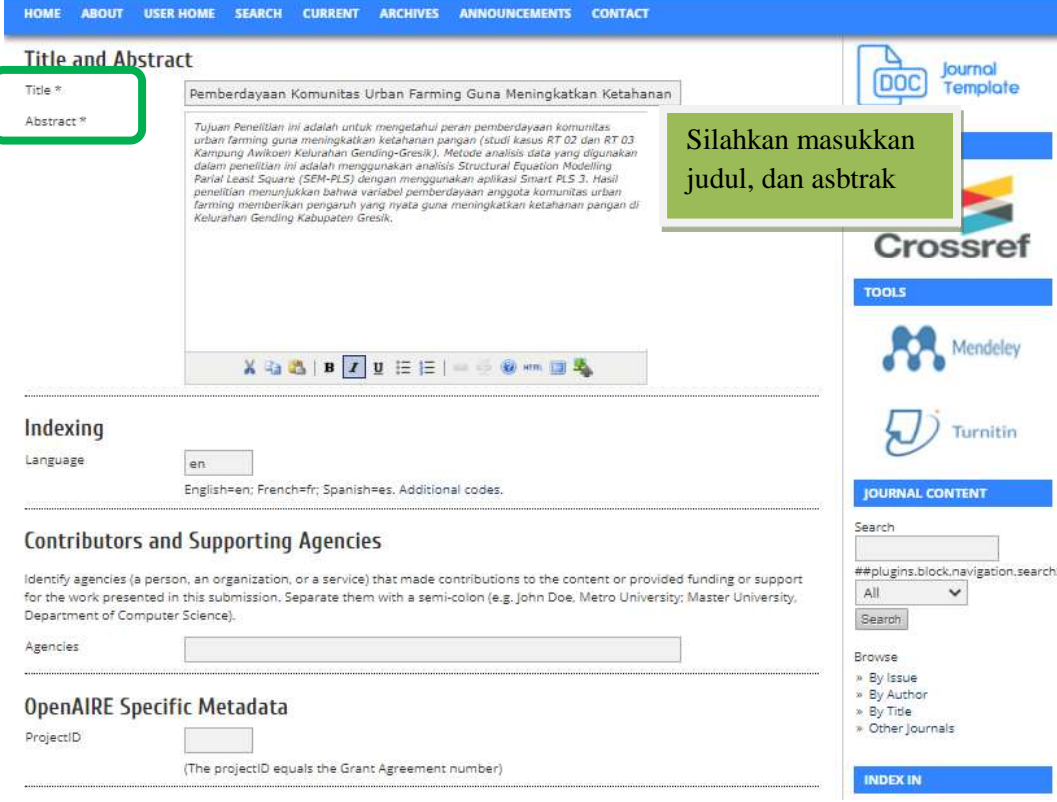

<span id="page-16-0"></span>Gambar 7*. Enter Metadata*

10. Setelah proses ke 3 (tiga) selesai, akan menuju ke tahapan ke 4 (empat) yakni *Uploading Supplementary Files*. Tahapan ini bersifat opsional, dimana jika ada file lampiran hasi penelitian yang perlu di tambahkan. Atau jika pengelola menghendaki penulis melampirkan file CV ata Surat Originalitas. Dan bisa klik *Save and continue* (Gambar 8).

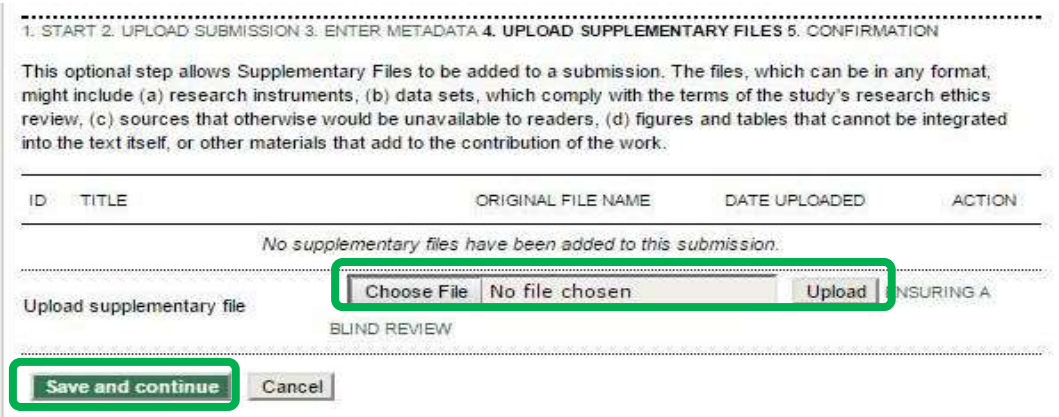

Gambar 8. *Upload* File Pendukung

<span id="page-17-0"></span>11. Tahapan selanjutnya adalah *Confirmation* dimana tahapan akhir ini adalah dimana penulis harus mensubmit paper dengan mengklik *Finish Submission* dan akan ada notifikasi untuk klik *Active Submission* untuk mengaktifkan *submission* dan paper akan terkirim ke Editor (Gambar 9).

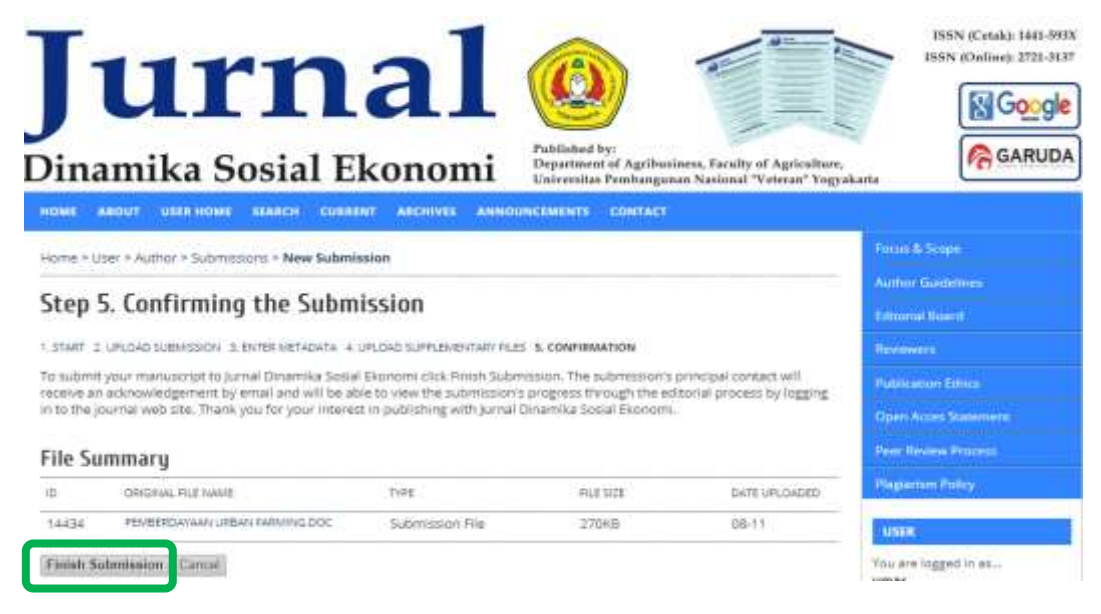

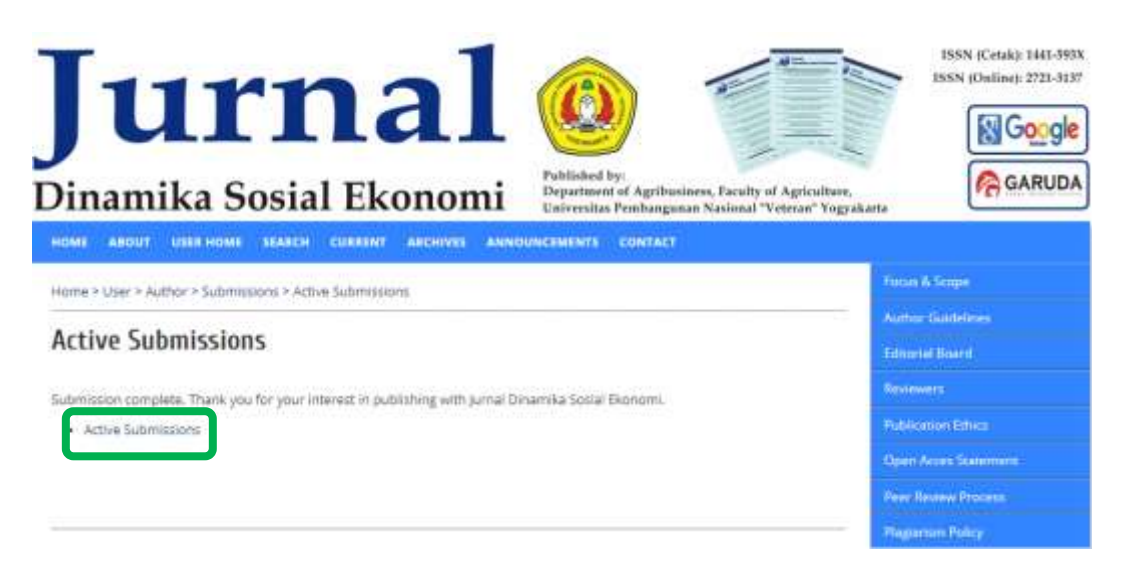

Gambar 9. Tahap Pengiriman *Paper (Confirmation)*

<span id="page-18-0"></span>12. Setelah proses *submissions* selesai, maka penulis bisa melihat status papernya. Status pertama setelah submit adalah: *Awaiting Assignment* dimana artikel masih dalam proses menunggu untuk dicek oleh editor. Jika paper berubah menjadi *In Review* artinya editor jurnal sudah melakukan pengecekan paper, menugaskan paper kepada dewan editor, dan untuk penunjukkan mitra bestari (*reviewer*) (Gambar 1.9).

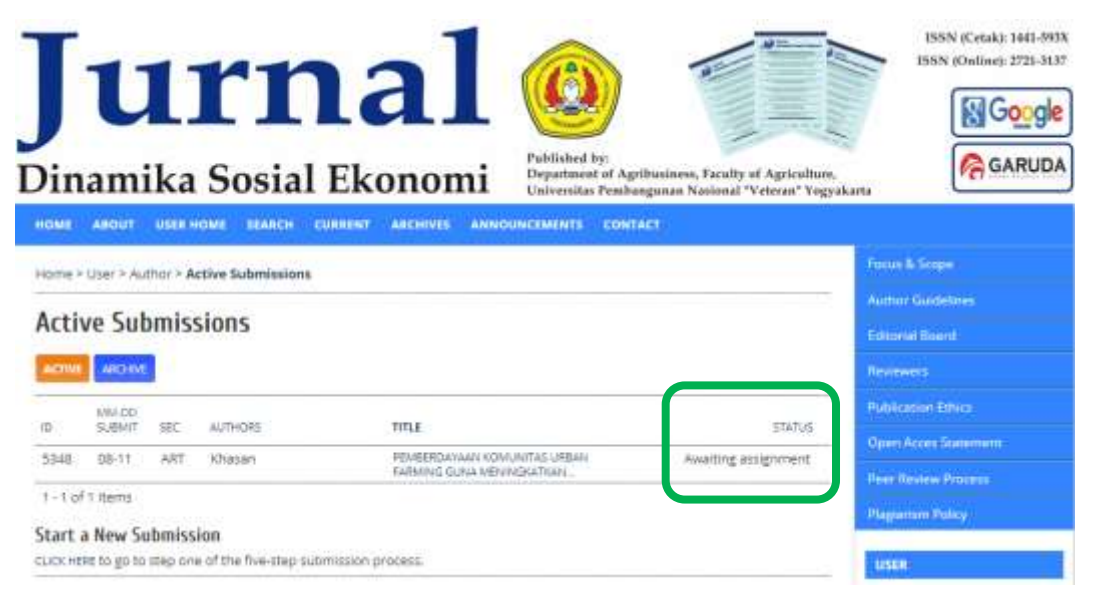

**Gambar 10.** *Active Submissions*

<span id="page-18-1"></span>**(Tahapan setelah menyelesaikan upload paper)**

13. Proses submit selesai, penulis harus selalu memantau website ojs apakah ada perubahan status. Cara yang dilakukan adalah login ke laman ojs, kemudian klik *1 active* (1), setelah itu klik judul paper (2). Pada tahapan proses artikel oleh penulis ada 3 (tiga) bagian, yakni: (3) *Summary* (Untuk cek metadata artikel dan edit metadata artikel), (4) *Review* (Untuk melihat, mengunduh hasil telaah atau *review* dan juga untuk mengupload hasil revisi penulis), dan (5) *Editing* (Proses *Copyediting,* melihat Hasil Layout) (Gambar 1.10).

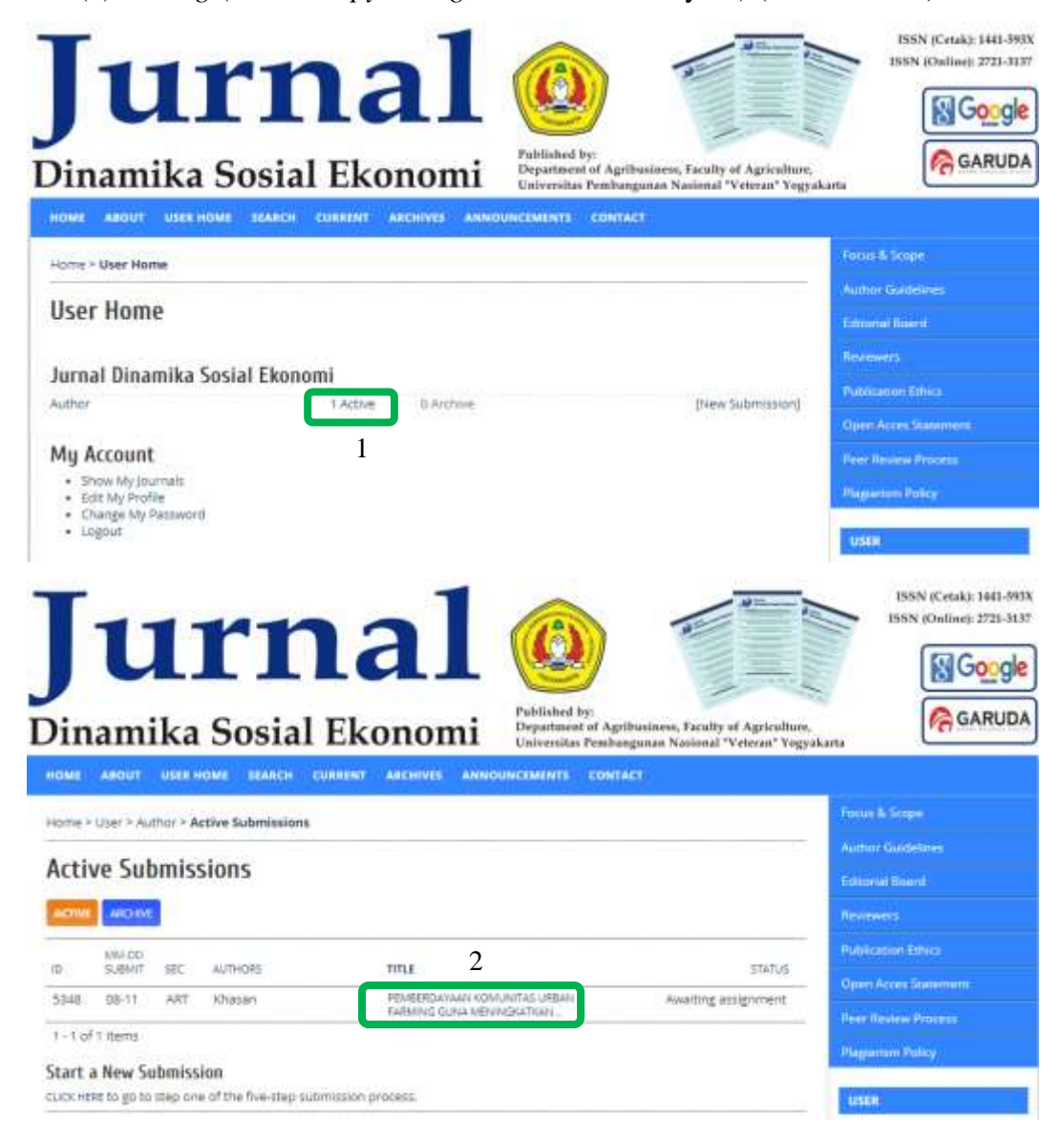

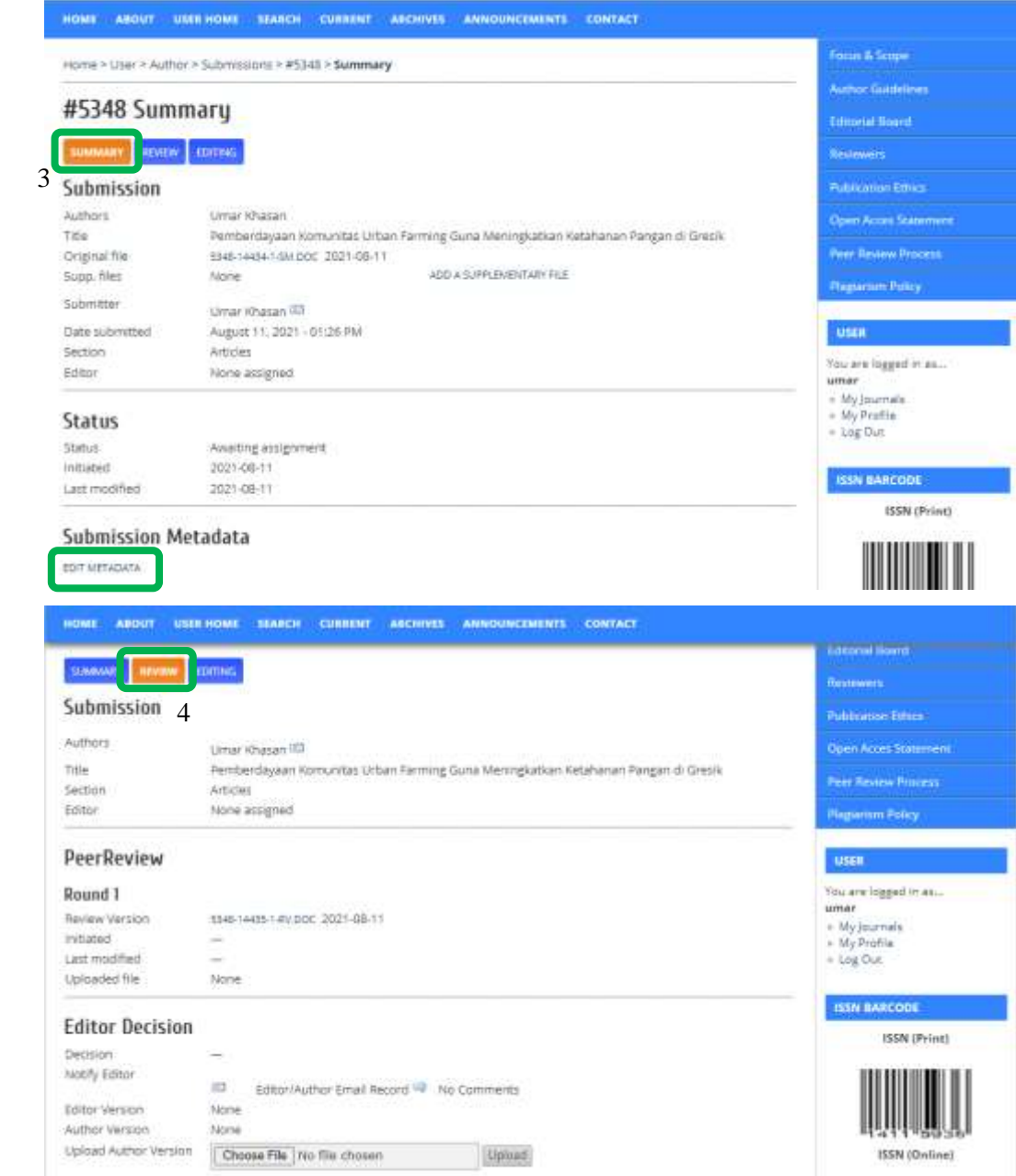

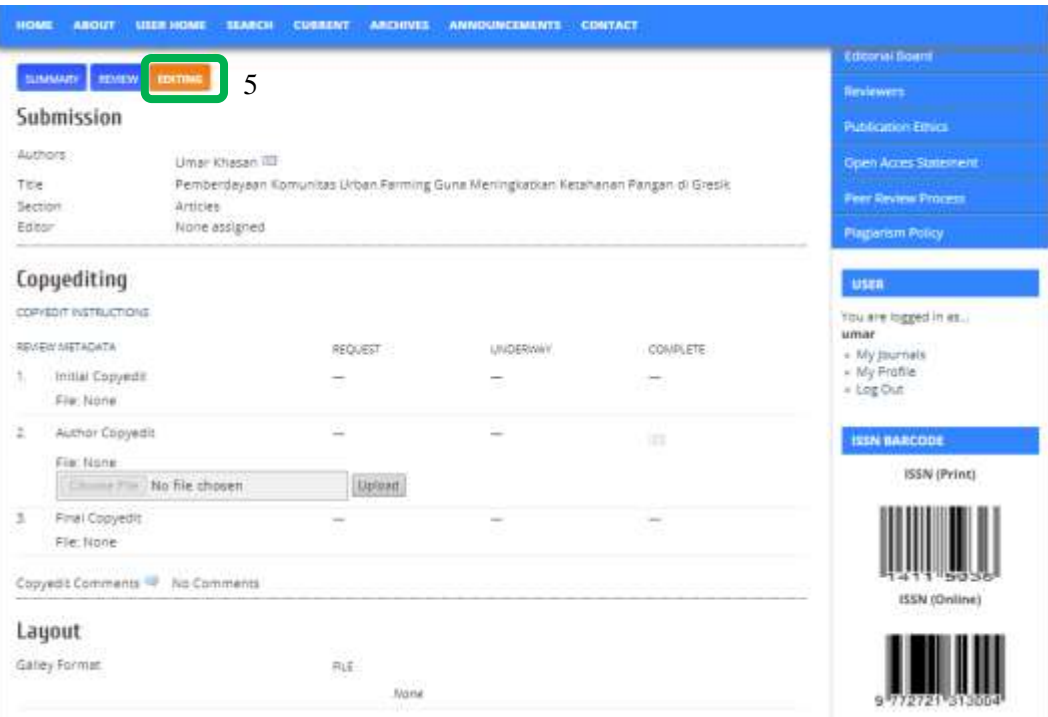

Gambar 11. Detail 5 Tahapan Proses *Submission Paper*

<span id="page-21-0"></span>14. Penulis dapat melihat paper telah di review ketika status paper berubah menjadi *in review*. Seperti tahapan 4 gambar di atas dengan mengklik judul lalu klik menu *review*. Fungsi menu *review* pada tahapan proses *submission* adalah untuk melihat hasil telaah atau *review* paper oleh Editor/Dewan Editor dan juga hasil review *reviewer* (mitra bestari). Setiap notifikasi, selain masuk ke email penulis, juga bisa dilihat pada notifikasi didalam sistem ojs dengan mengklik tanda ( $\Box$ ) (Gambar 12).

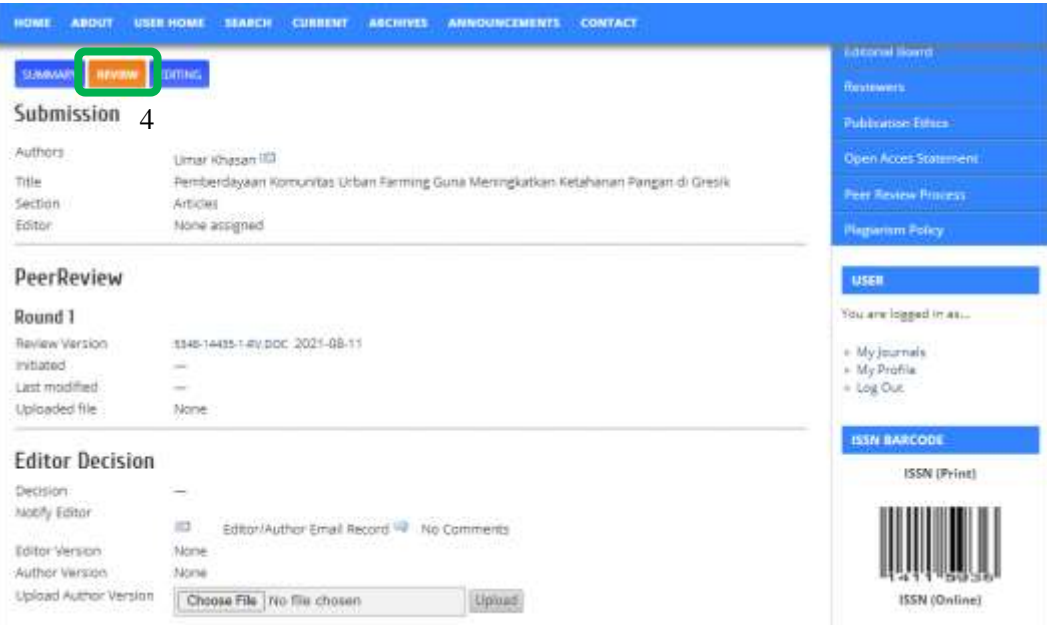

Gambar 12. Status *in Review Paper*

<span id="page-22-0"></span>15. Penulis dapat mengunduh hasil telaah (*review*) oleh Mitra Bestari (*Reviewer*) dengan mengklik di bagian *Upload file* di *Round 1* dan ada file doc dari *Reviewer* A. Begitu juga jika ada hasil telaah Editor Pelaksana dengan mengklik file baru yang ada di bagian *Editor Decision* di *Editor Version* file doc tertanggal baru dan *update* (Gambar 13).

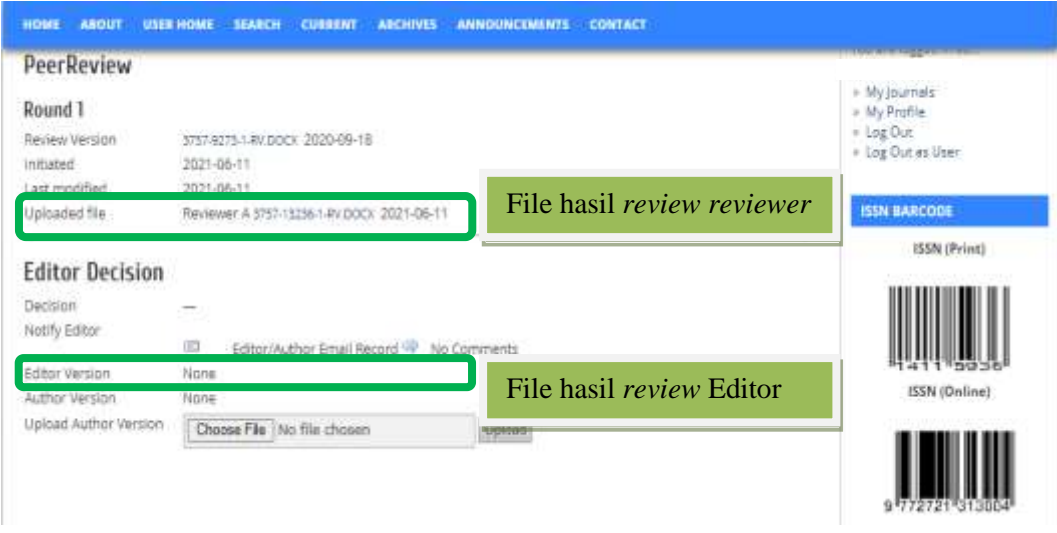

<span id="page-22-1"></span>Gambar 13. *Download* Hasil Telaah *Editor* dan *Reviewer*

16. Penulis melakukan revisi setelah mendownload hasil *review* dan setelah proses revisi selesai penulis mengupload dibagian *Editor Decission tool upload files* untuk author. Setelah mengupload penulis memberikan notifikasi pada editor melalui fasilitas *tools* Email by OJS dengan mengklik  $(\Box)$ (Gambar 14).

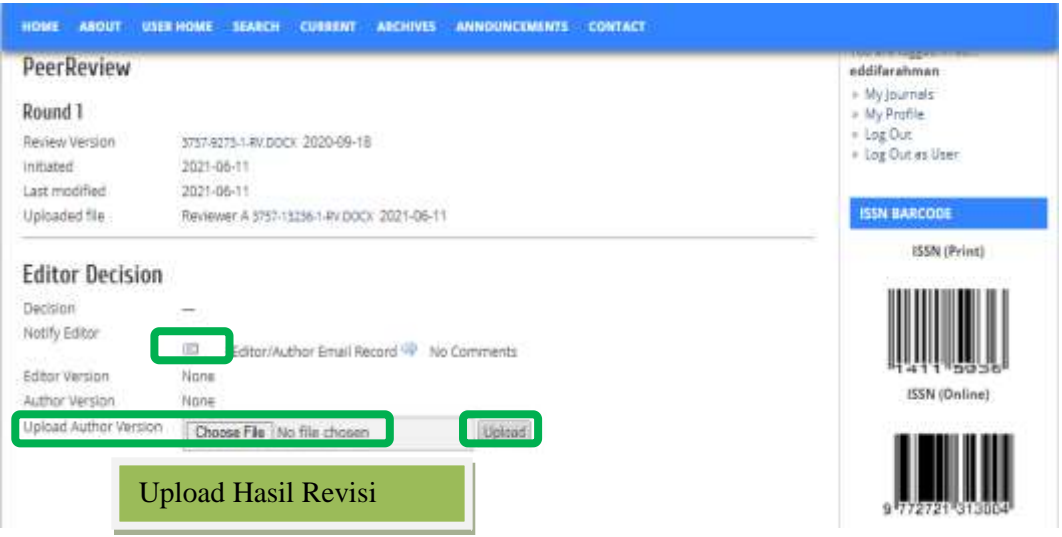

Gambar 14. *Upload* Hasil Revisi

- <span id="page-23-0"></span>17. Setelah penulis selesai mengupload dan member notifikasi ke editor penulis harus menunggu proses selanjutnya, dimana apakah akan ada proses *review* kembali dan penulis diminta revisi atau sudah dinyatakan DITERIMA (Status *Decision* menjadi *Accept Submission*) (Gambar 14). Jika muncul file baru dibagian *Editor Decision* atau *Reviewer* artinya paper masih membutuhkan revisi. Tahapan ini mengulang seperti tahapan 16.
- 18. Jika paper sudah dinyatakan diterima, maka paper berubah status menjadi *in editing* dan status *Decision* menjadi *Accept Submission*. Artikel sedang dalam proses *copyediting* dan *layouting* (Gambar 15).

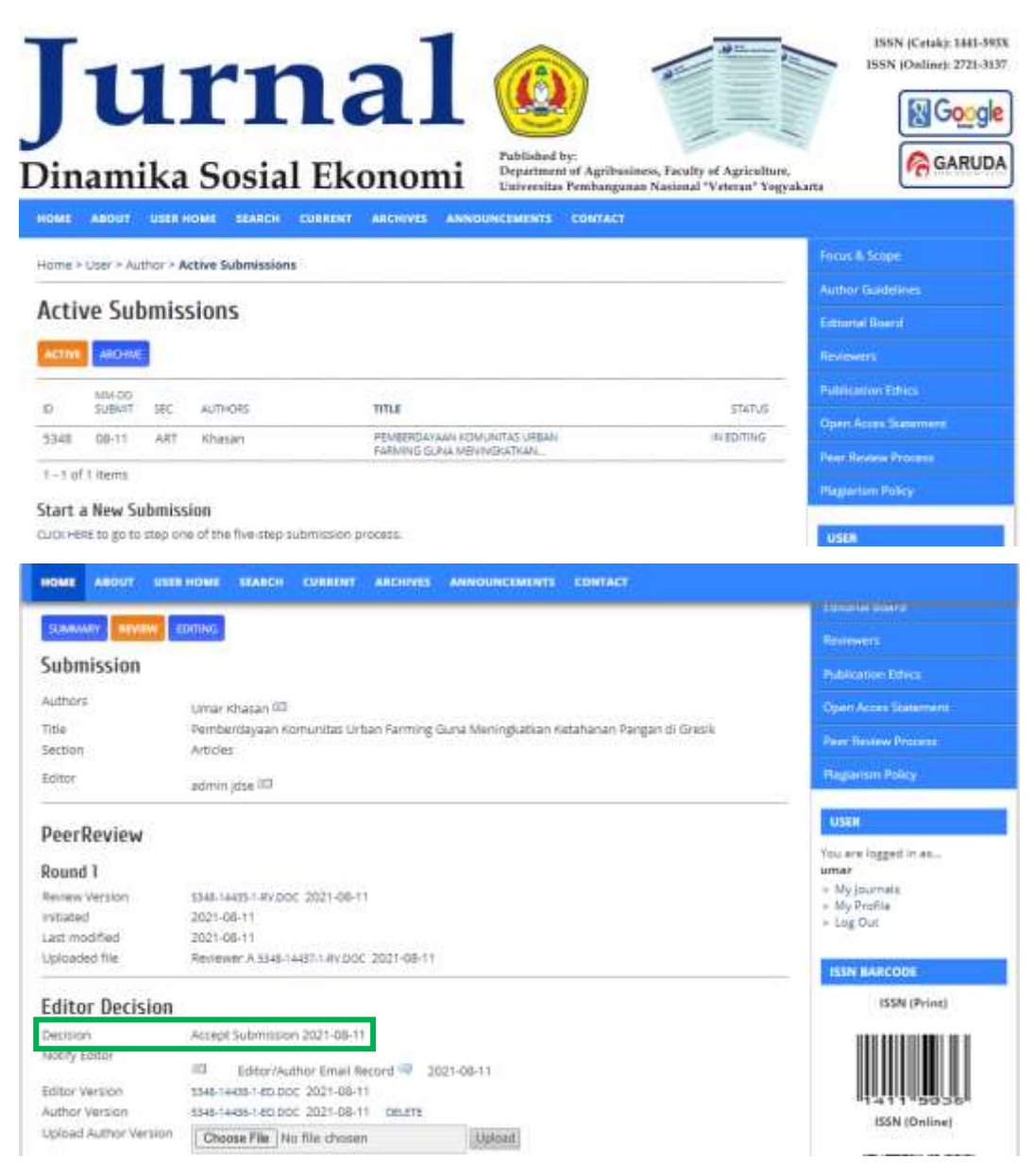

Gambar 15. *Accept Submission*

<span id="page-24-0"></span>19. Sebelum paper diproses ke tahapan layout, pengelola (Editor) akan melakukan *copyediting*, setelah proses *copyediting* selesai oleh pengelola (Editor) akan diberikan ke penulis dan meminta penulis untuk cek sekaligus menyetujui atau tidak dari hasil *copyedit* yang sudah dilakukan oleh Editor. Tahapan ini penulis mengklik pada menu *Editing* seperti pada tahapan 5 Gambar 11. Penulis bisa mengunduh file *copyedit* dibagian *Initial Copyedit* (Gambar 16).

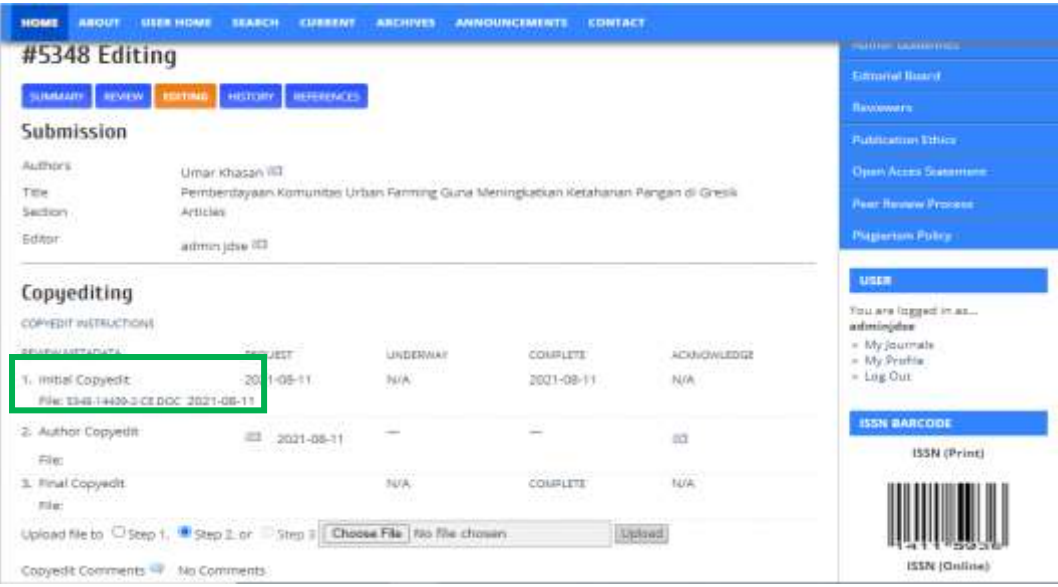

Gambar 16. Penulis Mengunduh Hasil *Copyedit Editor*

<span id="page-25-0"></span>20. Jika penulis menyetujui *copyedit* dari editor maka penulis melakukan persetujuan dengan mengklik menu *review* lalu klik *Accept All Changes in Document* (Gambar 17) dengan membuka file *word* yang telah diunduh. Setelah itu penulis mengupload file yang sudah disetujui dan memberikan notifikasi melalui email di OJS ke Editor di sebelah kanan *COMPLETE,* pada saat klik tanda maka akan masuk ke jendela baru untuk mengakhiri proses *copyedit* dan masuk ke email by OJS klik *send* (Gambar 18).

<span id="page-25-1"></span>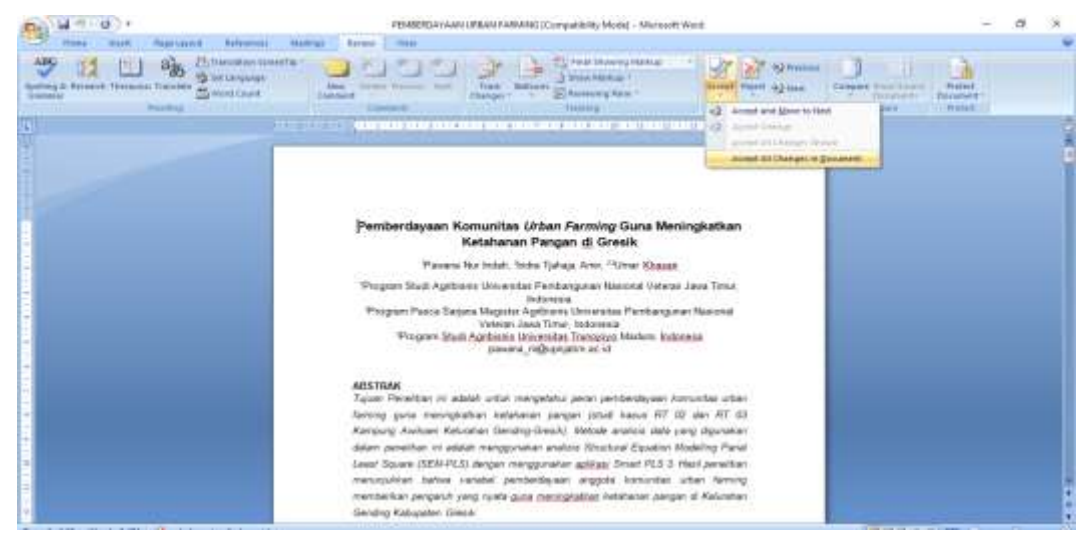

Gambar 17. Persetujuan Hasil *Copyedit* di Ms. Word

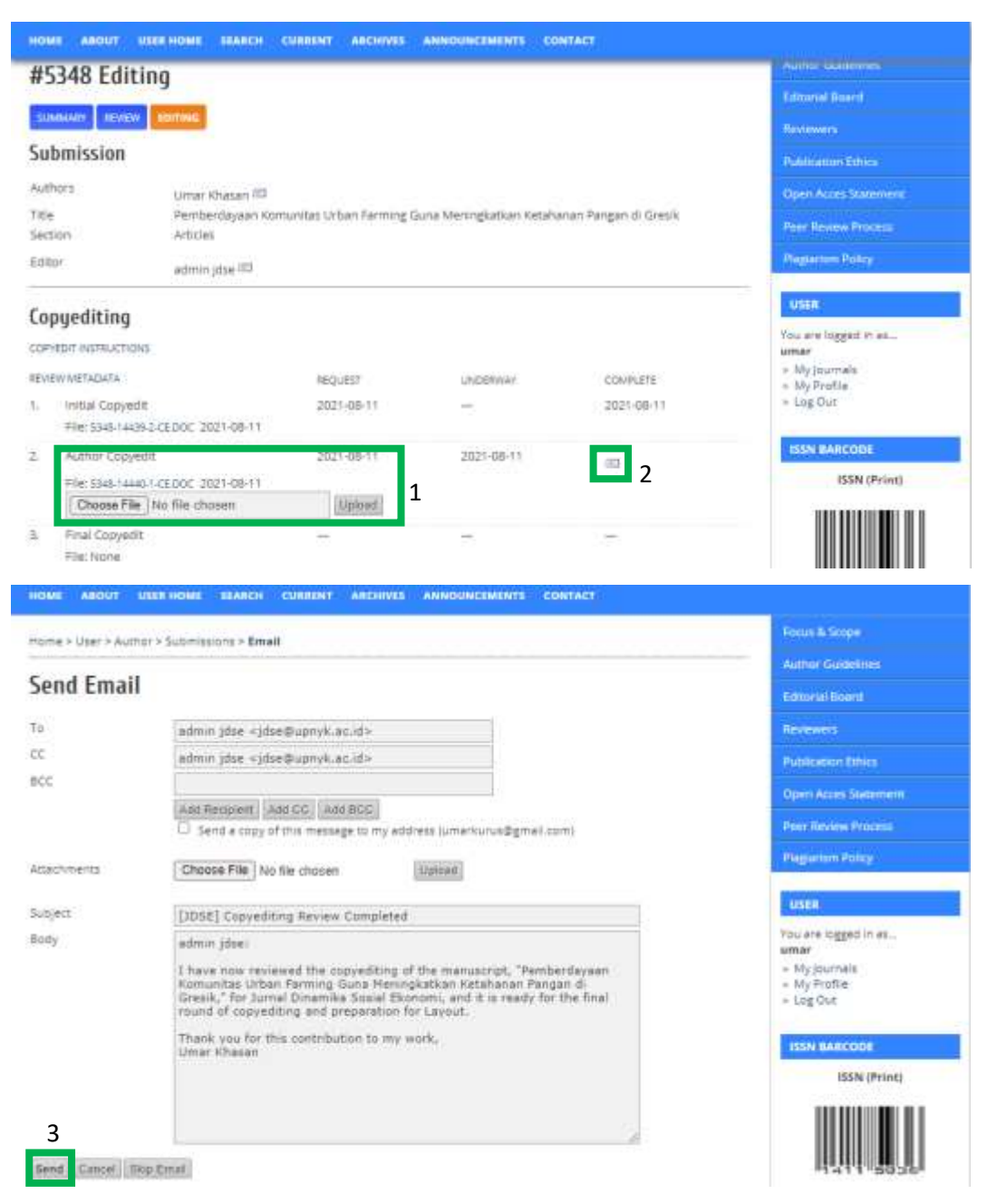

Gambar 18. Proses *Upload* File Persetujuan *Copyedit* oleh Penulis

<span id="page-26-0"></span>21. Proses *Copyediting* selesai dan akan ada notifikasi *proofread* paper hasil *layout* editor. Penulis menunggu papernya akan dilayout dan penulis juga bisa melihat dibagian *Galley Format* untuk hasil layout dengan permintaan *proofread* (Gambar 19).

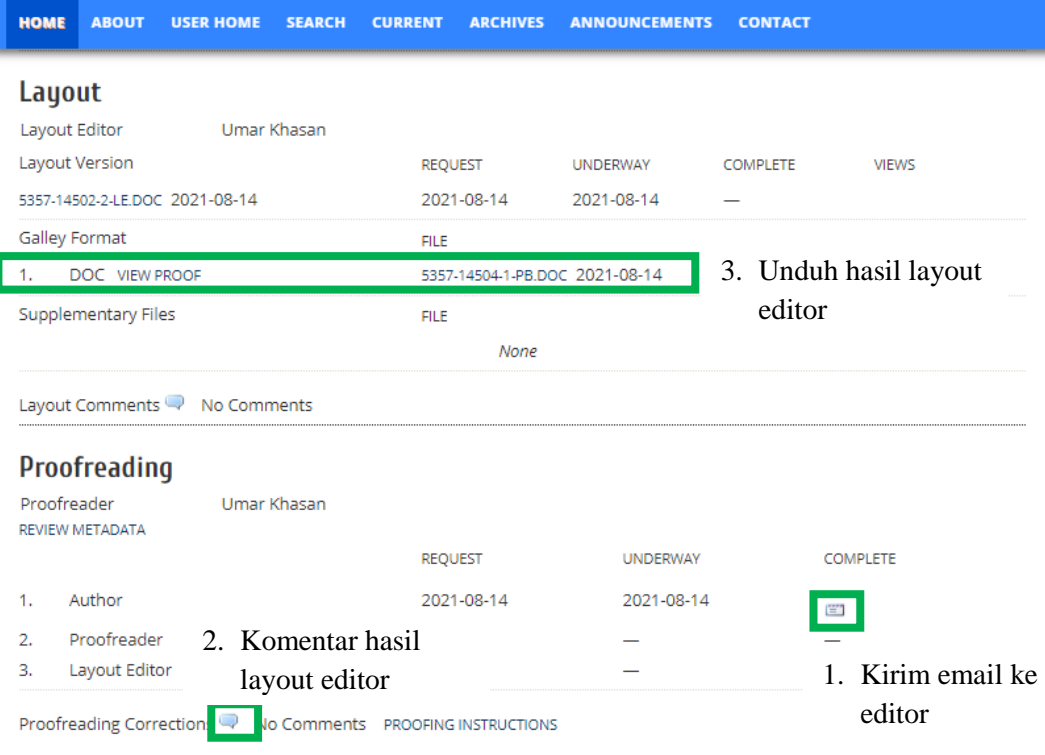

Gambar 19. Proses *Proofread*

<span id="page-27-0"></span>22. Penulis dapat melihat hasil layout editor dibagian *galley format*, dan jika hasil layout editor sudah sesuai, maka penulis langsung klik notifikasi email pada bagian *complete*. Melainkan hasil layout editor ada kekurangan, maka penulis dapat member komentar di bagian kolom komentar ( ) klik *save* (Gambar 20). Juga bisa memberi komentar langsung di *word*. Setelah itu kirim notifikasi email untuk mengakhiri proses *proofread* klik ok dan akan menuju ke jendela email. Lampirkan file hasil komentar di *word* saat mengirim email klik send (Gambar 21)

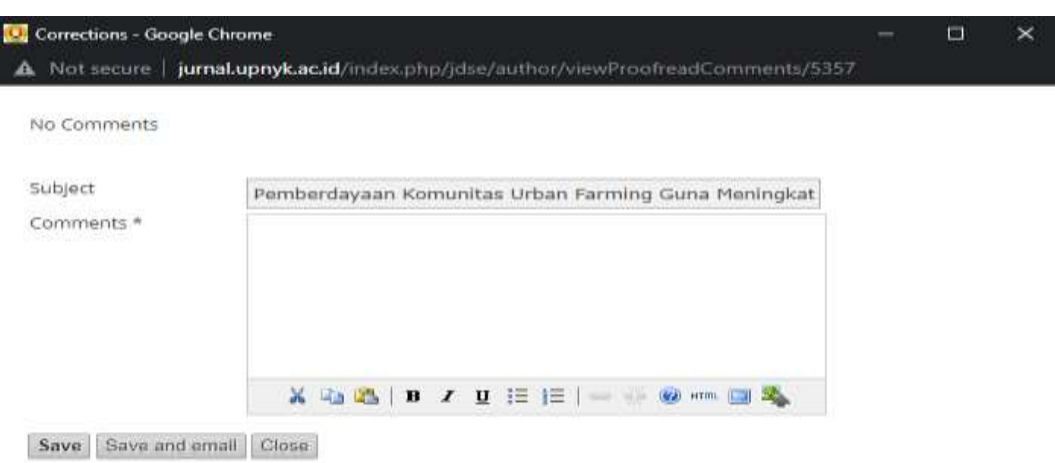

\* Denotes required field

#### Gambar 20. Kolom Komentar *Proofread*

<span id="page-28-1"></span>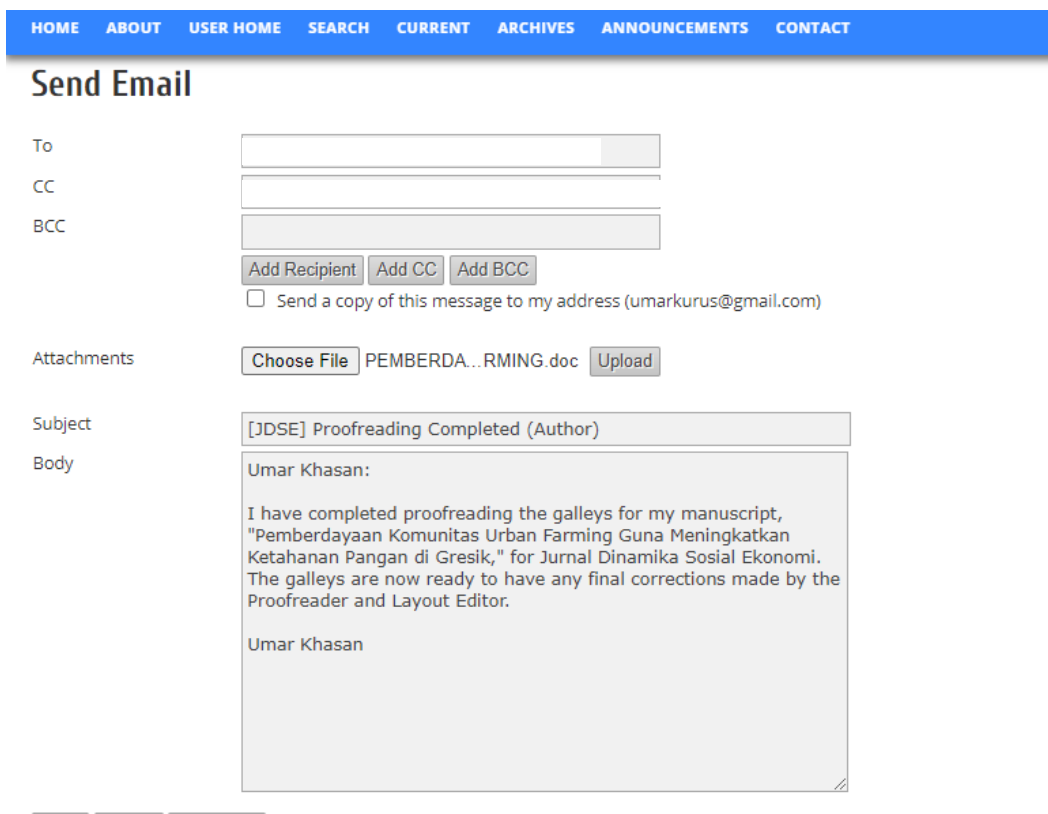

<span id="page-28-2"></span>Send Cancel Skip Email

Gambar 21. Notifikasi Email ke *Proofreading* dan *Editor*

## <span id="page-28-0"></span>**2. Penerimaan Naskah oleh Ketua Redaksi (***Editor in Chief***) dan menunjukkan Dewan Redaksi (***Editorial Board***)**

Tugas utama Ketua Editor (*Editor in Chief*) menjamin ketersediaan jumlah paper atau naskah (manuskrip) dengan kualitas yang baik guna menjaga kesinambungan dan konsistensi jadwal penerbitan. Tugas kedua dari Ketua Editor adalah menyeleksi dan menentukan Dewan Redaksi (*Editorial Board*) sesuai kebutuhan dengan memperhatikan diversitas asal instansi (Direktur Pengelolaan Kekayaan Intelektual-Kemenristek/BRIN, 2020).

Dewan Redaksi (*Editorial Board*) mempunyai tugas-tugas yang berbeda dengan Mitra Bestari (*Reviewer*) selain tugas utama mereview paper. Tugas kedua dewan redaksi juga untuk menunjuk mitra bestari melalui sistem OJS langsung. Penggunaan elektronik jurnal menggunakan OJS, maka pengetahuan untuk pengoperasian OJS oleh Ketua Redaksi dan Dewan Editor menjadi peran utama, agar tidak salah memilih tombol atau salah mengoperasikan.

Tahapan Pertama dilakukan oleh Ketua Redaksi dan menunjuk Dewan Redaksi:

1. Editor ke laman OJS jurnal (http://jurnal.upnyk.ac.id/index.php/jdse), kemudian memasukkan username dan password sebagai Editor (Gambar 22).

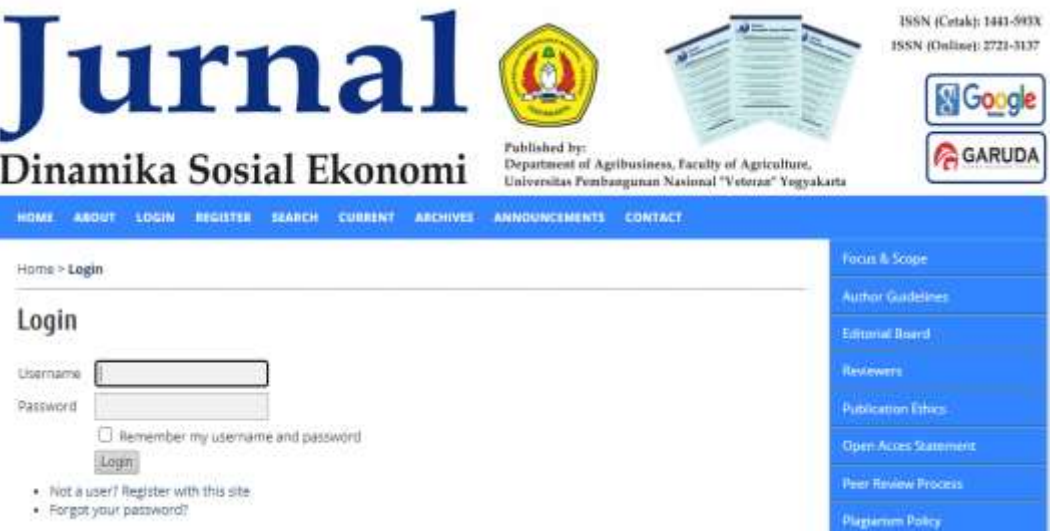

Gambar 22. Ketua Editor (*Editor in Chief) Login*

<span id="page-29-0"></span>2. Setelah *login* editor akan masuk ke *dashboard* OJS sebagai Editor, dan di dalam dashboard akan muncul menu *Unassigned*, *In Review, In Editing, Create Issue, dan Notify Users* (Gambar 23). Definisi menu diatas:

- *Unassigned* : Paper masuk tahapan pertama dari penulis yang belum dicek dan ditugaskan ke Dewan Redaksi (*Editorial Board*)
- *In Review* : Paper yang sudah di cek dan ditugaskan ke Editorial Board sekaligus ditunjuk ke Mitra Bestari (*Reviewer*).
- *In Editing* : Tahapan *in editing* adalah dimana paper sudah selesai proses *review* dan sudah masuk dalam proses *copyedit* dan persiapan ke *layouting*.
- *Create Issue*: Dimana berfungsi untuk membuat issue (Volume, Nomor, Tahun, Judul)

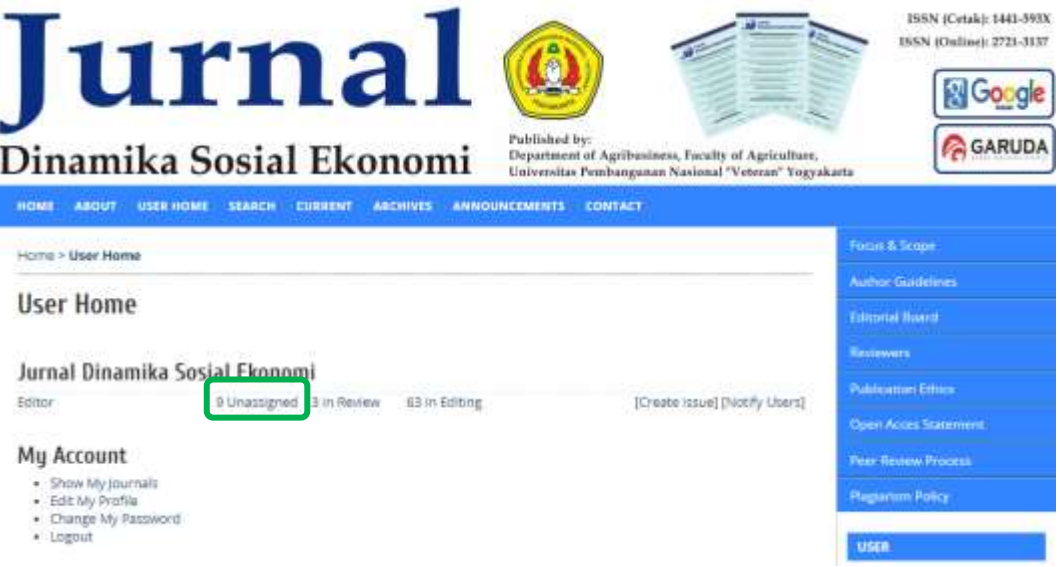

Gambar 23. Menu Dashboard Ketua Editor (*Editor in Chief*)

<span id="page-30-0"></span>3. Tahapan pertama yang dilakukan oleh Ketua Redaksi adalah cek paper masuk dengan mengklik di bagian *Unassigned* seperti gambar 23. Ketua Editor akan menuju ke jendela *Unassigned*. Ditahapan ini Ketua Editor bisa melihat semua paper yang masuk dan untuk cek paper, dan member tugas ke editor adalah dengan mengklik dibagian judul (Gambar 24).

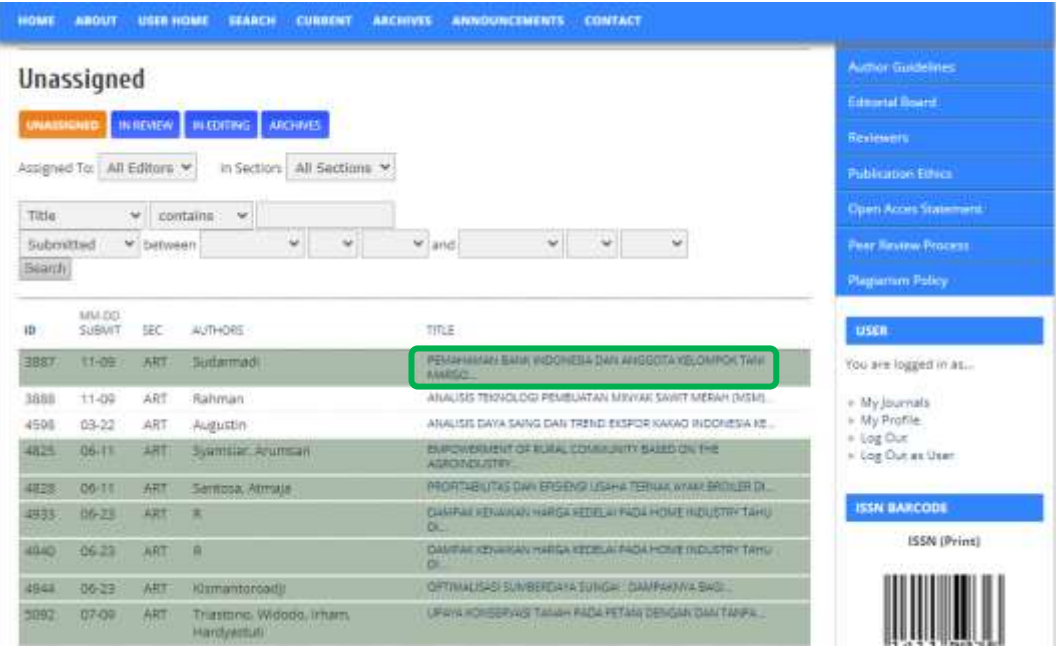

Gambar 24. Cek Paper oleh Ketua *Editor*

<span id="page-31-0"></span>4. Setelah klik judul paper, ketua editor akan dibawah menuju ke jendela baru. Akan tersaji menu *Summary, Review, Editing, History*, dan *References*. Pada tahapan ini ketua Editor bisa memulai proses artikel, dimana 1) editor mengunduh artikel dan cek paper apakah sudah sesuai dengan *scope* jurnal, terkait plagiasi, kesesuaian dengan panduan atau template, dan kualitas paper. 2) Editor bisa memilih dirinya sendiri untuk melakukan proses paper, 3) Juga meminta ke dewan editor untuk melakukan pemeriksaan paper sekaligus menunjuk mitra bestari (*reviewer*) (Gambar 25).

| #3888 Summary                          |                                                                                                    | <b>Author Guidelines</b>                                |  |  |  |
|----------------------------------------|----------------------------------------------------------------------------------------------------|---------------------------------------------------------|--|--|--|
|                                        |                                                                                                    | <b>Editorial Hoard:</b>                                 |  |  |  |
| SUNDAMIY<br><b>REVEW</b>               | HISTORY <b>REFERENCES</b><br><b>EDITING</b>                                                                                                    | <b>Residences</b>                                       |  |  |  |
| Submission                             |                                                                                                    | <b>Publication Ethics</b>                               |  |  |  |
| Authors                                | Eddita Rahman (III)                                                                                                    |                                                         |  |  |  |
| Title<br>Ciriusnal file<br>Supp. files | ANALISIS TEKNOLOGI PEMBUI<br>ANDAN BUAH SEGAR<br>$\blacktriangleright$ 1. Unduh paper<br>3888-9585-1-39ADOCA 2020-11-09<br>VOITAL ADD A SUPPLEMENTARY FILE | <b>Pear Renter Process:</b>                             |  |  |  |
| Submitter<br>Date submitted            | Eddita Rahman III<br>2020-11-09                                                                                                    | <b>Plagtertom Pathy</b><br><b>USER</b>                  |  |  |  |
| Section                                | Change to Articles > Bacont<br>Articles                                                                                                    | You are logged in as                                    |  |  |  |
| Editors                                | 3. Editor menunjuk<br>Dewan Editor untuk<br><b>EDITALS</b><br>REQUEST<br>REVEW<br>ACTION                                                                   | adminidse<br>· My Journals<br>+ My Profile<br>= Log Out |  |  |  |
| ADD SECTION EDITOR<br>Record           | 2. Editor menunjuk dirinya sendiri<br>None assista<br>untuk meninjau.<br>ADD EDITOR ADD SELF.                                                              | <b>ISSN BARCODE</b><br>ISSN (Print)                     |  |  |  |

<span id="page-31-1"></span>Gambar 25. Proses Penunjukkan Dewan *Editor* dan Memulai Tinjau *Paper*

5. Jika ketua editor menunjuk Dewan Editor lain, maka klik *Add Section Editor* dan akan menuju ke jendela baru, dan klik *assign* pada Dewan Editor yang ditunjuk. Setelah klik *assign* akan muncul jendela baru untuk pengiriman email, klik *send*.

| <b>Section Editors</b>       |                                     |               |                             |               |  |  |
|------------------------------|-------------------------------------|---------------|-----------------------------|---------------|--|--|
|                              |                                     |               |                             |               |  |  |
| <b>Select Section Editor</b> |                                     |               |                             |               |  |  |
| First Name w contains        | -298                                | <b>Bearch</b> |                             |               |  |  |
|                              |                                     |               |                             |               |  |  |
|                              | <b>AUCOTFOHIJKLMNOPORSTUVWXYZAN</b> |               |                             |               |  |  |
| siane                        | JOURNAL SECTIONS                    | COMPLETED     | <b>The State</b><br>ACTIVE: | ACTION        |  |  |
| ALM OTRAPING 18 30           | $\frac{1}{2}$                       | b             | ö                           | ASSIGN        |  |  |
| PROFIDE III, MASYRIURI       |                                     |               | ö                           | <b>ASSIGN</b> |  |  |

Gambar 26. *Assign* Dewan *Editor*

<span id="page-32-0"></span>6. Ketua editor selesai menugaskan ke dewan editor, tugas berikutnya adalah memantau proses artikel. Apakah dewan editor sudah meninjau dan menugaskan ke *reviewer* atas paper yang dikirim ketua editor. Jika pada saat proses permohonan ke dewan editor, ada salah satu dewan editor tidak bersedia maka ketua editor menunjuk dewan editor lain seperti tahapaan 5.

Dalam proses berikutnya Ketua Editor akan terus memantau dan mengingatkan ke dewan editor, dan panduan dibawah ini adalah penggunaan OJS oleh Dewan Editor.

- 1. Dewan Editor login ke dalam laman jurnal sebagai *section editor* dengan memasukkan *username* dan *password*.
- 2. Tampilan dashboard dewan editor berbeda dengan ketua editor, dimana tidak bisa melihat ada berapa artikel yang masuk dan belum ditugaskan. Jadi paper yang masuk ke dewan editor adalah paper yang diberikan oleh ketua editor (Gambar 27).

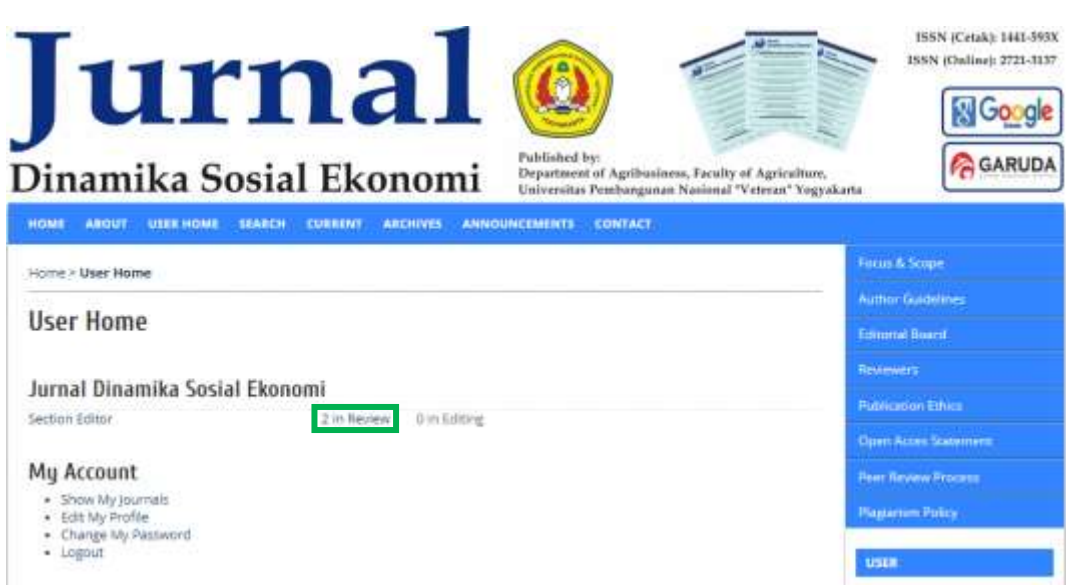

Gambar 27. Tampilan Dashboard Dewan Editor

- <span id="page-33-0"></span>3. Dewan editor melaksanakan tugas untuk meninjau paper dengan mengklik dibagian *in review* seperti pada gambar 27. Tahapan berikutnya dewan editor akan menuju ke jendela baru yaitu muncul list artikel yang masuk. Dan mengklik judul yang akan ditinjau seperti gambar 24.
- 4. Tahapan berikutnya setelah klik paper yang akan ditinjau, dewan editor langsung mengunduh paper untuk ditelaah. Setelah proses telaah selesai dewan editor mengunggah hasil telaah ke sistem ojs dibagian *editor decision*, dan menginfokan melalui email ojs ke penulis untuk merevisi hasil telaah awal sebelum dikirim ke mitra bestari (Gambar 28).

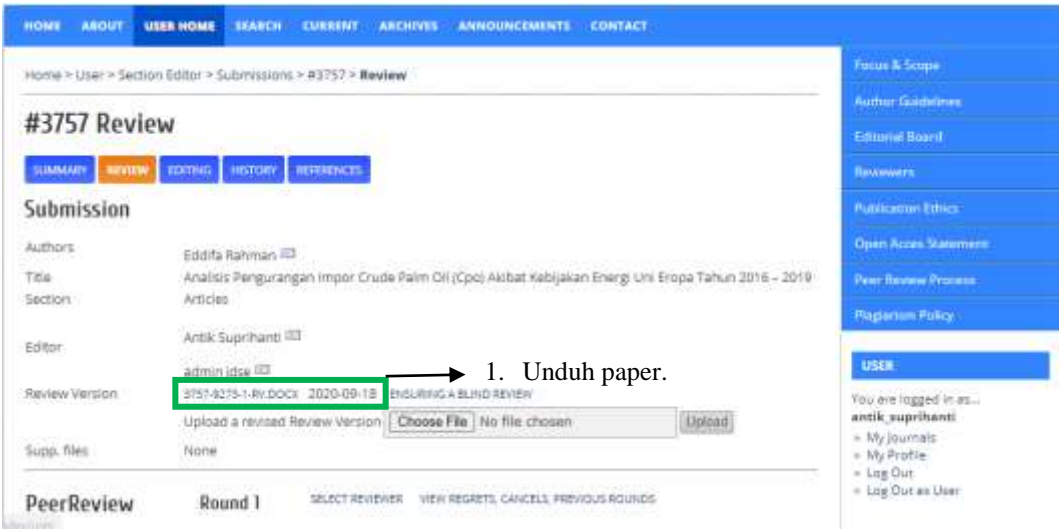

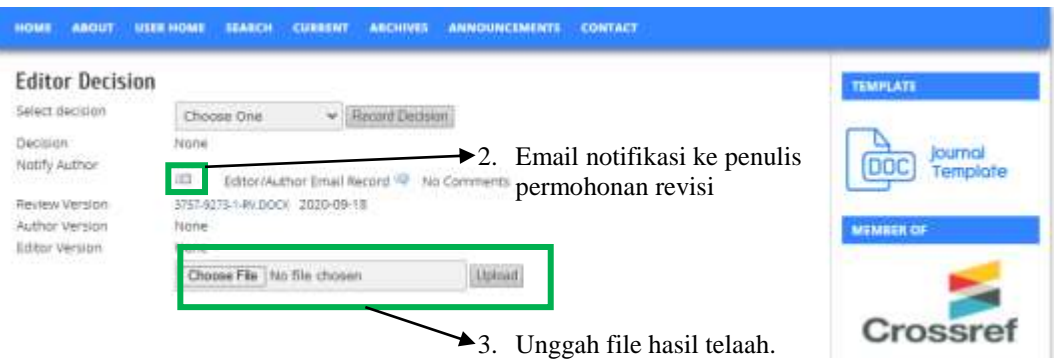

Gambar 28. Unduh dan Unggah Hasil Telaah Dewan Editor

<span id="page-34-0"></span>5. Dewan editor juga memberi batas maksimal revisi dan unggah oleh penulis. Setelah penulis merevisi dan mengupload, 1) editor melihat hasil revisi penulis. Jika hasil revisi penulis yang sudah sesuai, 2) maka akan di upload di bagian *Upload a revised Review Version*. 3) Kemudian dewan editor menunjuk mitra bestari untuk mereview paper (Gambar 29).

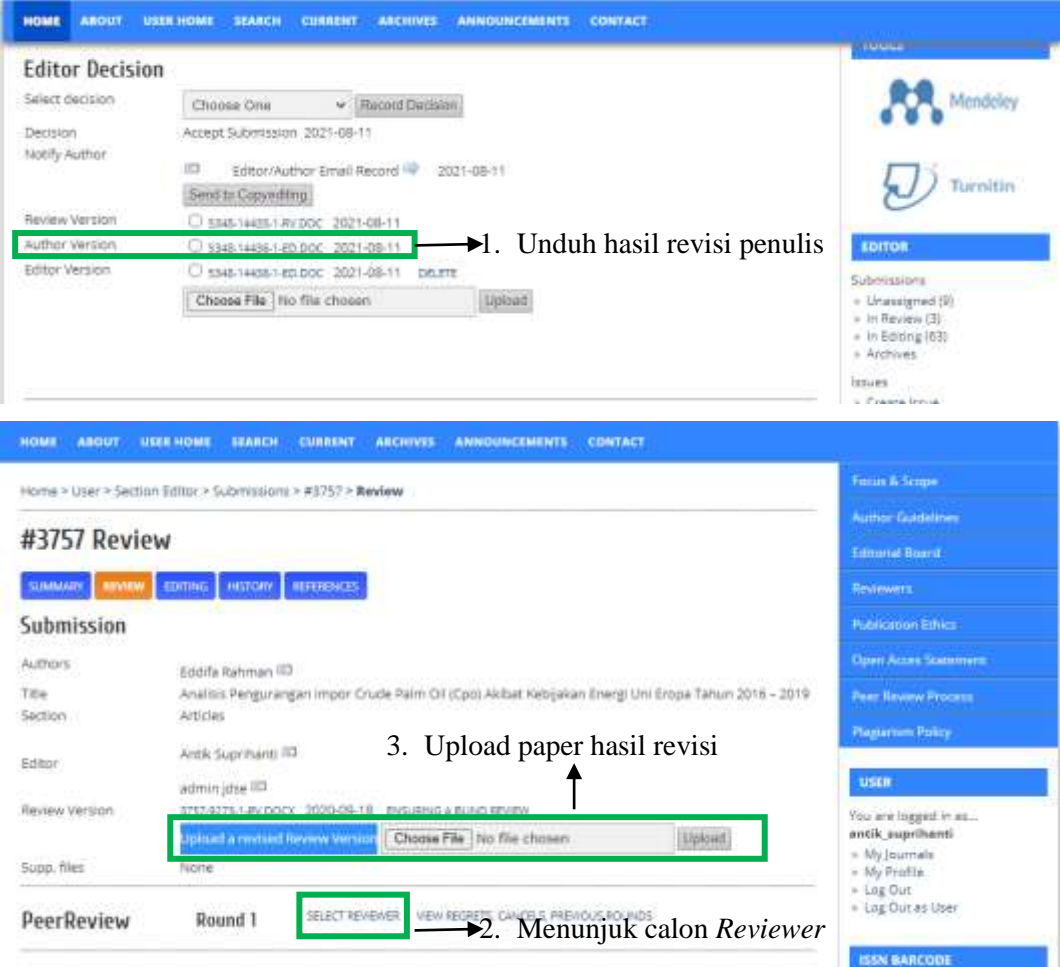

<span id="page-34-1"></span>Gambar 29. Penunjukkan Calon *Reviewer Paper*

6. Setelah klik *select reviewer*, akan menuju ke jendela baru list *reviewer* dan klik *Assign* untuk *reviewer* yang dipilih (Gambar 30).

| <b>Reviewers</b>                                                                                                 |                                                                                         |  |                         |             |                                                                                                |             |                  |                           | <b>Author Guidelines</b>                                           |
|----------------------------------------------------------------------------------------------------|-----------------------------------------------------------------------------------------|--|-------------------------|-------------|------------------------------------------------------------------------------------------------|-------------|------------------|---------------------------|--------------------------------------------------------------------|
|                                                                                                    |                                                                                         |  |                         |             |                                                                                                |             |                  |                           | <b>Ellinoivi Huard</b>                                             |
| Select Reviewer                                                                                                  |                                                                                         |  |                         |             |                                                                                                |             | <b>Betrewers</b> |                           |                                                                    |
| Reviewing interests. v   contains v                                                                              |                                                                                         |  | Search.                 |             |                                                                                                |             |                  |                           | <b>Publication Editor:</b>                                         |
| <b>ABCDEFGHIKLMNOPGRSTUVWXYZAM</b>                                                                               |                                                                                         |  |                         |             |                                                                                                |             |                  |                           | <b>Donn Acces Supernies</b>                                        |
| ENROLL AN EXISTING USER AS REVEWER.   CREATE NEW REVIEWER                                                        |                                                                                         |  |                         |             |                                                                                                |             |                  |                           | <b><i>Hear Review Process.</i></b>                                 |
| <b>NAME</b>                                                                                                    | <b>REVIEWING INTERESTS</b>                                                              |  | <b>RATING</b>           | <b>DONE</b> | WEEKS                                                                                          | LATEST      | ACTIVE           | ACTION                    | <b>Magiartem Policy</b>                                            |
| ADMIN ASSIVES                                                                                                    |                                                                                         |  | <b>N/A</b>              | ö           | $-$                                                                                            | -           | ō                | Anxienant.                |                                                                    |
| NARESWARD DVAH.<br><b>ADJNDITA</b>                                                                               |                                                                                         |  | F&F/R                   | o.          | $\frac{1}{2} \left( \frac{1}{2} \right) \left( \frac{1}{2} \right) \left( \frac{1}{2} \right)$ | $\sim$      | a                | ASSIGN                    | <b>USER</b><br>You are loped in ac                                 |
| DR. AGR. SC. ERNIDE<br>ASCENTANDARTS<br>SP.M.P. M&C                                                              | Ekonomi Pertanian,<br>Pembangurum Pertamian.<br>Ekonometrika, Ekonomi<br>internetional: |  | <b>H/A</b><br>$1 - 1 =$ |             | ö                                                                                              | 3021-08 11: | t                | Assigned<br><b>NATION</b> | sidminidae<br>= My Journals<br>$=58/\text{Prallie}$<br>$=$ Lag Out |
|                                                                                                    |                                                                                         |  | N/A                     | $\Omega$    |                                                                                                |             | o                | A55K016                   |                                                                    |
|                                                                                                    |                                                                                         |  | NOV                     | ü.          | $-$                                                                                            | -           | ö                | A55K16                    | <b>ISSN BARCOOF</b>                                                |
|                                                                                                    |                                                                                         |  | .                       |             |                                                                                                |             |                  |                           |                                                                    |
| <b>WRS NABLEA REATER</b><br>ALIGUETIN   FRANCO<br>NR. EDV YUSUR AGUING<br>GUNANTO - INSTITUTION<br>SITI HABBIDAH |                                                                                         |  | <b>FECA</b>             | ö           | $\frac{1}{2} \left( \frac{1}{2} \right) \left( \frac{1}{2} \right) \left( \frac{1}{2} \right)$ |             |                  | ASSIGN                    | <b>ISSN (Print)</b>                                                |

Gambar 30*. Select Reviewer*

<span id="page-35-0"></span>7. Tahapan untuk mengirimkan paper ke *reviewer*, dan reviewer mengetahui bahwa diberi tugas mereview adalah dengan mengklik tombol 1) *Select Review Form*, lali klik *assign*. 2) Klik Tombol Email ( $\Box$ ), lalu klik send (Gambar 31).

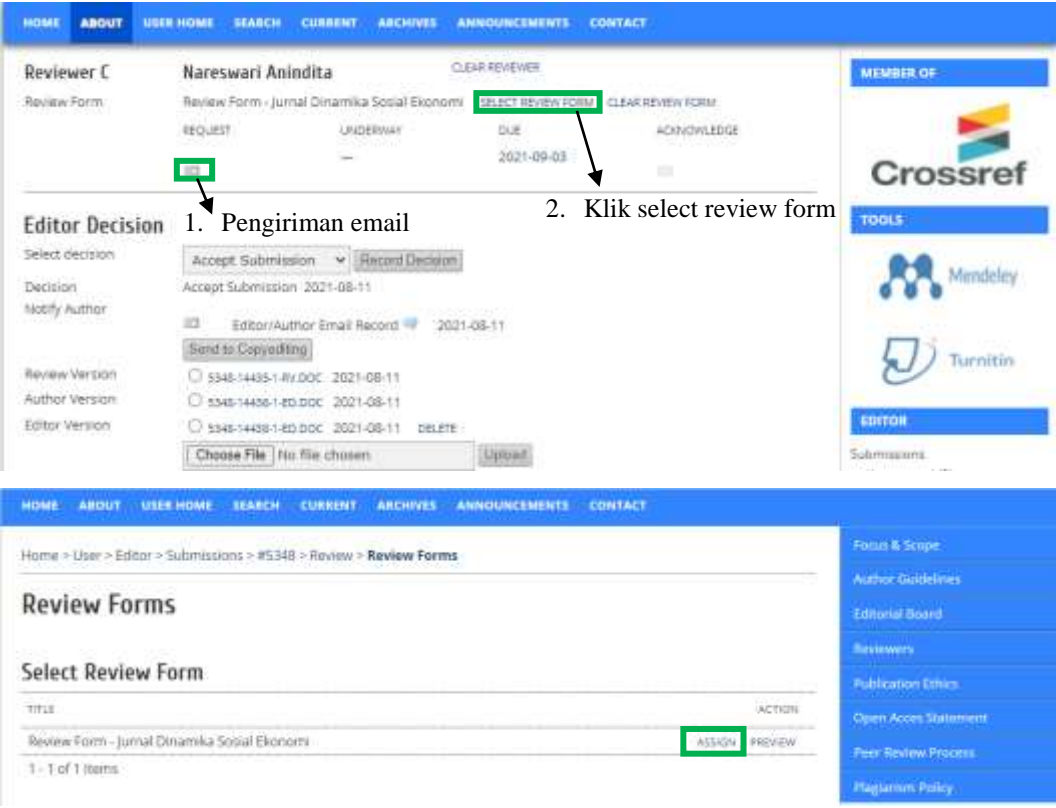

<span id="page-35-1"></span>Gambar 31. Pengiriman Paper ke Mitra Bestari (*Reviewer*)
- 8. Setelah proses pengiriman ke reviewer selesai, ketua editor dan editor menunggu proses review oleh reviewer selesai sesuai batas waktu yang ditentukan.
- 9. Tampilan dalam ojs, ketika paper sudah diterima dan disetujui oleh *reviewer* maka tool *will do review* akan hilang. Ketika *reviewer* sudah menyelesaikan proses review dan mengupload hasil review, maka file hasil *review* akan muncul.
- 10. Tahapan dewan editor ketika hasil review mitra bestari selesai adalah memberikan ucapan terima kasih dengan mengklik tombol ( $\Box$ ), lalu mengklik centang tombol record agar bisa diketahui oleh penulis jika ada revisi artikel (Gambar 32).

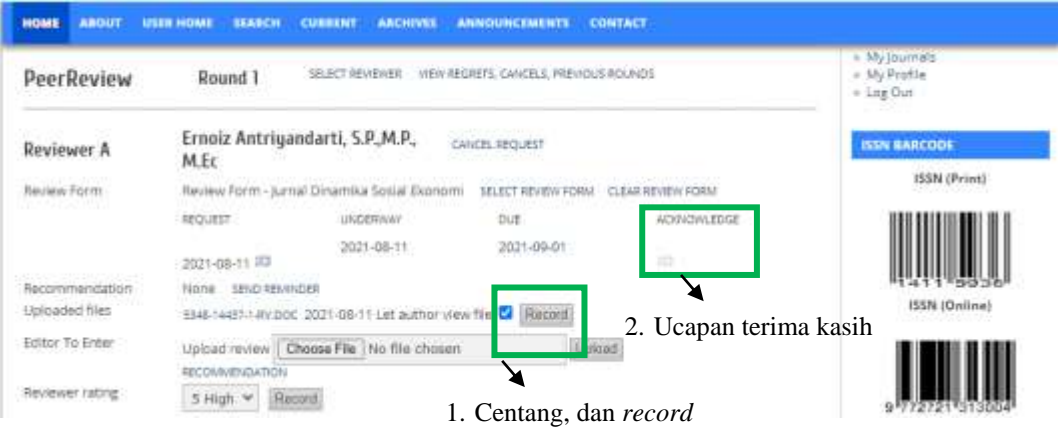

Gambar 32. Pengiriman *Paper* Hasil *Review* oleh Mitra Bestari

11. Proses selanjutnya, dewan editor memberikan notifikasi email ke penulis permohonan revisi dari hasil review mitra bestari, notifikasi email dilakukan dengan mengklik tombol ( $\Box$ ), muncul jendela email silahkan isi pesan email dan klik send (Gambar 33).

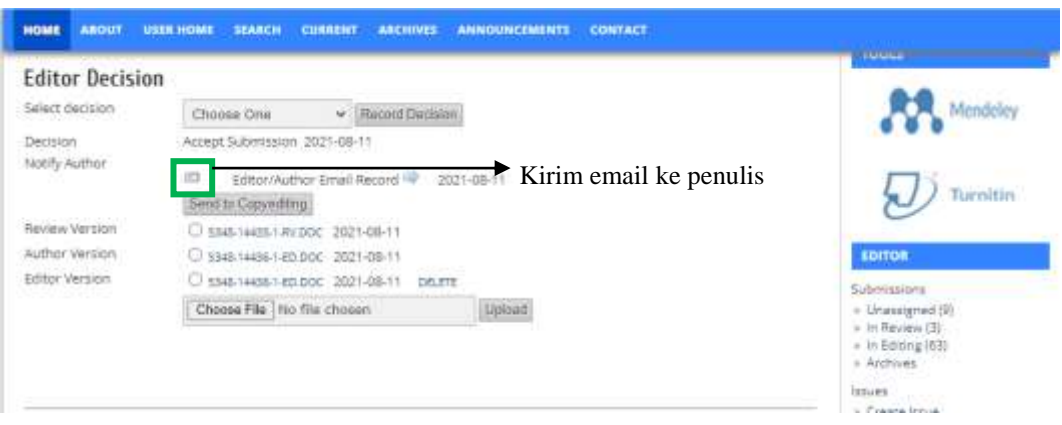

Gambar 33. *Notifikasi* ke Penulis Permohonan Revisi

- 12. Jika paper sudah direvisi oleh penulis, maka akan muncul file baru di *author version*, editor dan dewan editor dapat melakukan pengecekkan apakah artikel layak untuk diterima atau ditolak. Jika masih membutuhkan revisi, tahapan ini sudah diambil alih oleh tim editorial (ketua dan dewan editor). Hasil review ulang oleh tim editorial bisa diupload di bagian *editor version*, dan member notifikasi ke penulis untuk melakukan perbaikan ulang.
- 13. Paper revisi sudah diupload oleh penulis, tahapan ini sudah disetujui oleh tim editorial dan dinyatakan diterima. Keputusan penerimaan paper dilakukan dengan mengklik tombol *choose one* dibagian select one. Lalu klik *record decision* dan selanjutnya setelah memutuskan diterima maka proses selanjutnya memberikan notifikasi email by OJS penerimaan artikel (Gambar 2.13).

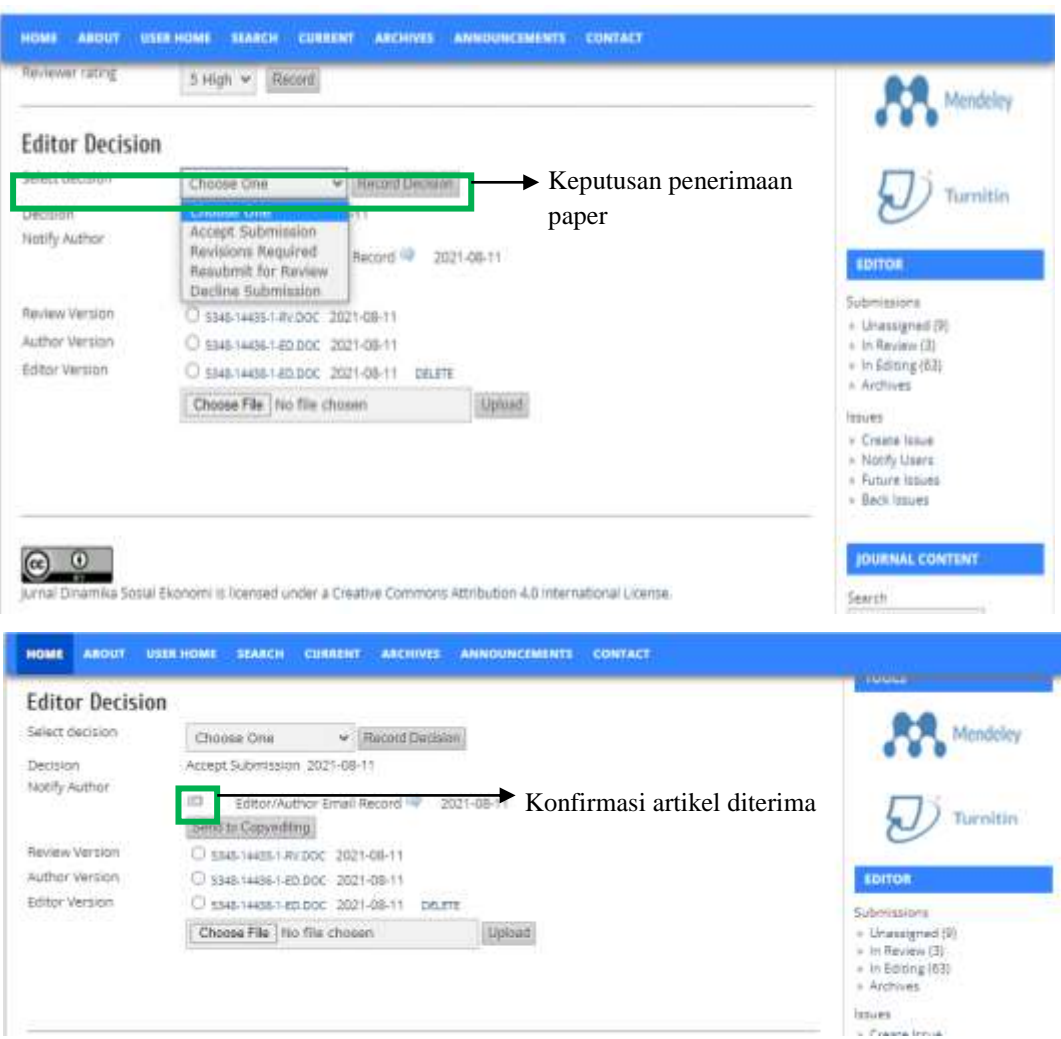

Gambar 34. Keputusan Penerimaan Artikel

14. Proses berikutnya adalah mengirimkan file paper ke proses *editing*. Pengiriman file paper ke editing adalah file revisi akhir penulis. Centang file paper yang terakhir revisi, dan klik *send to copyediting* (Gambar 35).

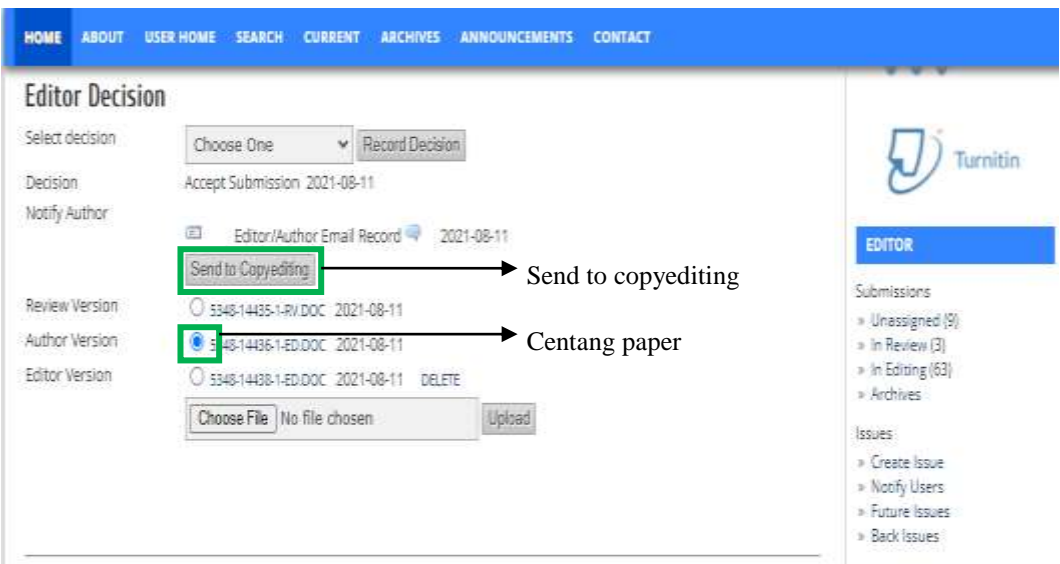

Gambar 35. Proses Pengiriman Paper ke Tahap *Editing*

- 15. Tahapan proses review sudah selesai. Tahapan selanjutnya adalah *copyediting* dan *layouting*. Dimana tim *copyediting* dan *layouting* akan login dan mendownload file yang akan di *copyedit*.
- 16. Pada proses *copyediting*, editor atau dewan editor menunjuk siapa *copyeditor*  yang akan dipilih, dengan cara mengklik *Assign Copyeditor* di sub *Editing*, sub bagian *Copyediting* (Gambar 36)*.* Lalu akan muncul jendela baru, klik *assign* copyeditor yang dipilih lalu akan muncul siapa nama copyeditor yang dipilih (Gambar 37).

| <b>HOME</b><br><b>ABOUT</b>          | <b>USER HOME</b><br><b>SEARCH</b>                                                 | <b>CURRENT</b><br><b>ARCHIVES</b> | <b>ANNOUNCEMENTS</b> | <b>CONTACT</b>     |  |  |  |  |  |  |  |
|--------------------------------------|-----------------------------------------------------------------------------------|-----------------------------------|----------------------|--------------------|--|--|--|--|--|--|--|
| <b>SUMMARY</b><br><b>REVIEW</b>      | <b>EDITING</b><br><b>HISTORY</b>                                                  | <b>REFERENCES</b>                 |                      |                    |  |  |  |  |  |  |  |
| <b>Submission</b>                    |                                                                                   |                                   |                      |                    |  |  |  |  |  |  |  |
| Authors                              | Umar Khasan                                                                       |                                   |                      |                    |  |  |  |  |  |  |  |
| Title                                | Pemberdayaan Komunitas Urban Farming Guna Meningkatkan Ketahanan Pangan di Gresik |                                   |                      |                    |  |  |  |  |  |  |  |
| Section                              | Articles                                                                          |                                   |                      |                    |  |  |  |  |  |  |  |
| Editor                               | admin jdse                                                                        |                                   |                      |                    |  |  |  |  |  |  |  |
| Copyediting                          |                                                                                   |                                   |                      |                    |  |  |  |  |  |  |  |
| <b>COPYEDIT INSTRUCTIONS</b>         |                                                                                   |                                   |                      |                    |  |  |  |  |  |  |  |
| Copyeditor                           | admin jdse                                                                        | <b>ASSIGN COPYEDITOR</b>          |                      |                    |  |  |  |  |  |  |  |
| <b>REVIEW METADATA</b>               | <b>REQUEST</b>                                                                    | <b>UNDERWAY</b>                   | <b>COMPLETE</b>      | <b>ACKNOWLEDGE</b> |  |  |  |  |  |  |  |
| 1. Initial Copyedit                  | 凹<br>2021-08-11                                                                   |                                   | 2021-08-11           | 官                  |  |  |  |  |  |  |  |
| File: 5348-14439-2-CE.DOC 2021-08-11 |                                                                                   |                                   |                      |                    |  |  |  |  |  |  |  |

Gambar 36. Penunjukkan *Copyeditor*

| <b>HOME</b>                          | <b>ABOUT</b>                 | <b>USER HOME</b>                                                   | <b>SEARCH</b>  | <b>CURRENT</b>   | <b>ARCHIVES</b>          | <b>ANNOUNCEMENTS</b>                                                              | <b>CONTACT</b> |                    |  |  |  |
|--------------------------------------|------------------------------|--------------------------------------------------------------------|----------------|------------------|--------------------------|-----------------------------------------------------------------------------------|----------------|--------------------|--|--|--|
|                                      |                              | Home > User > Editor > Submissions > #5348 > Editing > Copyeditors |                |                  |                          |                                                                                   |                |                    |  |  |  |
| <b>Copyeditors</b>                   |                              |                                                                    |                |                  |                          |                                                                                   |                |                    |  |  |  |
|                                      |                              |                                                                    |                |                  |                          |                                                                                   |                |                    |  |  |  |
|                                      |                              | <b>Assign Copyeditor</b>                                           |                |                  |                          |                                                                                   |                |                    |  |  |  |
|                                      | First Name Y                 | contains<br>٧                                                      |                |                  | Search                   |                                                                                   |                |                    |  |  |  |
| <b>ABCDEFGHIJKLMNOPQRSTUVWXYZAII</b> |                              |                                                                    |                |                  |                          |                                                                                   |                |                    |  |  |  |
| <b>NAME</b>                          |                              |                                                                    |                | <b>COMPLETED</b> | <b>ACTIVE</b>            |                                                                                   | LATEST         | <b>ACTION</b>      |  |  |  |
| KHASAN, UMAR                         |                              |                                                                    | 0              |                  | 0                        |                                                                                   |                | <b>ASSIGN</b>      |  |  |  |
| <b>HOME</b>                          | <b>ABOUT</b>                 | <b>USER HOME</b>                                                   | <b>SEARCH</b>  | <b>CURRENT</b>   | <b>ARCHIVES</b>          | <b>ANNOUNCEMENTS</b>                                                              | <b>CONTACT</b> |                    |  |  |  |
| <b>Title</b><br>Section              |                              | Articles                                                           |                |                  |                          | Pemberdayaan Komunitas Urban Farming Guna Meningkatkan Ketahanan Pangan di Gresik |                |                    |  |  |  |
| Editor                               |                              |                                                                    | admin jdse     |                  |                          |                                                                                   |                |                    |  |  |  |
|                                      | Copyediting                  |                                                                    |                |                  |                          |                                                                                   |                |                    |  |  |  |
|                                      | <b>COPYEDIT INSTRUCTIONS</b> |                                                                    |                |                  |                          |                                                                                   |                |                    |  |  |  |
| Copyeditor                           |                              |                                                                    | Umar Khasan    |                  | <b>ASSIGN COPYEDITOR</b> |                                                                                   |                |                    |  |  |  |
|                                      | <b>REVIEW METADATA</b>       |                                                                    | <b>REQUEST</b> |                  | <b>UNDERWAY</b>          | <b>COMPLETE</b>                                                                   |                | <b>ACKNOWLEDGE</b> |  |  |  |
|                                      | 1. Initial Copyedit          |                                                                    | 官              | 2021-08-11       |                          | 2021-08-11                                                                        |                | 官门                 |  |  |  |
|                                      |                              | File: 5348-14439-2-CE.DOC 2021-08-11                               |                |                  |                          |                                                                                   |                |                    |  |  |  |

Gambar 37. *Assign Copyeditor*

## **3. Proses Review oleh Mitra Bestari (***Reviewer***)**

Proses review tidak lepas dari keterlibatan mitra bestari (*Reviewer*) untuk bisa menghasilkan paper yang layak untuk diterbitkan. Tugas utama dari mitra bestari (*reviewer*) adalah mengkaji atau mengulas naskah dan memberikan komentar sesuai dengan bidang keilmuan dan pengalaman. Mitra bestari juga berperan untuk menetukan kualitas paper jurnal yang diterbitkan.

Penggunaan elektronik jurnal yang menggunakan *platform* OJS, maka pengetahuan untuk pengoperasian OJS oleh mitra bestari perlu diperhatikan, agar tidak salah memilih tombol atau salah mengoperasikan. Silahkan untuk mengikuti panduan sebagai *reviewer* di dalam OJS.

1. Reviewer akan diberikan username dan password oleh pengelola jurnal jika "*Reviewer* diundang oleh pengelola".

2. Silahkan mengunjungi laman website ojs dan login. Silahkan masukkan username dan password, klik login (http://jurnal.upnyk.ac.id/index.php/jdse) (Gambar 38).

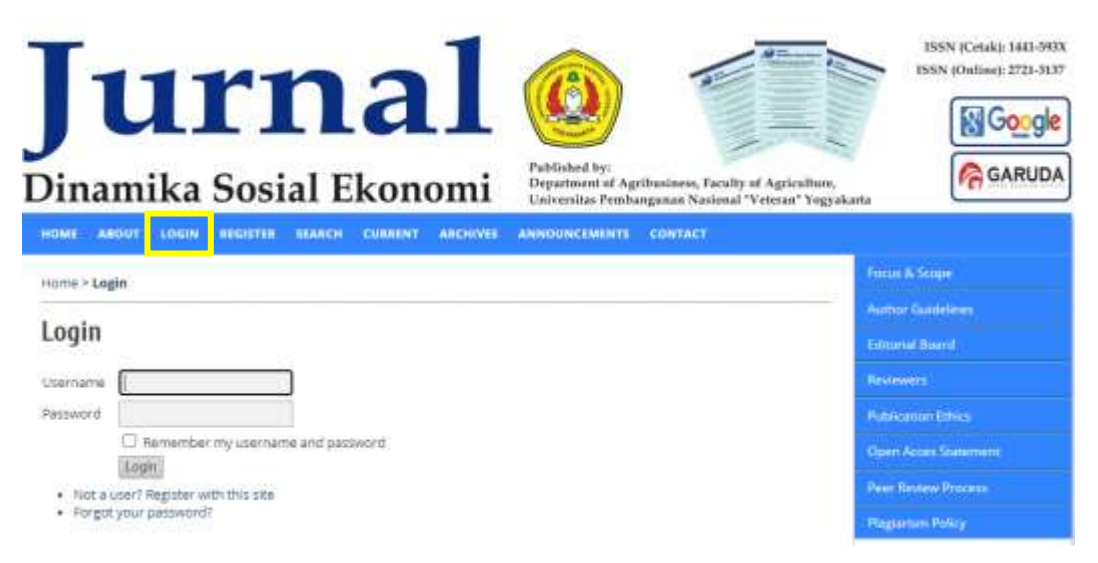

Gambar 38. *Reviewer Login* ke Laman Jurnal

3. Setelah berhasil login *Reviewer* akan masuk di dalam dashboard OJS sebagai *reviewer. Reviewer* dapat mengklik judul paper untuk melihat detail paper yang ditugaskan oleh editor (Gambar 39).

| HOME          | <b>ABOUT</b>              | USER HOME  | urnal<br><b>Fublished by:</b><br>Dinamika Sosial Ekonomi<br><b>SEARCH</b><br><b>CURRENT</b><br><b>ABCHIVES</b><br>ANNOUNCEMENTS CONTACT | Department of Agribusiness, Faculty of Agriculture,<br>Universitas Pembangunan Navional "Veteran" Yogyakarta |                  | ISSN (Cetak): 1441-593X<br>155N (Online): 2721-3137<br>GARUDA |  |
|---------------|---------------------------|------------|----------------------------------------------------------------------------------------------------|----------------------------------------------------------------------------------------------------|------------------|---------------------------------------------------------------|--|
|               |                           |            | Horna > User > Reviewer > Active Submissions                                                                                            |                                                                                                    |                  | Frican & Scope                                                |  |
|               | <b>Active Submissions</b> |            |                                                                                                    |                                                                                                    |                  | Author Guidalmes<br>Edmontal Board:                           |  |
| <b>LCTTVR</b> | AICHNE                    |            |                                                                                                    |                                                                                                    |                  | <b>Nevinwers</b>                                              |  |
| m             | MM-00<br>ASSIGNED         | SBC-       | TITLE                                                                                                    | DUE                                                                                                    | REVIEW<br>\$0310 | <b>Publication Ethics</b>                                     |  |
| 5548          | 08-11                     | <b>ART</b> | PEMBERDAYANN KONVUNITAS URBAN FARMING GUNA MEMINGKATKAN.                                                                                | 09-01                                                                                                    | 分割               | Open Acces Scatement:                                         |  |
|               | $1 - 1$ of $1$ items:     |            |                                                                                                    |                                                                                                    |                  | <b><i>Pear Review Process</i></b>                             |  |
|               |                           |            |                                                                                                    |                                                                                                    |                  | <b>Ragarism Policy</b>                                        |  |

Gambar 39. Tampilan Dashboard *Reviewer*

4. Didalam sistem OJS langkah-langkah review ada 6 (enam) langkah, 1. Memberitahu editor bahwa berkenan mereview (Klik *Will do the review*)

setelah mengklik *will do the review* akan masuk ke jendela pengiriman email ke editor bahwa bersedia mereview klik *send*. 2. Mengunduh file paper yang akan ditelaah atau diperiksa. 3. Mengisi *form review* sesuai hasil *review* dengan mengklik *Review Form* (Review Form ). 4. Mengupload hasil telaah atau *review* berupa komentar didalam *word* guna meningkatkan kualitas paper (Gambar 40).

5. Perlu diingat sebelum mengupload file pastikan file word yang sudah ditelaah, reviewer harus menghapus file name dan last save by dengan mengklik Kanan Properties file word, Klik Detail, Klik Remove Properties and Personal Information, Pilih centang yang Remove the following properties from this file, lalu centang bagian Authors dan Last Save By, Klik Ok (Gambar 41).

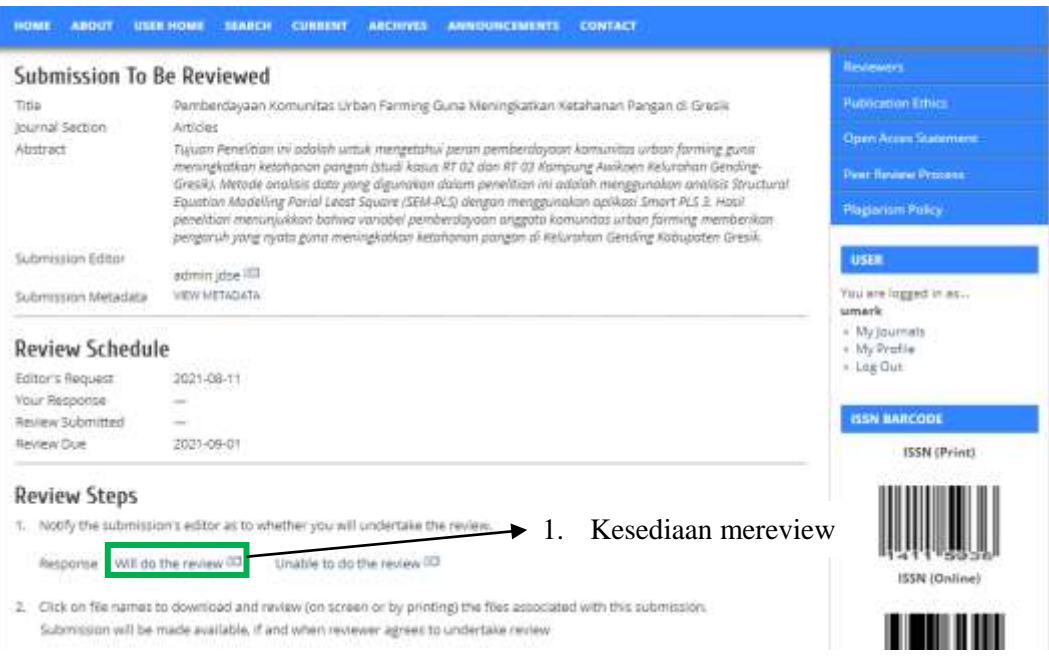

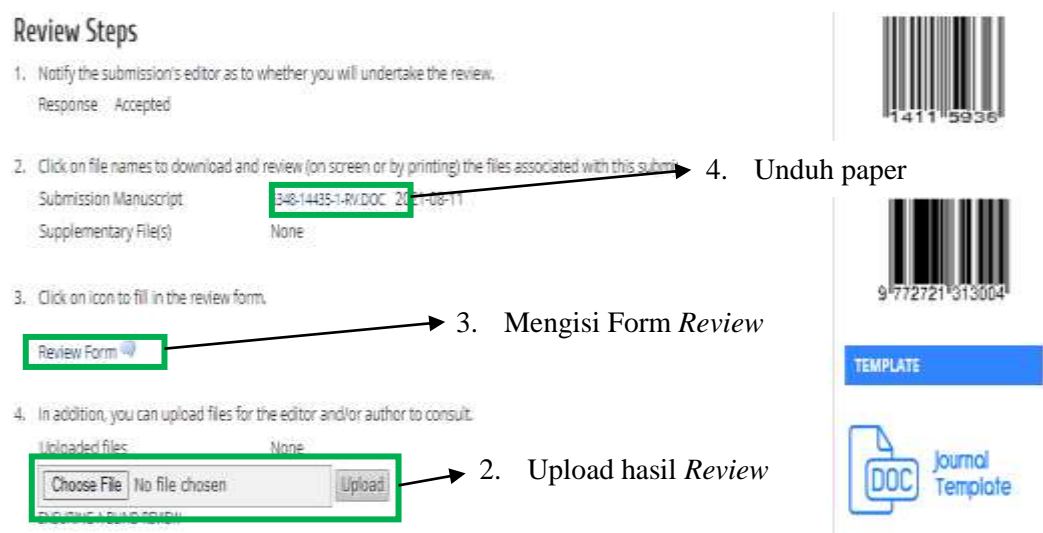

Gambar 40. 6 (enam) Langkah Proses R*eview* di OJS

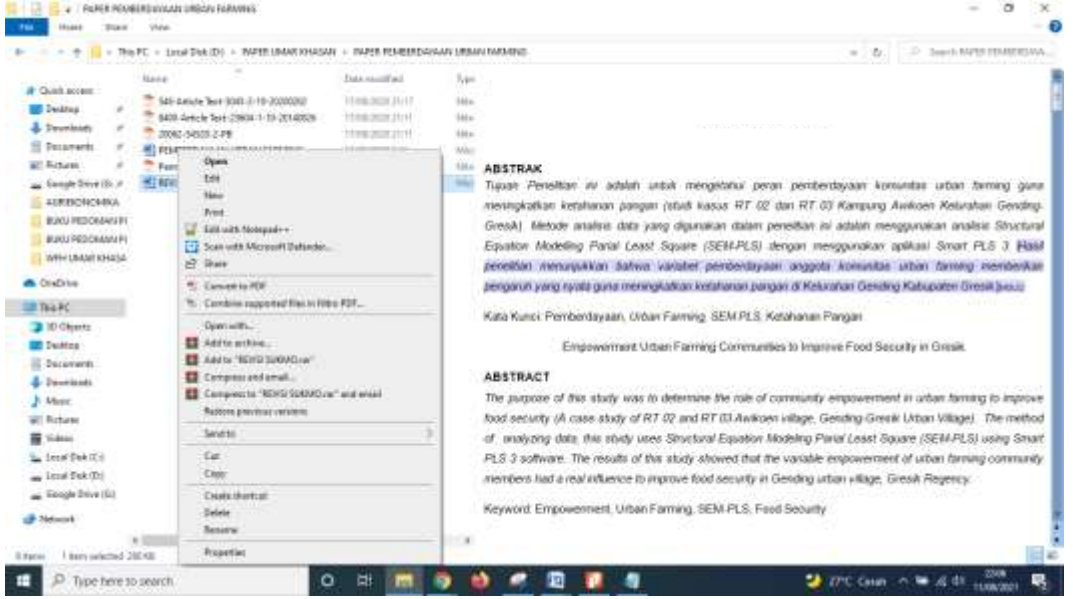

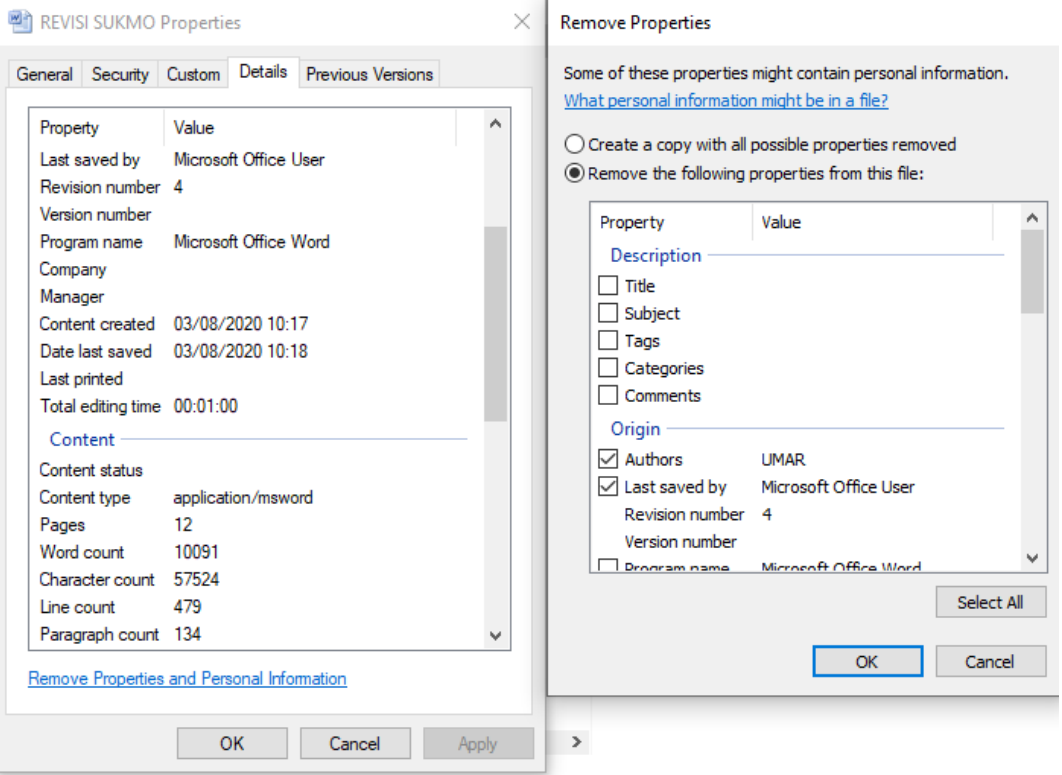

Gambar 41*.* File Name *dan* Last Save by

6. Tahapan akhir untuk mengirim ke editor hasil *review*, mitra bestari memilih rekomendasi yang tersaji dalam OJS meliputi: *Accept Submission* (Menerima Artikel untuk dipublikasikan), *Revisions Required* (Artikel perlu revisi), *Resubmit for Review* (Submit ulang dan membutuhkan proses review), *Resubmit Elsewhere* (Merekomendasikan untuk disubmit ditempat lain), *Decline Submission* (Menolak Artikel), dan *See Comments* (Perintah untuk melihat hasil komentar yang diberikan pada isi artikel). Kemudian klik *Submit Review to Editor*, dan akan muncul jendela konfirmasi, klik **OK** untuk memastikan proses review telah selesai (Gambar 42).

| 20<br>aslacking a recommendation.<br><b>Becommendation</b> | Select a recommendation and submit the review to complete the process. You must enter a review or upload a file before<br>Summer Hercher, To Europe.<br>Choose One<br>÷ | <b>MANBER OF</b>               |
|------------------------------------------------------------|----------------------------------------------------------------------------------------------------|--------------------------------|
|                                                            | Chissan One<br>Acrept Submission                                                                                                    | Crossref                       |
|                                                            | <b>Isrufrocave Regulated</b><br>Resubmit for Keview<br>Resubnit Elsewhere                                                                                               | TODLE                          |
|                                                            | Delline Submission<br><b>See Commette</b>                                                                                                    | Mendides                       |
|                                                            | Jurnal Ginamike Saxial Elemento la lisanza di under a Creative Commons Attribution 4.0 International Lineteal                                                           |                                |
|                                                            |                                                                                                    | Turnitin                       |
|                                                            |                                                                                                    | <b>MATATASTAYER</b>            |
|                                                            |                                                                                                    | Tulkimianina<br>$=$ Active (T) |
|                                                            |                                                                                                    | in Anichman 033                |
|                                                            |                                                                                                    | JOURNAL CONTENT                |
|                                                            |                                                                                                    | Search                         |
|                                                            |                                                                                                    | <b>THE REAL PROPERTY</b>       |

Gambar 42. Saran Rekomendasi dan Mengirim ke *Editor* Hasil *Review*

7. Setelah itu akan muncul jendela untuk mengirim email melalui sistem OJS ke Editor, lalu klik Send (Gambar 43).

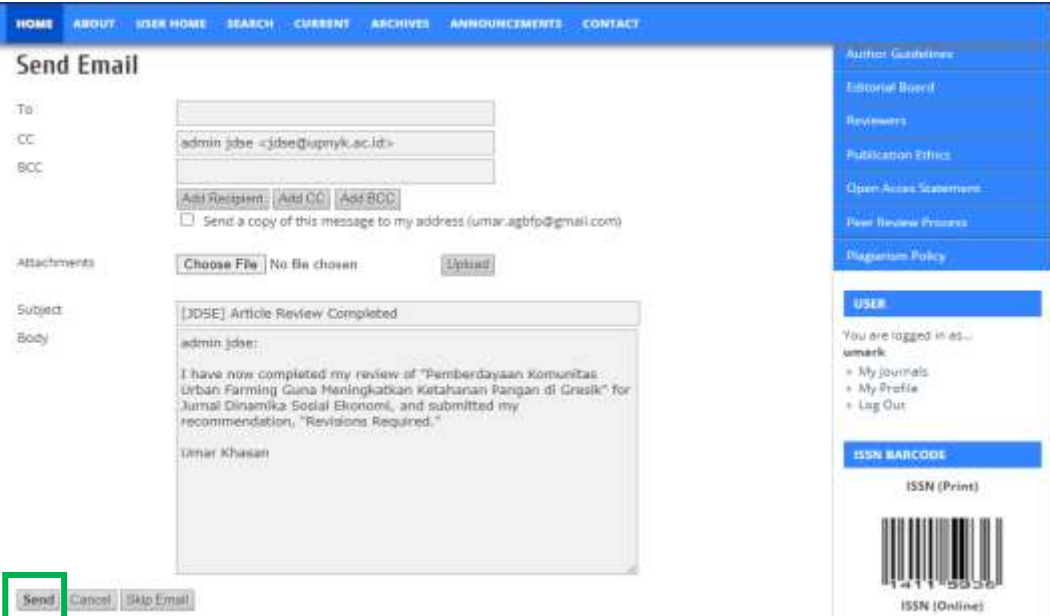

Gambar 43. Mengirim Email ke *Editor* untuk Mengakhiri *Proses Review*

## **4. Proses Copyediting, Layouting, Proofreading dan Penerbitan**

Tugas *copyeditor* adalah melakukan pengecekkan dari sisi tata bahasa paper yang telah dinyatakan diterima. *Copyeditor* bisa bekerja setelah mendapat tugas dari editor melalui login ke laman OJS jurnal. Tahapan proses *copyediting* sebagai berikut.

- 1. *Copyeditor login* sebagai *Copyeditors* menggunakan akun dan username yang sudah diberikan.
- 2. *Copyeditor* akan masuk ke dalam dashboard OJS sebagai *copyeditor*, dan akan muncul 1 permohonan *copyediting* di bagian *in editing*. Klik dibagian in *editing* untuk masuk melihat judul paper yang akan di*copyedit* (Gambar 44)

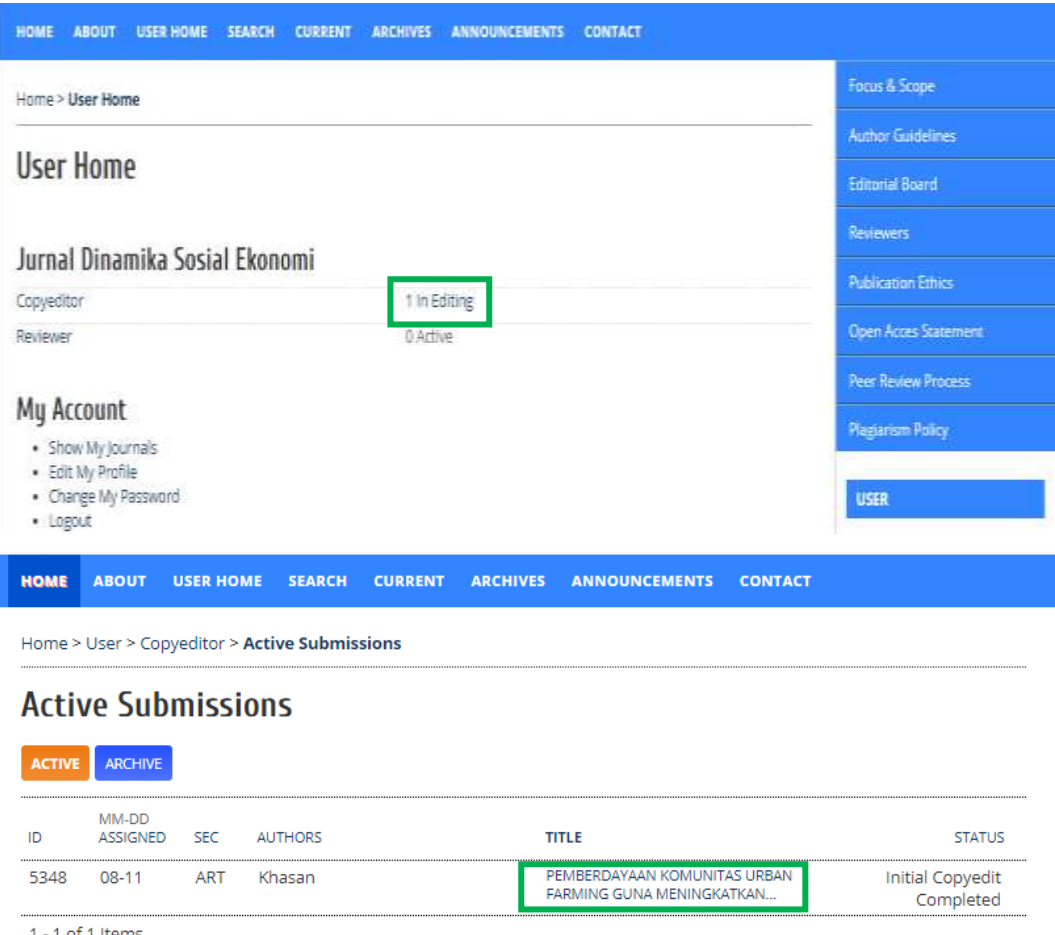

Gambar 44. Proses Peninjauan Artikel yang Akan Di*copyedi*t

3. Tahapan selanjutnya, *copyeditor* mengunduh file bagian intial copyedit. *Copyeditor* melakukan pengecekan file untuk di *copyedit* (Gambar 45).

| <b>HOME</b><br><b>ABOUT</b>  | <b>SEARCH</b><br><b>USER HOME</b>    | <b>CURRENT</b><br><b>ARCHIVES</b> | <b>ANNOUNCEMENTS</b> | <b>CONTACT</b>                                                                    |
|------------------------------|--------------------------------------|-----------------------------------|----------------------|-----------------------------------------------------------------------------------|
| Title                        |                                      |                                   |                      | Pemberdayaan Komunitas Urban Farming Guna Meningkatkan Ketahanan Pangan di Gresik |
| Section                      | Articles                             |                                   |                      |                                                                                   |
| Editor                       | admin jdse                           |                                   |                      |                                                                                   |
| Copyediting                  |                                      |                                   |                      |                                                                                   |
| <b>COPYEDIT INSTRUCTIONS</b> |                                      |                                   |                      |                                                                                   |
| Copyeditor                   | Umar Khasan                          |                                   |                      |                                                                                   |
| REVIEW METADATA REFERENCES   |                                      | <b>REQUEST</b>                    | <b>UNDERWAY</b>      | <b>COMPLETE</b>                                                                   |
| Initial Copyedit<br>1.       |                                      | 2021-08-11                        | 2021-08-13           | 日<br>2021-08-11                                                                   |
|                              | File: 5348-14439-2-CE.DOC 2021-08-11 |                                   |                      |                                                                                   |
|                              | Choose File   No file chosen         | Upload                            |                      |                                                                                   |
|                              | <b>Table</b>                         |                                   |                      |                                                                                   |

Gambar 45. *Copyeditor* Unduh File untuk di *Copyedit*

4. Jika proses *copyediting* sudah selesai, *copyeditor* mengunggah ulang, dan jangan lupa untuk klik tombol ( $\Box$ ) setelah itu akan muncul perintah untuk mengakhiri proses *copyediting* dan klik ok. Setelah itu akan muncul jendela baru menuju email pemberitahuan ke penulis dan editor (klik *send*) (Gambar 46).

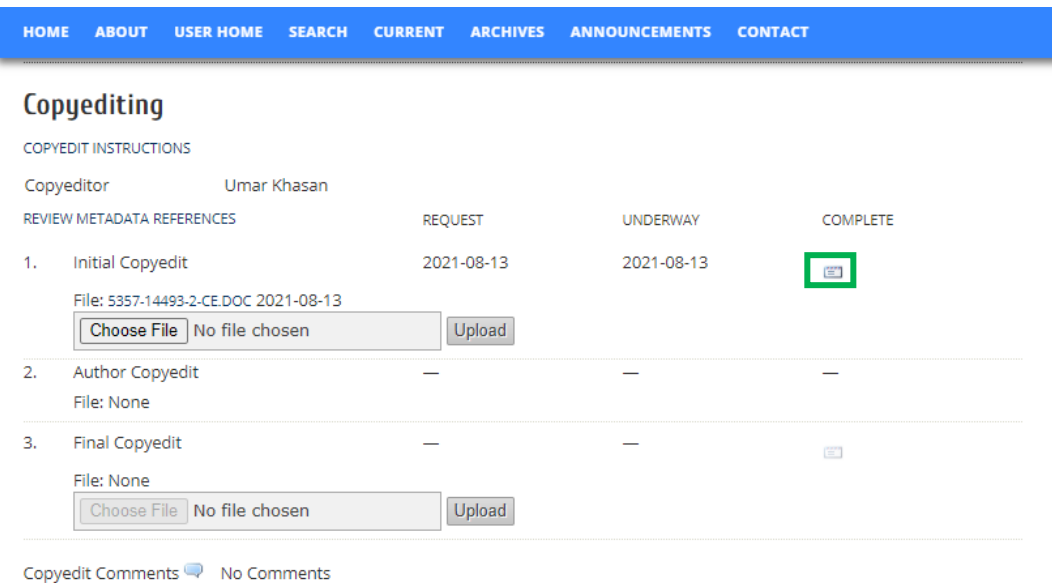

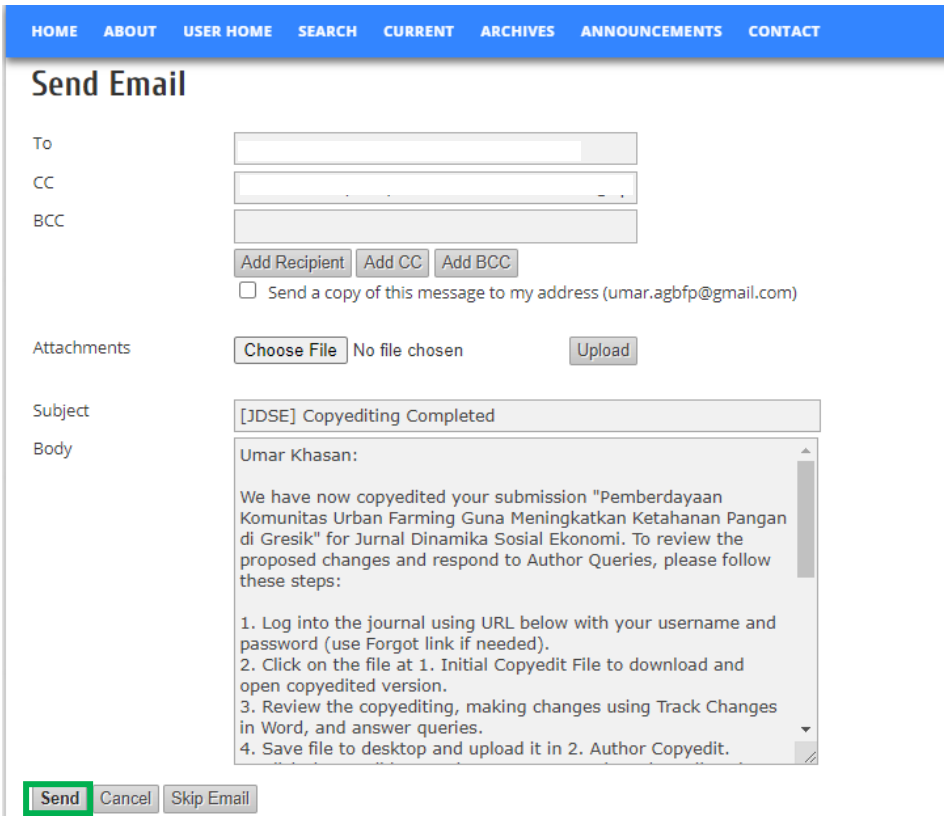

Gambar 46. Unggah File Hasil *Copyediting* dan Mengirim ke Penulis serta *Editor*

5. Tahapan berikutnya, editor akan memproses untuk menunjuk *layouting* jika hasil *copyediting* sudah selesai oleh penulis. Penulis yang menyelesaikan *copyediting* harus mengupload ulang dan memberikan notifikasi (Tahapan di penulis gambar 1.17). Jika editor menyetuji hasil *copyedit* oleh penulis dan tidak ada revisi lagi maka editor harus mengklik dibagian complete (Gambar 47).

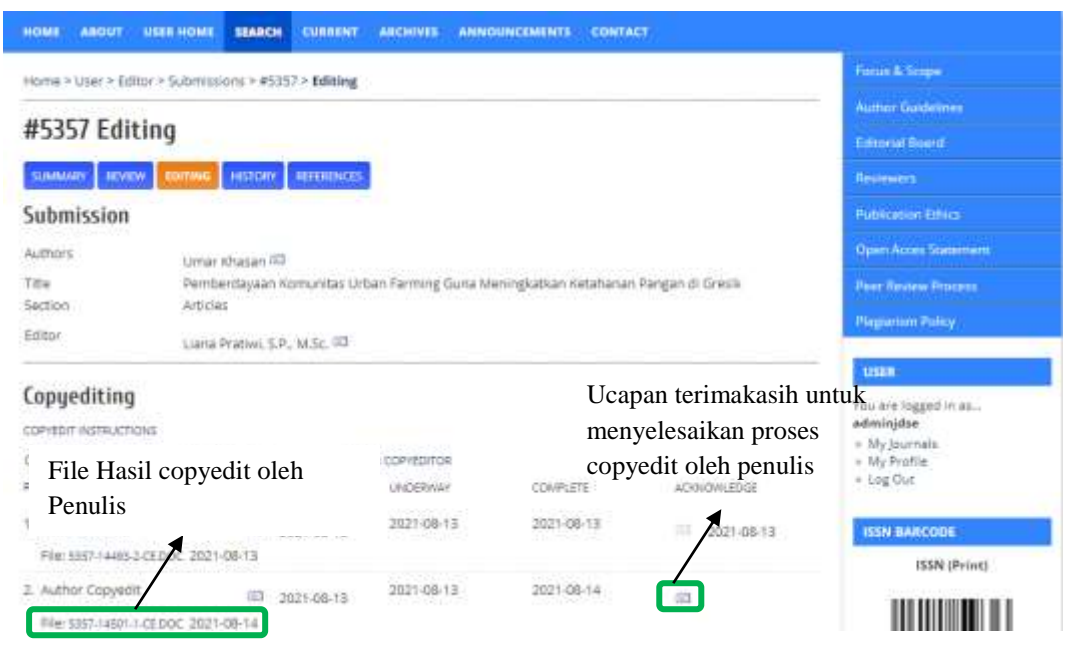

Gambar 47. *Editor* Mengecek Hasil *Copyedit* Penulis dan Mengucapkan Terima kasih untuk Mengakhiri Proses *Copyedit*

6. Jika masih terdapat revisi, editor bisa menggunggah ulang permohonan revisi dibagian step ke 2 kemudian memberi notifikasi ke penulis permohonan revisi *copyedit* ulang (Gambar 48).

| <b>HOME</b><br><b>ABOUT</b><br><b>USER HOME</b> | <b>SEARCH</b><br><b>CURRENT</b>                        | <b>ARCHIVES</b>                                             | <b>ANNOUNCEMENTS</b><br><b>CONTACT</b> |                 |
|-------------------------------------------------|--------------------------------------------------------|-------------------------------------------------------------|----------------------------------------|-----------------|
| Copyediting                                     |                                                        |                                                             |                                        |                 |
| <b>COPYEDIT INSTRUCTIONS</b>                    |                                                        |                                                             |                                        |                 |
| Copyeditor                                      | Umar Khasan                                            | <b>ASSIGN COPYEDITOR</b>                                    |                                        |                 |
| <b>REVIEW METADATA</b>                          | <b>REOUEST</b>                                         | <b>UNDERWAY</b>                                             | <b>COMPLETE</b>                        | ACKNOWLEDGE     |
| 1. Initial Copyedit                             | 管<br>2021-08-13                                        | 2021-08-13                                                  | 2021-08-13                             | 官<br>2021-08-13 |
| File: 5357-14493-2-CE.DOC 2021-08-13            |                                                        |                                                             |                                        |                 |
| 2. Author Copyedit                              | 2021-08-13                                             | 2021-08-13                                                  | 2021-08-14                             | 嘗               |
| File: 5357-14501-1-CE.DOC 2021-08-14            |                                                        |                                                             |                                        |                 |
| 3. Final Copyedit                               | 質                                                      | Notifikasi ke penulis<br>2021-08-14 permohonan revisi ulang |                                        | 嘗               |
| File:                                           |                                                        |                                                             |                                        |                 |
|                                                 | Upload file to Ostep 1, Ostep 2, r Ostep 3 Choose File | No file chosen                                              | Upload                                 |                 |
| Copyedit Comments V No Comments                 |                                                        |                                                             | Unggah ulang hasil                     |                 |
|                                                 |                                                        |                                                             | permohonan revisi copyedit             |                 |

Gambar 48. Unggah Ulang Revisi *Copyedit*

7. Semua proses copyediting sudah selesai, maka tahapan selanjutnya 1) editor menggunggah file akhir hasil copyedit dibagian *step 3*. 2) Setelah itu editor memberi notifikasi ke *Copyeditor* bahwa proses *copyediting* sudah selesai dengan mengklik tombol ( $\equiv$ ) (Gambar 49).

| <b>HOME</b><br><b>ABOUT</b><br><b>SUMMARY</b><br><b>REVIEW</b> | <b>USER HOME</b><br><b>SEARCH</b><br><b>CURRENT</b><br><b>REFERENCES</b><br><b>EDITING</b><br><b>HISTORY</b> | <b>ARCHIVES</b>              | <b>ANNOUNCEMENTS</b><br><b>CONTACT</b>        |                 |
|----------------------------------------------------------------|----------------------------------------------------------------------------------------------------|------------------------------|-----------------------------------------------|-----------------|
|                                                                |                                                                                                    |                              |                                               |                 |
| <b>Submission</b>                                              |                                                                                                    |                              |                                               |                 |
| Authors                                                        | Umar Khasan                                                                                                  |                              |                                               |                 |
| Title                                                          | Pemberdayaan Komunitas Urban Farming Guna Meningkatkan Ketahanan Pangan di Gresik                            |                              |                                               |                 |
| Section                                                        | Articles                                                                                                    |                              |                                               |                 |
| Editor                                                         | Liana Pratiwi, S.P., M.Sc.                                                                                   |                              |                                               |                 |
| Copyediting                                                    |                                                                                                    |                              |                                               |                 |
| <b>COPYEDIT INSTRUCTIONS</b>                                   |                                                                                                    |                              |                                               |                 |
| Copyeditor                                                     | Umar Khasan                                                                                                  | <b>ASSIGN COPYEDITOR</b>     |                                               |                 |
| <b>REVIEW METADATA</b>                                         | <b>REQUEST</b>                                                                                               | <b>UNDERWAY</b>              | <b>COMPLETE</b>                               | ACKNOWLEDGE     |
| 1. Initial Copyedit                                            | 官<br>2021-08-13                                                                                              | 2021-08-13                   | 2021-08-13                                    | 画<br>2021-08-13 |
| File: 5357-14493-2-CE.DOC 2021-08-13                           |                                                                                                    |                              |                                               |                 |
| 2. Author Copyedit                                             | 官<br>2021-08-13                                                                                              | 2021-08-13                   | 2021-08-14                                    | 官<br>2021-08-14 |
| File: 5357-14501-1-CE.DOC 2021-08-14                           |                                                                                                    | Notifikasi ke copyeditor     |                                               |                 |
| 3. Final Copyedit                                              | $1021 - 08 - 14$                                                                                             | kalau proses selesai-        |                                               | 官门              |
| File: 5357-14493-3-CE.DOC 2021-08-14                           |                                                                                                    |                              |                                               |                 |
| Upload file to ○ Step 1, ○ Step 2, or                          | $\odot$ Step 3                                                                                               | Choose File   No file chosen |                                               | Upload          |
| Copyedit Comments V No Comments                                |                                                                                                    |                              | $\triangle$ Unggah file akhir <i>copyedit</i> |                 |

Gambar 49. Unggah File Akhir Proses *Copyedit* dan Memberi Notifikasi ke *Copyeditor*

8. Selanjutnya, *Copyeditor login* kembali dan melakukan pengecekkan file hasil *copyedit* oleh penulis yang sudah selesai. Jika sudah selesai dan tidak ada file yang perlu diunggah ulang dan *copyeditor* menyetujui maka *copyeditor* mengklik *complete* (  $\equiv$  1 untuk selesai dan siap ke tahap layout (Gambar 50).

| <b>HOME</b> | <b>ABOUT</b>                                                  | <b>USER HOME</b>                                                     | <b>SEARCH</b> | <b>CURRENT</b> | <b>ARCHIVES</b> | <b>ANNOUNCEMENTS</b>                                      | <b>CONTACT</b>  |                 |  |  |  |  |  |
|-------------|---------------------------------------------------------------|----------------------------------------------------------------------|---------------|----------------|-----------------|-----------------------------------------------------------|-----------------|-----------------|--|--|--|--|--|
|             | Editor<br>Liana Pratiwi, S.P., M.Sc.                          |                                                                      |               |                |                 |                                                           |                 |                 |  |  |  |  |  |
| Copyediting |                                                               |                                                                      |               |                |                 |                                                           |                 |                 |  |  |  |  |  |
|             | <b>COPYEDIT INSTRUCTIONS</b>                                  |                                                                      |               |                |                 |                                                           |                 |                 |  |  |  |  |  |
|             | Copyeditor                                                    | Umar Khasan                                                          |               |                |                 |                                                           |                 |                 |  |  |  |  |  |
|             | REVIEW METADATA REFERENCES                                    |                                                                      |               |                | <b>REQUEST</b>  | <b>UNDERWAY</b>                                           | <b>COMPLETE</b> |                 |  |  |  |  |  |
| 1.          | Initial Copyedit                                              |                                                                      |               |                | 2021-08-13      | 2021-08-13                                                |                 | 旧<br>2021-08-13 |  |  |  |  |  |
|             |                                                               | File: 5357-14493-2-CE.DOC 2021-08-13<br>Choose File   No file chosen |               |                | Upload          |                                                           |                 |                 |  |  |  |  |  |
| 2.          | Author Copyedit                                               | File: 5357-14501-1-CE DOC 2021-08-14                                 |               |                | 2021-08-13      | 2021-08-13                                                |                 | 2021-08-14      |  |  |  |  |  |
| 3.          | <b>Final Copyedit</b><br>File: 5357-14493-3-CE.DOC 2021-08-14 |                                                                      | 2021-08-14    |                | 2021-08-14      |                                                           | 雪"              |                 |  |  |  |  |  |
|             |                                                               | Choose File   No file chosen<br>Copyedit Comments V No Comments      |               |                | Upload          | Notifikasi ke editor bahwa<br>paper siap ke tahap layout. |                 |                 |  |  |  |  |  |

Gambar 50. Proses Complete oleh *Copyeditor* bahwa *Paper* Siap *Layout*

9. Tahapan selanjutnya, ketika *copyeditor* sudah menyetujui tugas editor adalah memberi ucapan terimakasih dengan mengklik dibagian *complete* ( ). Selanjutnya, editor menugaskan editor *layout* untuk melanjutkan ke proses *layout* (Gambar 51).

| <b>HOME</b><br><b>ABOUT</b>                 | <b>USER HOME</b> | <b>SEARCH</b>  | <b>CURRENT</b> | <b>ARCHIVES</b>              | <b>ANNOUNCEMENTS</b>     | <b>CONTACT</b> |                    |  |  |  |  |
|---------------------------------------------|------------------|----------------|----------------|------------------------------|--------------------------|----------------|--------------------|--|--|--|--|
| Copyediting                                 |                  |                |                |                              |                          |                |                    |  |  |  |  |
| <b>COPYEDIT INSTRUCTIONS</b>                |                  |                |                |                              |                          |                |                    |  |  |  |  |
| Copyeditor                                  | Umar Khasan      |                |                | <b>ASSIGN COPYEDITOR</b>     |                          |                |                    |  |  |  |  |
| <b>REVIEW METADATA</b>                      |                  | <b>REOUEST</b> |                | <b>UNDERWAY</b>              | <b>COMPLETE</b>          |                | <b>ACKNOWLEDGE</b> |  |  |  |  |
| 1. Initial Copyedit                         |                  | 凹              | 2021-08-13     | 2021-08-13                   | 2021-08-13               |                | E<br>2021-08-13    |  |  |  |  |
| File: 5357-14493-2-CE.DOC 2021-08-13        |                  |                |                |                              |                          |                |                    |  |  |  |  |
| 2. Author Copyedit                          |                  | 官门             | 2021-08-13     | 2021-08-13                   | $U$ capan terimakasih ke |                | 2021-08-14         |  |  |  |  |
| File: 5357-14501-1-CE DOC 2021-08-14        |                  |                |                |                              | <i>copyeditor.</i>       |                |                    |  |  |  |  |
| 3. Final Copyedit                           |                  | 官              | 2021-08-14     | 2021-08-14                   | 2021-08-14               |                | 官"                 |  |  |  |  |
| File: 5357-14493-3-CE.DOC 2021-08-14        |                  |                |                |                              |                          |                |                    |  |  |  |  |
| Upload file to Ostep 1, Ostep 2, or Ostep 3 |                  |                |                | Choose File   No file chosen |                          | Upload         |                    |  |  |  |  |
| Copyedit Comments                           | No Comments      |                |                |                              |                          |                |                    |  |  |  |  |

Gambar 51. Tahapan Akhir Proses *Copyediting* dan Terimakasih ke *Copyeditor*

10. Tahapan selanjutnya editor menunjuk editor *layout* untuk melakukan proses *layout* paper yang sudah selesai *copyedit*. Dibagian *Layout Editor* klik *Assign Layout Editor*. Akan tetapi sebelum ke proses *layout*, editor mengskedul paper akan terbit di terbitan in press yang sudah sesuai volume dan nomor klik *record* untuk bisa mendapatkan DOI. Sehingga layout editor sudah bisa memasukkan link doi paper (Gambar 52).

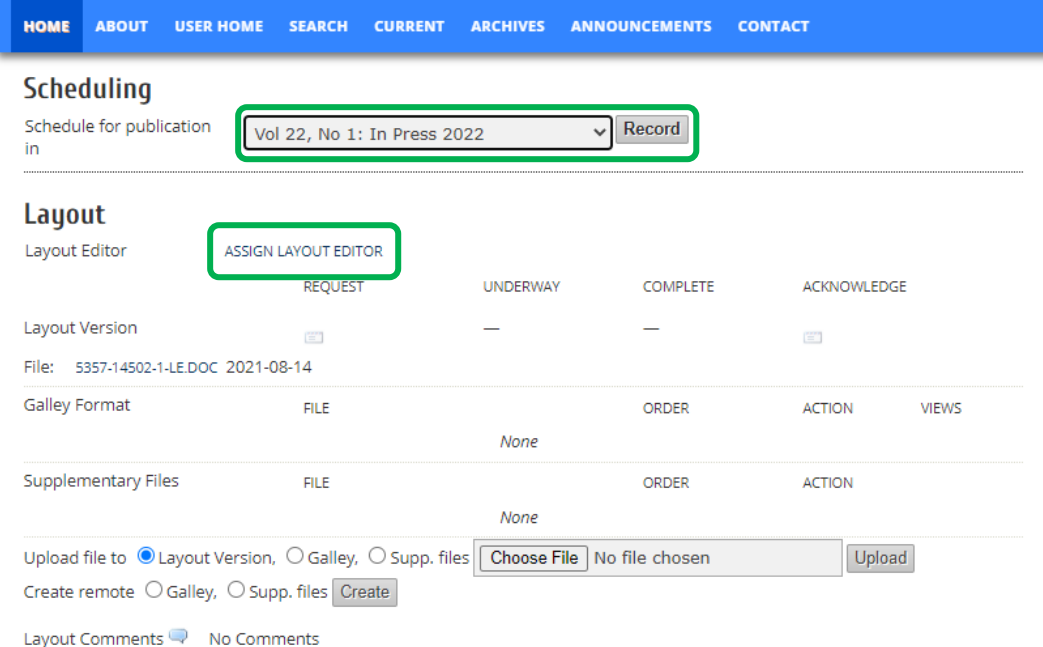

Gambar 52. *Scheduling* dan Penunjukkan *Layout Editor*

11. Proses penunjukkan *layout editor* dengan mengklik assign nama *layouter*. Setelah menunjuk editor *layout* editor akan kembali ke sub bagian *editing* dan klik notifikasi email ke *editor layout* untuk pemberitahuan ke *editor layout* dan *editor layout* dapat mengunduh file yang akan dilayout (Gambar 53).

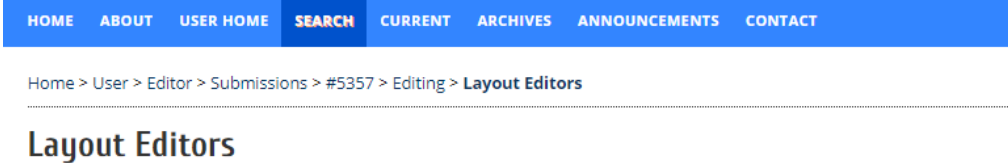

## **Select Layout Editor**

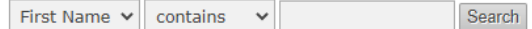

ABCDEFGHIJKLMNOPQRSTUVWXYZAII

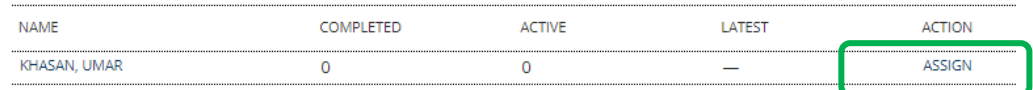

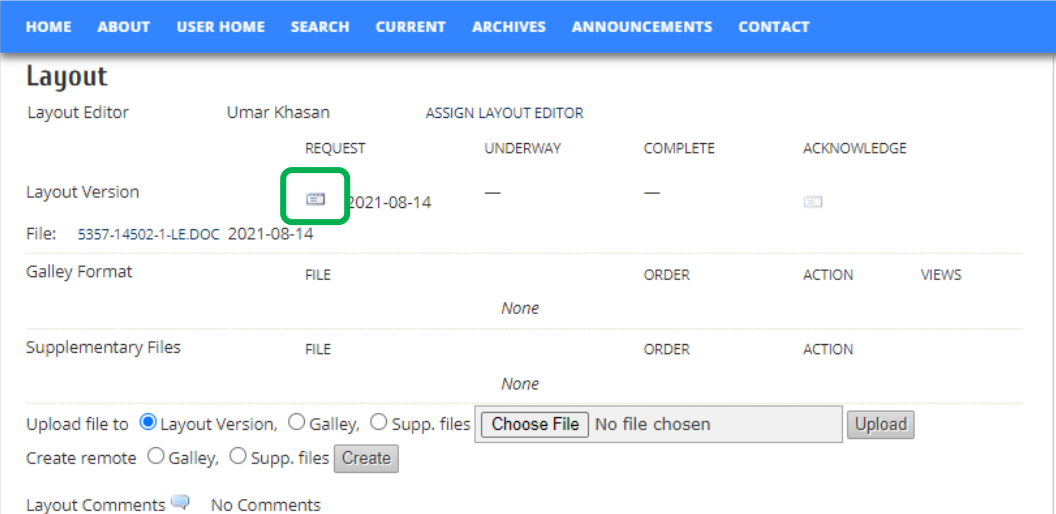

#### Gambar 53. *Assign Editor Layout*

Editor *layout* bertugas mempersiapkan file paper yang siap untuk *proof* sebelum dipublikasikan. Editor *layout* menyesuaikan layout sesuai dengan tampilan dan desain tata letak jurnal. File yang diunggah oleh editor *layout* bisa dalam bentuk .doc atau pdf.

1. Tahapan editor *layout* adalah login sebagai editor *layout*. Kemudian klik dibagian *in editing* (Gambar 54).

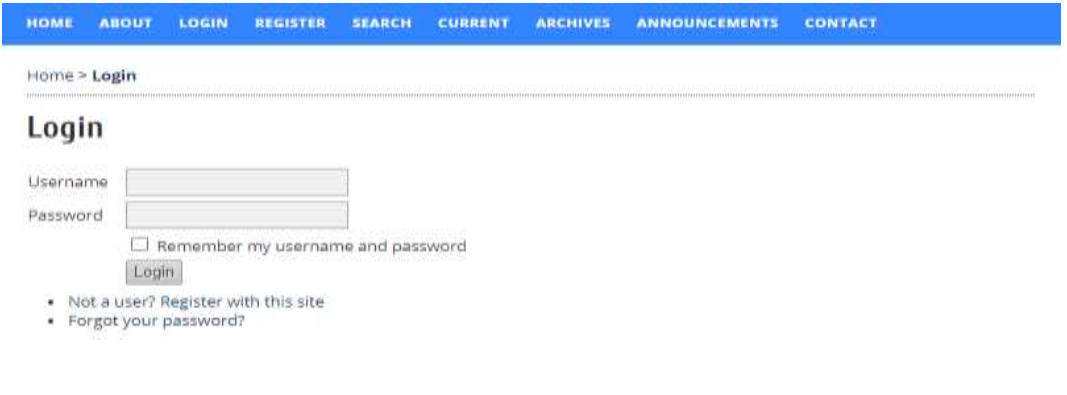

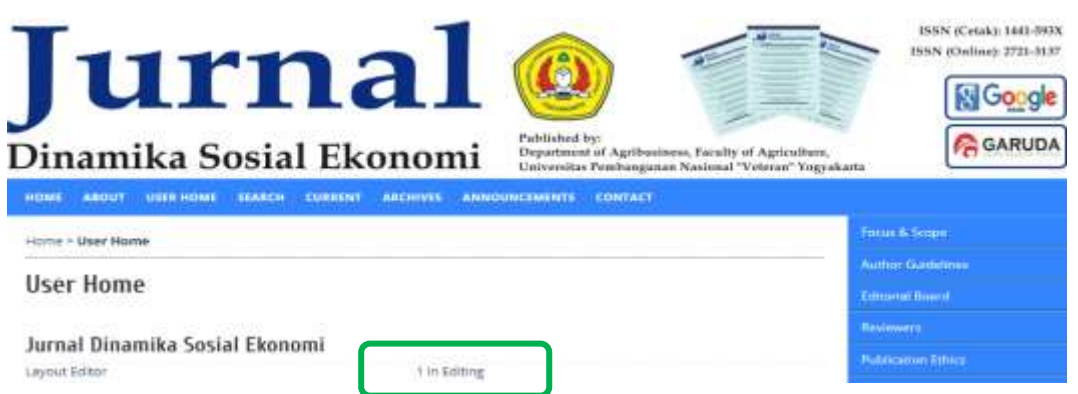

Gambar 54. *Login* sebagai *Editor Layout* dan Tampilan *Dashboard Editor Layout*

2. Setelah editor masuk ke dashboard untuk melihat paper yang akan dilayout klik dibagian *in editing* (Gambar 54). Kemudian akan menuju ke jendela baru dimana ada judul paper, klik pada bagian judul (Gambar 55).

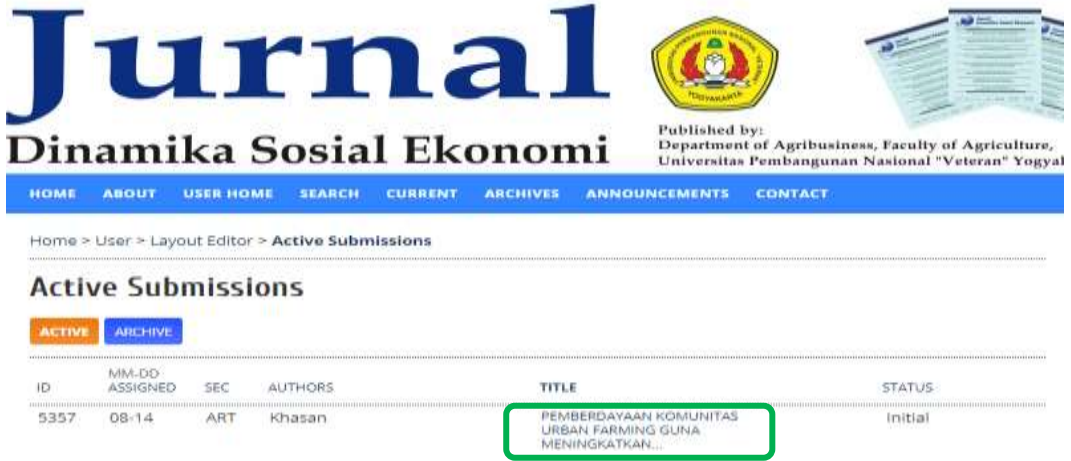

Gambar 55. Klik Judul *Paper* yang akan di-*layout*

3. Editor *layout* akan masuk ke jendela *Layout* dimana editor *layout* mengunduh file dibagian *layout version* untuk dilayout. (Gambar 56).

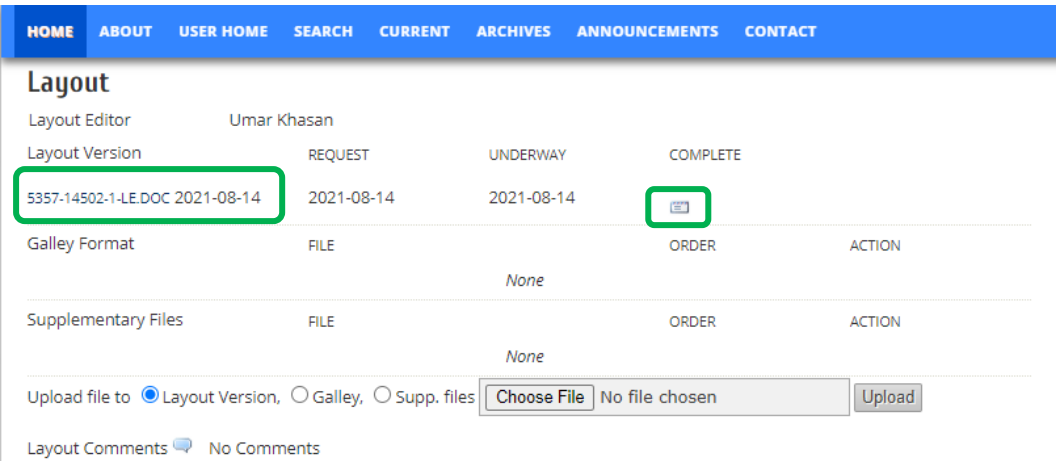

Gambar 56. Unduh File Siap *Layout* dan Memberi *Notifikasi* ke *Editor* bahwa Bersedia *Melayout*

4. Setelah selesai melayout editor layout mengunggah file layout dalam bentuk .doc atau .pdf dibagian *Galley Format*. Kemudian akan menuju ke jendela baru yaitu *edit galley layout* (Gambar 57). Pada bagian *label* isikan label file ekstensi bisa .doc atau pdf sesuai file yang diupload kemudian klik *save* (Gambar 58).

| <b>HOME</b><br><b>ABOUT</b>                                                        | <b>USER HOME</b> | <b>SEARCH</b>  | <b>CURRENT</b> | <b>ARCHIVES</b> | <b>ANNOUNCEMENTS</b> |                 | <b>CONTACT</b> |               |
|------------------------------------------------------------------------------------|------------------|----------------|----------------|-----------------|----------------------|-----------------|----------------|---------------|
| Layout                                                                             |                  |                |                |                 |                      |                 |                |               |
| Layout Editor                                                                      | Umar Khasan      |                |                |                 |                      |                 |                |               |
| Layout Version                                                                     |                  | <b>REQUEST</b> |                | <b>UNDERWAY</b> |                      | <b>COMPLETE</b> |                |               |
| 5357-14502-2-LE.DOC 2021-08-14                                                     |                  | 2021-08-14     |                | 2021-08-14      |                      | 凹               |                |               |
| Galley Format                                                                      |                  | <b>FILE</b>    |                |                 |                      | <b>ORDER</b>    |                | <b>ACTION</b> |
|                                                                                    |                  |                |                | None            |                      |                 |                |               |
| Supplementary Files                                                                |                  | <b>FILE</b>    |                |                 |                      | <b>ORDER</b>    |                | <b>ACTION</b> |
|                                                                                    |                  |                |                | None            |                      |                 |                |               |
| Upload file to $\bigcirc$ Layout Version, $\bigcirc$ Galley, $\bigcirc$ Supp. file |                  |                |                | Choose File     | 5357-14502-1-LE.doc  |                 |                | Upload        |
| Layout Comments                                                                    | No Comments      |                |                |                 |                      |                 |                |               |

Gambar 57. Unggah *File Layout* di *Galley*

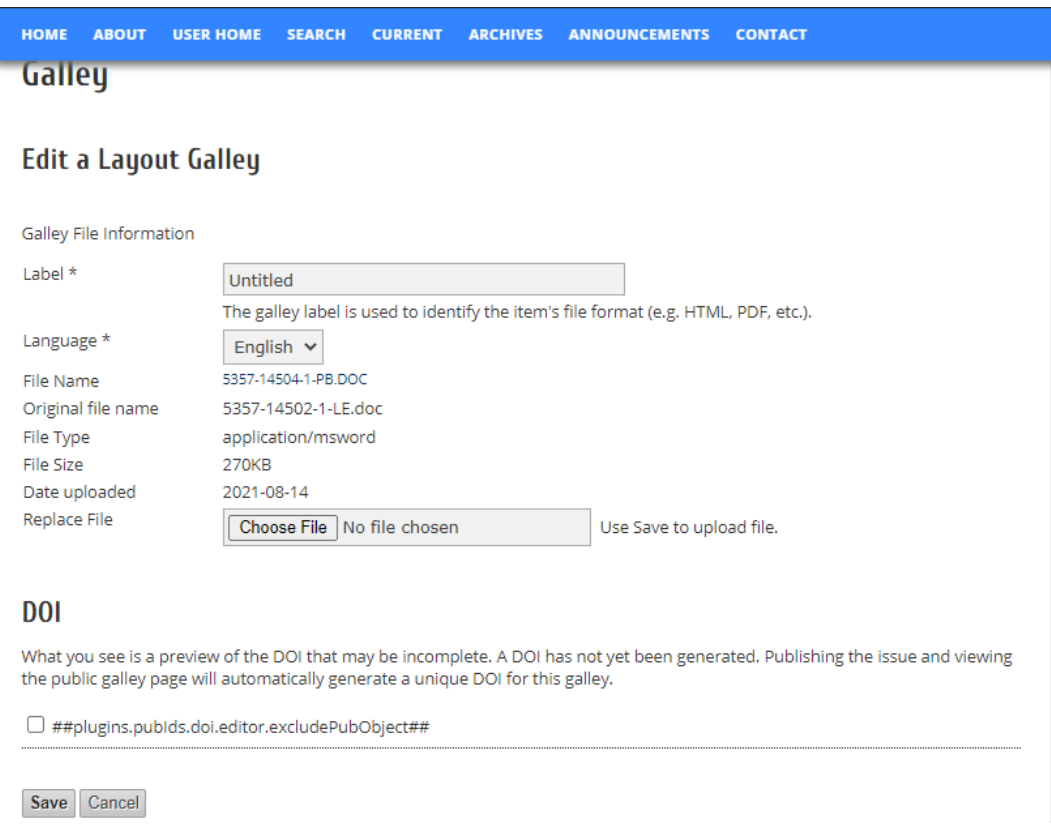

Gambar 58. Label File Ekstensi yang Diunggah

5. Editor *layout* menyelesaikan tugasnya, dan akan muncul file hasil *layout* dibagian *Galley Format.* Klik notifikasi email untuk memberitahukan ke editor (Gambar 59).

| <b>HOME</b>    | <b>ABOUT</b>               | <b>USER HOME</b>                                                                    | <b>SEARCH</b>  | <b>CURRENT</b>                 | <b>ARCHIVES</b> | <b>ANNOUNCEMENTS</b>         | <b>CONTACT</b> |               |
|----------------|----------------------------|-------------------------------------------------------------------------------------|----------------|--------------------------------|-----------------|------------------------------|----------------|---------------|
| Layout         |                            |                                                                                     |                |                                |                 |                              |                |               |
| Layout Editor  |                            |                                                                                     | Umar Khasan    |                                |                 |                              |                |               |
| Layout Version |                            |                                                                                     | <b>REQUEST</b> |                                | <b>UNDERWAY</b> | <b>COMPLETE</b>              |                |               |
|                |                            | 5357-14502-2-LE.DOC 2021-08-14                                                      | 2021-08-14     |                                | 2021-08-14      | 凹                            |                |               |
| Galley Format  |                            |                                                                                     | <b>FILE</b>    |                                |                 | <b>ORDER</b>                 |                | <b>ACTION</b> |
| 1.             | DOC VIEW PROOF             |                                                                                     |                | 5357-14504-1-PB.DOC 2021-08-14 |                 | î l                          |                | EDIT   DELETE |
|                | <b>Supplementary Files</b> |                                                                                     | <b>FILE</b>    |                                |                 | <b>ORDER</b>                 |                | <b>ACTION</b> |
|                |                            |                                                                                     |                |                                | None            |                              |                |               |
|                |                            | Upload file to $\bigcirc$ Layout Version, $\bigcirc$ Galley, $\bigcirc$ Supp. files |                |                                |                 | Choose File   No file chosen |                | Upload        |
|                |                            | <b>Contractor</b>                                                                   |                |                                |                 |                              |                |               |

Layout Comments R No Comments

Gambar 59. *Editor* Sudah Mengunggah ke *Galley Format*

6. Editor akan melakukan pengecekkan hasil *layout* editor, kemudian mengirimkan hasil layout ke Proofreader dan Penulis. Pilih *assign proofreader* untuk meminta *proofreader* melakukan proses *proofread* sebelum paper akan dipublikasikan. Setelah itu klik assign pada nama *proofreader* yang akan mem*proofread* (Gambar 60).

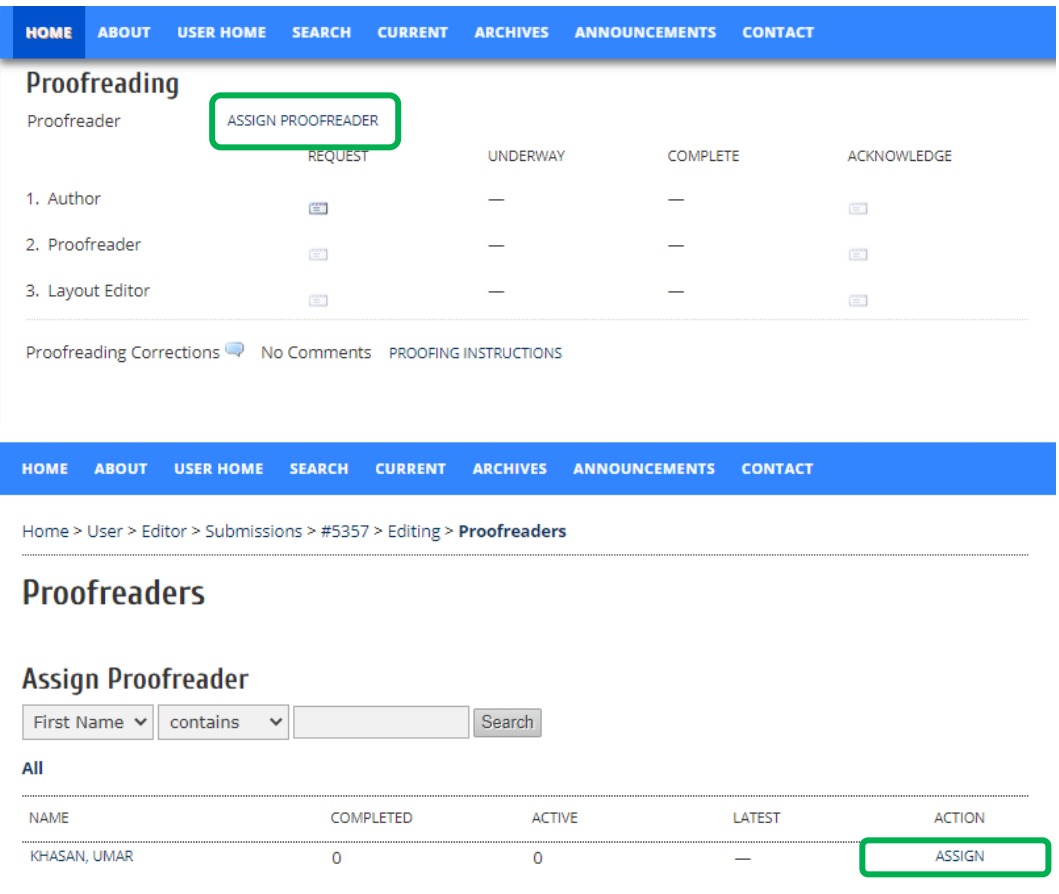

Gambar 60. *Assign Proofreader*

7. Selanjutnya editor mengirimkan notifikasi email ke penulis untuk menunjukkan hasil *layout* editor, apakah ada saran perbaikan hasil *layout* editor sebelum dipublikasikan (Gambar 61).

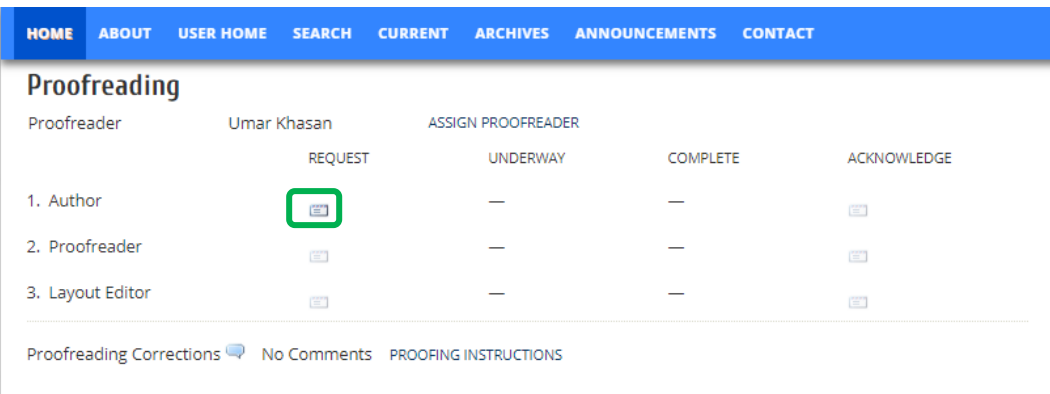

Gambar 61. *Notifikasi* Email Permohonan *Proofread* Hasil *Layout Editor*

8. Penulis sudah menyelesaikan proses proofread, maka editor mengucapkan terima kasih di bagian *Acknowledge*, lalu meminta *proofreader* melakukan proses *proofread* (Gambar 62). Jika diketahui penulis member komentar hasil layout editor, editor harus melakukan pengecekkan apakah akan direvisi hasil layout editor atau tidak.

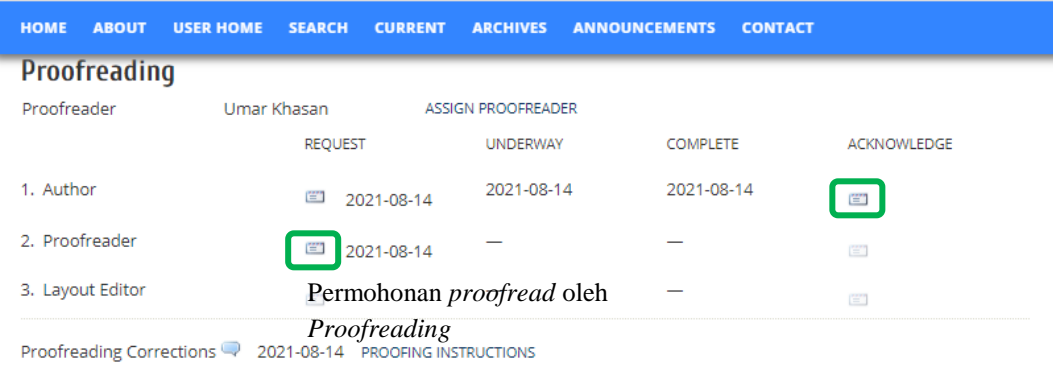

## Gambar 62. Permohonan *Proofread* ke Proofreading

*Proofreading* mempunyai tugas atau peran untuk melakukan pemeriksaan ulang pada naskah seperti penulisan yang salah (salah ketik), ketidak konsistenan dalam menggunakan istilah tertentu, dan untuk memperbaiki susunan kalimat yang sulit dipahami.

1. Tahapan pertama *Proofreading* adalah *Proofreader* login ke laman ojs jurnal. Kemudian akan masuk ke menu dashboard dan klik *in editing* (Gambar 63).

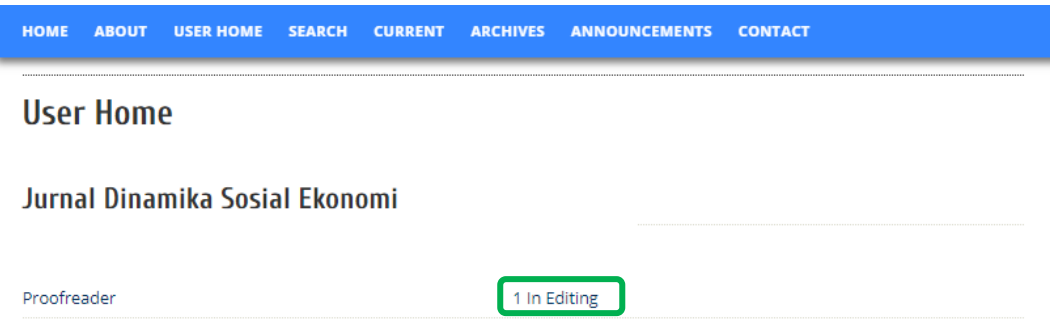

Gambar 63. Tampilan *Dashboard Proofreader*

2. Klik *in editing* untuk bisa melihat paper yang akan di *proofread* (Gambar 63, kemudian klik judul paper (Gambar 64).

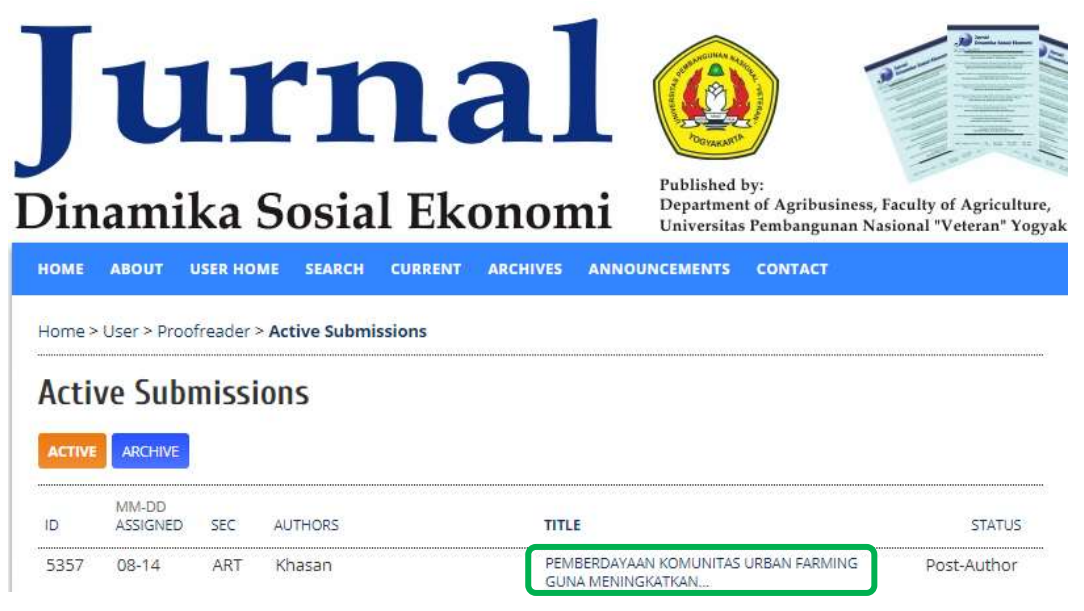

Gambar 64. Judul Paper yang akan di-*proofread*

3. *Proofreader* akan menuju ke tahapan menu *editing*. Proofreader mengunduh file hasil *layout* editor dan melakukan *proofread*. Jika ditemukan ada revisi pada hasil *layout* editor, maka *proofreader* dapat member komentar di kolom komentar ( ) atau langsung memberi komentar pada file *word*. Dan mengupload ulang hasil komentar dibagi notifikasi email *complete* (Gambar 65).

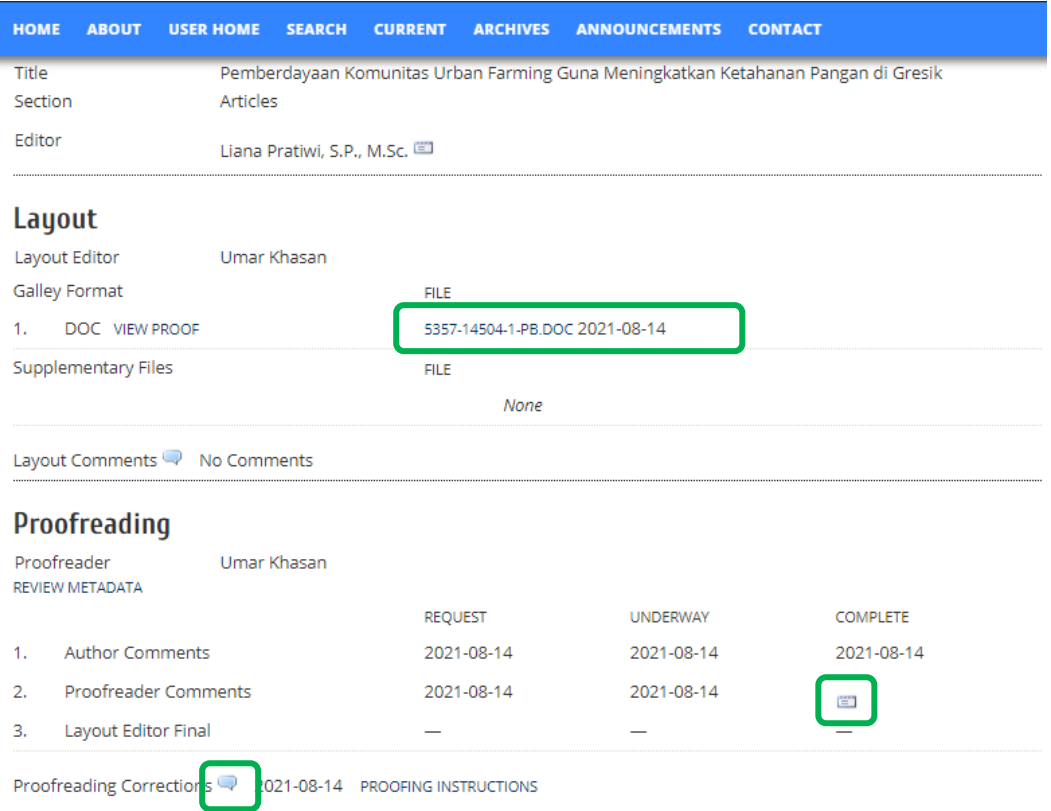

Gambar 65. Proses *Proofread* oleh *Proofreader*

4. Setelah proses *proofred* oleh *proofreader* selesai, maka editor harus mengklik ucapan terima kasih di bagian *Acknowledge* (Gambar 66). Setelah itu editor meminta *layout* editor untuk melakukan proses *layout* editor ulang jika ada revisi. Proses *layout* editor jika ada revisi, maka akan diulangi oleh *layout* editor merevisi kemudian editor meminta penulis dan proofreader melakukan proses proofread hasil *layout* editor seperti di tahapan layout editor Gambar 56. Jika tidak ada editor meminta layout editor menjadikan file dalam bentuk pdf untuk siap publish (Gambar 66).

| <b>HOME</b>    | <b>ABOUT</b>                                                                                            | <b>USER HOME</b> | <b>SEARCH</b>  | <b>CURRENT</b> | <b>ARCHIVES</b>    | <b>ANNOUNCEMENTS</b> | <b>CONTACT</b> |                               |  |  |  |
|----------------|----------------------------------------------------------------------------------------------------|------------------|----------------|----------------|--------------------|----------------------|----------------|-------------------------------|--|--|--|
| Proofreading   |                                                                                                    |                  |                |                |                    |                      |                |                               |  |  |  |
| Proofreader    |                                                                                                    |                  | Umar Khasan    |                | ASSIGN PROOFREADER |                      |                |                               |  |  |  |
|                |                                                                                                    |                  | <b>REQUEST</b> |                | <b>UNDERWAY</b>    | <b>COMPLETE</b>      |                | ACKNOWLEDGE                   |  |  |  |
| 1. Author      |                                                                                                    |                  | 凹              | 2021-08-14     | 2021-08-14         | 2021-08-14           |                | 凹<br>2021-08-14               |  |  |  |
| 2. Proofreader |                                                                                                    |                  | 凹              | 2021-08-14     | 2021-08-14         | 2021-08-14           |                | 匩                             |  |  |  |
|                | 3. Layout Editor                                                                                        |                  | 冒              | 2021-08-14     |                    |                      |                | Terimakasih ke<br>proofreader |  |  |  |
|                | Notifikasi ke layout editor hasil<br>Proofreading Corrections<br>2021-08-14<br><b>BPOOFFEED</b> ICTIONS |                  |                |                |                    |                      |                |                               |  |  |  |

Gambar 66. Tahapan *Proofreading* ke *Layout Editor*

5. Editor telah memberikan ucapan terima kasih ke *proofreader* (Gambar 66). Kemudian editor member tugas ke *layout* editor, jika semua proses revisi sudah selesai maka layout editor akan menggunggah ulang di menu *galley format*. Editor memberi ucapan terima kasih melalui notifikasi email dan mempublikasikan paper sesuai skedul dan klik record (Gambar 67).

| Schedule for publication.                                                         | To the Assigned                                                             | w                  | Second       |                       |              |                   |
|-----------------------------------------------------------------------------------|-----------------------------------------------------------------------------|--------------------|--------------|-----------------------|--------------|-------------------|
|                                                                                   | Vol 8, No 2 (2007): Jumai Dinamika                                          |                    |              |                       |              | TEMPLATE:         |
|                                                                                   | Vol 10, No 1 (2008): Junui Dinemika                                         |                    |              |                       |              |                   |
| Layout                                                                            | Vol 12, No 1 (2010): Juntal Dinamika<br><b>Aug 17 In Frank 2012</b>         |                    |              |                       |              |                   |
|                                                                                   | Current lance -                                                             |                    |              |                       |              | lournal           |
| Layout Editor                                                                     | Vol 21, No 2 (2020): Jurnal Dinamika                                        |                    |              |                       |              |                   |
|                                                                                   | $-$ Beck Issues $-$                                                         |                    | COMPLETE     | ADVISOR RDGE          |              |                   |
|                                                                                   | Vol 21, No 1 (2020): Jurnal Dinemika<br>Vol 20, No 2 (2019): Jumai Dinamika |                    |              |                       |              |                   |
| Leyout Version                                                                    | Vol 20, No 1 (2019): Jumai Dinamike                                         |                    |              | œ                     |              | MEMBER OF         |
| Fie: stennasticianoc 30                                                           | Vol 15, No 2 (2018): Jumai Dinamika                                         |                    |              |                       |              |                   |
|                                                                                   | Vol 15, No 1 (2018): Jumal Dinamika                                         |                    |              |                       |              |                   |
| Galley Pormat                                                                     | Vol 18, No 2 (2017): Jumel Dinamika                                         |                    | <b>ORDER</b> | ACTON                 | <b>VIENS</b> |                   |
| 1. DOC VEH PROOF                                                                  | Vol 18, No 1 (2017): Jumai Dinamika<br>Vol 16, No 2 (2015): Jumal Dinamika  |                    | t.           | <b>START   DELETE</b> | s            |                   |
|                                                                                   | Vol 16, No 1 (2015): Jumal Dinamika                                         |                    |              |                       |              | Crossref          |
| Supplementary Files                                                               | Vol 13, No 2 (2010): Jurnal Dinamika                                        |                    | ORDER        | ACTON                 |              |                   |
|                                                                                   | Vol 11, No 2 (2009); Jurnal Dinamika                                        |                    |              |                       |              | <b>TOOLS</b>      |
|                                                                                   | Vol 3, No 1 (2002): Jumal Dinamika<br>Vel 2, No 2 (2001): Jumal Dinamika    |                    |              |                       |              |                   |
| Upond file to # Leybut Veril                                                      |                                                                             |                    |              | <b>Defend</b>         |              |                   |
|                                                                                   | Create remote: O Galley, O Supp. Fies (Chrate)                              |                    |              |                       |              | Mendeline         |
|                                                                                   |                                                                             |                    |              |                       |              |                   |
|                                                                                   |                                                                             |                    |              |                       |              |                   |
|                                                                                   |                                                                             |                    |              |                       |              | Turnitin          |
| Layout Commercia <sup>ng</sup> No Commercia<br>Proofreading<br><b>Proofreader</b> | Umar Khasan                                                                 | ASSIGN PRODRIELDER |              |                       |              |                   |
|                                                                                   | <b>ROJET</b>                                                                | <b>UNDERNAT</b>    | 0069.475     | ADVIOUS RDGE          |              | <b>EDITOR</b>     |
|                                                                                   |                                                                             | 3031-88-14         | 2021-08-14   |                       |              | Submissions       |
|                                                                                   | 22 2021-08-14                                                               |                    |              | 11 2021-08-14         |              | + Unassigned (9)  |
|                                                                                   |                                                                             |                    |              |                       |              | » In Review (3)   |
|                                                                                   | 2021-08-14                                                                  | 2021-08-14         | 2021-08-14   | 1 2021-08-14          |              | » 16 Editing (64) |
| 1. Acabas<br>2. Prostreader<br>3. Layout Editor                                   | 二 2021-08-14                                                                | 2021-08-14         | 2021-08-14   | $\equiv$              |              | « Architect       |

Gambar 67. Proses Penerbitan *Paper Jurnal*

# **BAB 3 SISTEMATIKA PENULISAN ARTIKEL JURNAL DINAMIKA SOSIAL EKONOMI**

#### **1. Ketentuan Umum**

Artikel ditulus dalam Bahasa Indonesia atau Bahasa Inggris dengan Microsoft Word 97-10 tipe dokumen (\*.doc). Artikel ditulis dengan spasi 1,5 *line spacing*, Times New Roman (TNR) 12 pt pada kertas A4 (210 mm x 297 mm, terdiri dari 10 – 13 halaman termasuk gambar dan tabel). Margin atas dan kiri 4 cm; margin kanan dan bawah 3 cm.

### **2.** *Template* **Artikel :**

## **Judul Utama**

(Times New Roman/TNR 13 pt *bold, center, spacing before* dan *after* 0 pt) Judul ditulis dalam dua bahasa, yaitu Bahasa Indonesia dan Bahasa Inggris dengan konstruksi bahasa yang baik dan benar dan menggambarkan isi pokok dari tulisan. Artikel berbahasa Indonesia**, judul utama** bahasa Indonesia tegak, **judul kedua** berbahasa Inggris miring; dan **sebaliknya** apabila artikel berbahasa Inggris, judul utama bahasa Inggris tegak, judul kedua berbahasa Indonesia miring). Menggunakan huruf capital diawal kata (*capitalize each word*) kecuali kata sambung dengan jumlah kata

## maksimum 18 kata.

Naskah publikasi yang berasal dari skripsi/tesis/disertasi **tidak boleh** menggunakan judul yang sama persis dengan judul skripsi/tesis/disertasi nya.

*Judul Kedua*

(Times New Roman/TNR 12 pt *bold, center, spacing before* dan *after* 0 pt)

**Nama Lengkap Penulis** (tanpa gelar) (TNR 12 pt)

Nama Penulis<sup>1</sup>, Nama Penulis<sup>2</sup> dan Nama Penulis<sup>3</sup>

<sup>1</sup> Nama Institusi Penulis\*, <sup>2</sup> Nama Institusi Penulis, <sup>3</sup> Nama Institusi Penulis (jika nama instansi sama cukup ditulis 1 saja)

<sup>1</sup>Alamat Institusi Penulis, <sup>2</sup>Alamat Institusi Penulis, <sup>3</sup>Alamat Institusi Penulis (jika alamat instansi sama cukup ditulis 1 saja dan nama Negara) email korespondensi : \*email.korespondensi @gmail.com

#### *ABSTRACT*

*Abstract ditulis dalam Bahasa Inggris dengan tatanan bahasa yang baik dan benar terdiri dari 150-200 kata memuat tujuan, metode penelitian, hasil dan kesimpulan serta implikasi kebijakan.* 

*Keywords : agribusiness, consumen, economic, market, social (urutkan sesuai abjad) Keywords dan kata kunci menggunakan kata-kata yang memudahkan keteraksesan artikel oleh para pengguna pustaka. Jumlah kata 3-5 kata*.

#### **ABSTRAK**

Abstrak ditulis dalam **Bahasa Indonesia (terjemahan dari abstract)** dengan tatanan bahasa yang baik dan benar terdiri dari 150-200 kata memuat tujuan, metode penelitian, hasil dan kesimpulan serta implikasi kebijakan.

Kata kunci : agribisnis, konsumen, ekonomi, pasar, sosial. Keywords dan kata kunci menggunakan kata-kata yang memudahkan keteraksesan artikel oleh para pengguna pustaka. Jumlah kata 3-5 kata

#### **PENDAHULUAN**

Pendahuluan memuat latar belakang, permasalahan, penjelasan mengenai penelitian terdahulu yang terkait, hal-hal spesifik dari penelitian penulis, serta tujuan penelitian. Pendahuluan hanya berisi uraian paragraf dan tidak diperbolehkan ada tabel dan gambar di dalamnya. Paragraf minimal terdiri dari 3 kalimat. Dituliskan juga *novelty* (kebaharuan) dari penelitian.

#### **METODE PENELITIAN**

Metode penelitian berisi : tahapan penelitian; tempat dan populasi/sampel yang digunakan; jenis dan sumber data dalam penelitian; metode pengumpulan data; dan metode analisis data yang digunakan untuk menjawab tujuan penelitian.

#### **HASIL DAN PEMBAHASAN**

Hasil dan pembahasan ditulis dalam satu bagian bab yang dapat menjawab tujuan penelitian. Menyajikan hasil utama secara obyektif, disusun dalam susunan teks yang logis dan teratur, yang dipertajam dengan tabel dan gambar disertai landasan teori yang mendukung pembahasan penelitian.

*Sub judul* ditulis *Capitalize Each Word*, *Bold* dan *Italic.* Judul tabel diberi nomor

sesuai angka arab (1, 2, 3, dan seterusnya).

**Ketentuan Tabel** : tabel terbuka dengan jarak antar baris 1 spasi, lebar tabel disesuaikan dengan lebar halaman kertas. Judul dan sumber tabel (TNR 12 pt) sedangkan Isi tabel (TNR 11 pt). Penamaan judul harus sesuai dengan nomor urut di dalam naskah (misal Tabel 1 dan seterusnya). Angka di dalam tabel dibuat rata kanan sedangkan untuk huruf dalam tabel dibuat rata kiri. Keterangan tabel dibuat rata tengah.

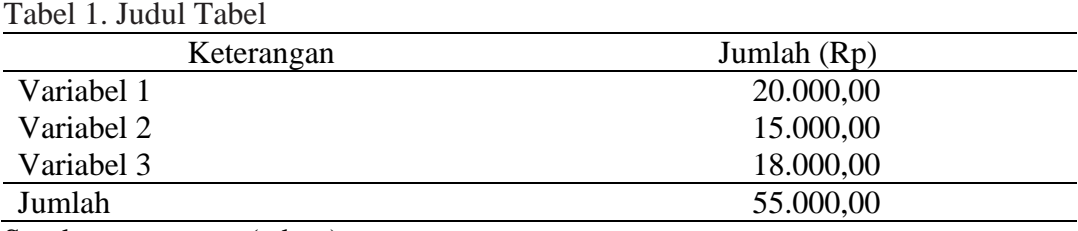

Sumber : .............. (tahun)

**Ketentuan Gambar :** Judul gambar (TNR 12 pt) sedangkan isi gambar (TNR 11 pt). Penamaan judul harus sesuai dengan nomor urut di dalam naskah (misal Gambar 1, dan seterusnya). Nomor dan judul gambar ditulis di bawah gambar, kemudian sumber gambar ditulis di bawah judul gambar. Gambar berupa grafik, histogram dan *chart* lainnya, judul tetap ditulis di bawah gambar sehingga judul yang ada di dalam gambar *chart* dihilangkan.

Gambar (ukuran lebar 6 cm, panjang menyesuaikan)

Gambar 2. Judul Gambar Sumber : …………. (tahun)

## **SIMPULAN**

Berisikan kesimpulan dan saran yang ditulis dalam bentuk paragraf (tidak diberi penomoran). Kesimpulan ditulis berdasarkan pada hasil penelitian yang merupakan jawaban dari tujuan penelitian. Saran berupa implikasi kebijakan yang dapat dilakukan sehubungan dengan temuan atau kesimpulan penulis serta permasalahan penelitian yang perlu ditanggulangi.

## **UCAPAN TERIMA KASIH**

Penulis diberi kesempatan menyampaikan penghargaan (ucapan terima kasih) kepada pihak yang mendukung penulis dalam pelaksanaan penelitian misalnya saja pemberi dana penelitian (jika ada). Jika tidak ada ucapan terima kasih tidak perlu untuk ditulis.

## **DAFTAR PUSTAKA**

Penulisan Daftar Pustaka menggunakan aplikasi manajemen referensi misalnya *Mendeley*. Format penulisan adalah sesuai dengan format APA 6 *th Edition* (*American Psychological Association*) disusun secara alphabet. Semua pustaka yang digunakan di dalam naskah harus dicantumkan dalam daftar pustaka yang diurutkan berdasarkan abjad. Daftar pustaka yang digunakan 10 tahun terakhir dengan jumlah minimal 20 rujukan. Pustaka berupa jurnal minimal 60% dari total daftar pustaka. Apabila terdapat kesulitan dalam penggunaan manajemen referensi dapat menggunakan pedoman penulisan dalam tabel berikut.

| <b>Jenis Sumber</b> | Daftar Pustaka                                              |
|---------------------|-------------------------------------------------------------|
| Jurnal Online       | Penulis. (Tahun). Judul Artikel. Nama Jurnal. Volume,       |
|                     | (Nomor), Halaman, Doi:xxx.xxx.                              |
|                     | Penulis. (Tahun). Judul Artikel. Nama Jurnal. Volume,       |
|                     | (Nomor), Halaman, Diakses dari URL.                         |
| Majalah Online      | Penulis. (Tahun, bulan-tanggal). Judul Artikel. Nama        |
|                     | Majalah. Diakses dari URL.                                  |
| Surat Kabar         | Penulis. (Tahun, bulan-tanggal). Judul artikel. Nama surat  |
| <i>Online</i>       | kabar. Diakses dari URL.                                    |
| Buku (Pengarang     | Penulis. (Tahun). Judul Buku (edisi). Tempat Terbit:        |
| Penerbit)           | Penerbit.                                                   |
| Bagian dalam        |                                                             |
| Buku (tanpa         | Judul Buku (edisi). (Tahun). Tempat: Penerbit               |
| pengarang)          |                                                             |
| Buku Online         | Penulis. (Tahun). <i>Judul Buku (edisi)</i> . Tempat:       |
| (pengarang lembaga, | Penerbit. Diakses dari URL.                                 |
| dll)                |                                                             |
| Disertasi, Tesis    | Penulis. (Tahun). Judul tesis/disertasi (catatan). Tersedia |
| <i>Online</i>       | nama database. (nomor rekod).<br>dari                       |

Tabel 2. Penulisan Daftar Pustaka Berdasarkan *APA Styles* Untuk Sumber Informasi Digital

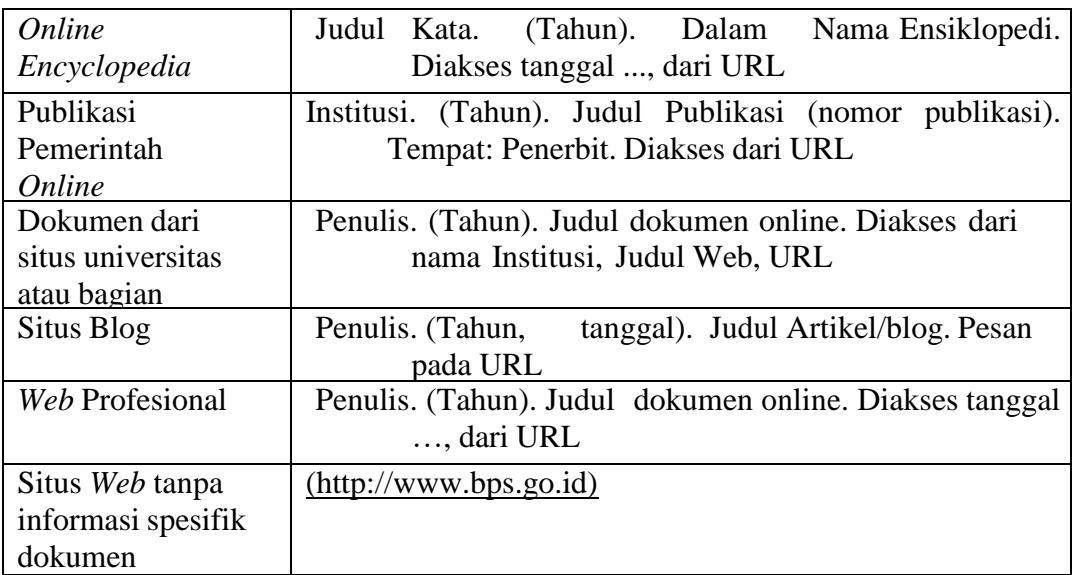

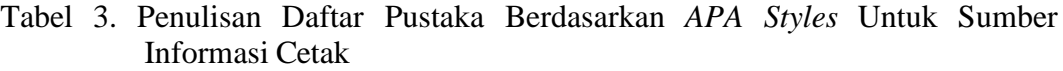

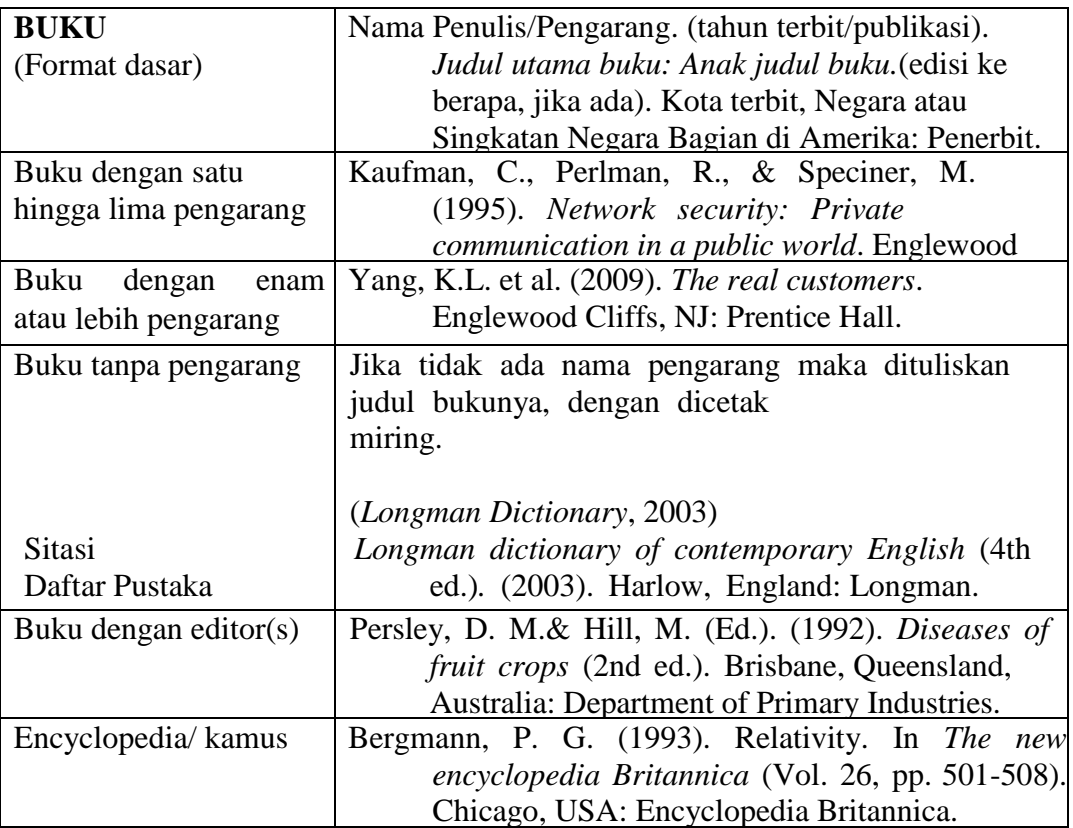

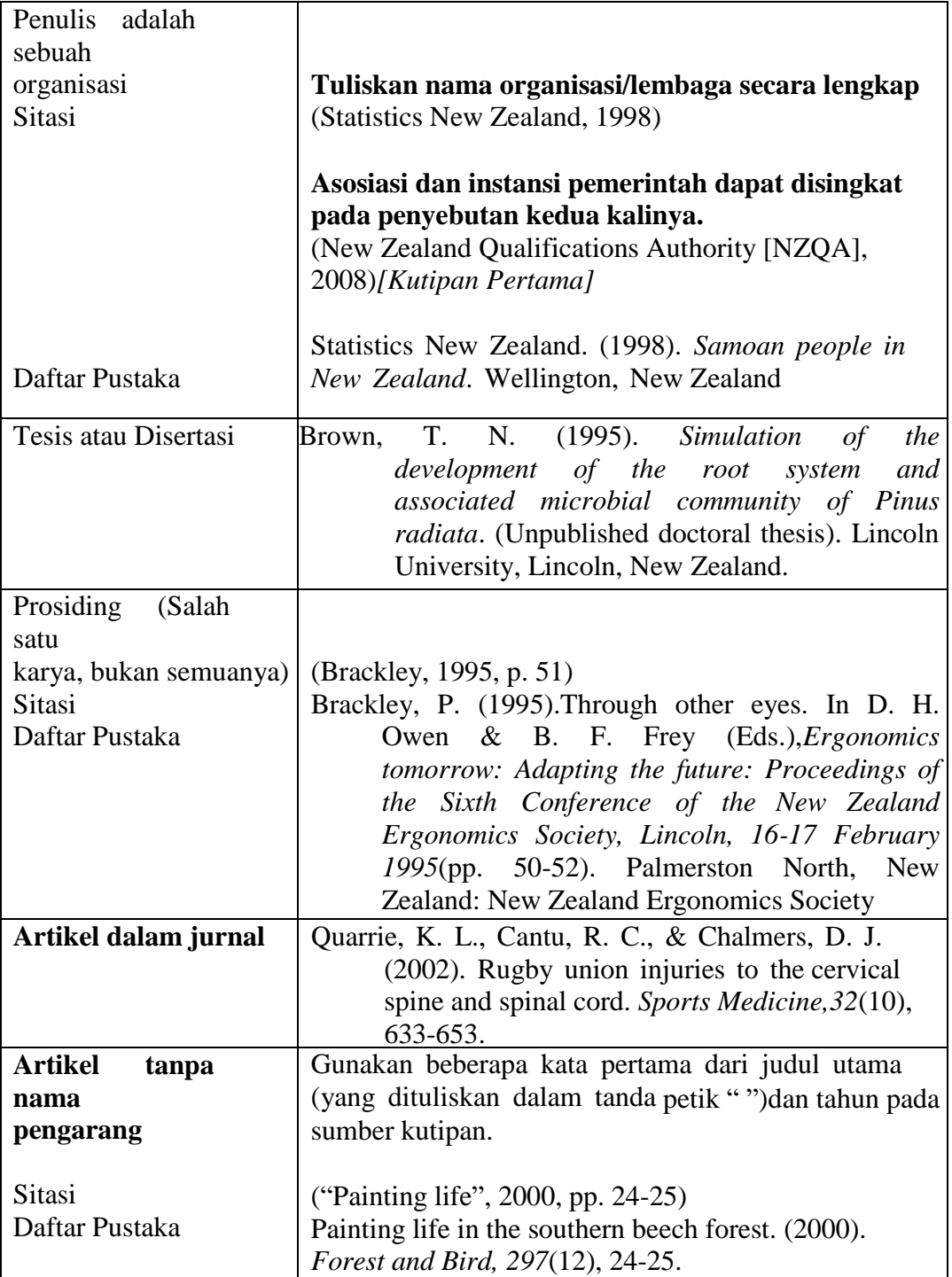

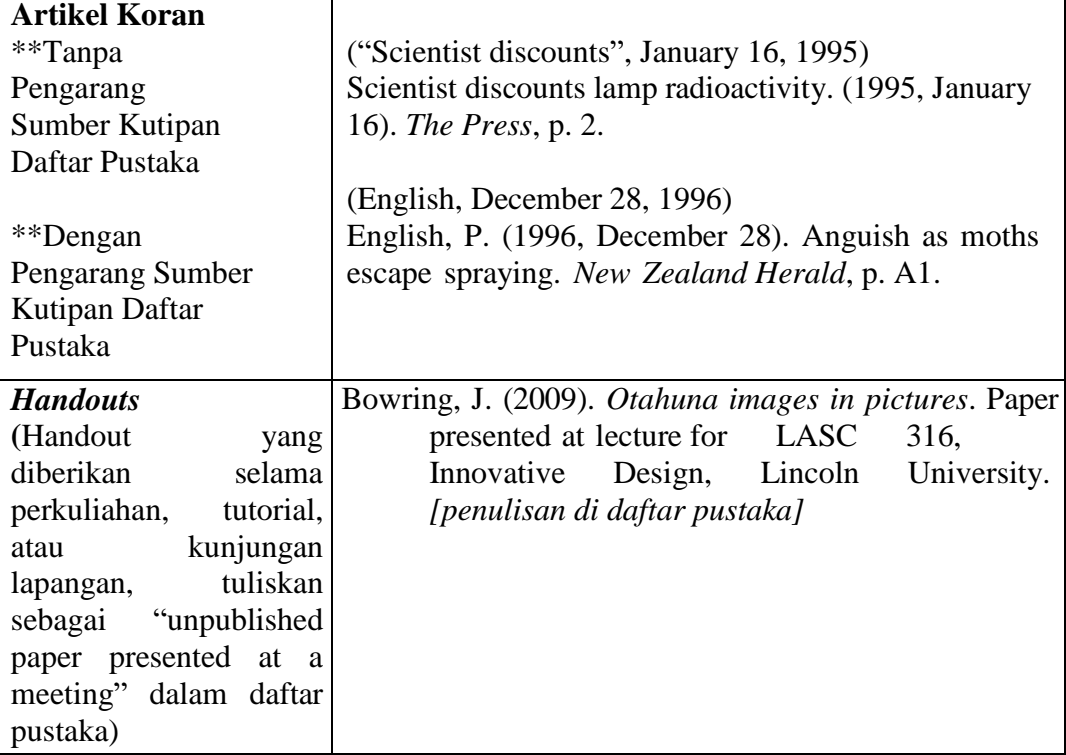

## **BAB 4 ALUR PENERBITAN ARTIKEL JURNAL**

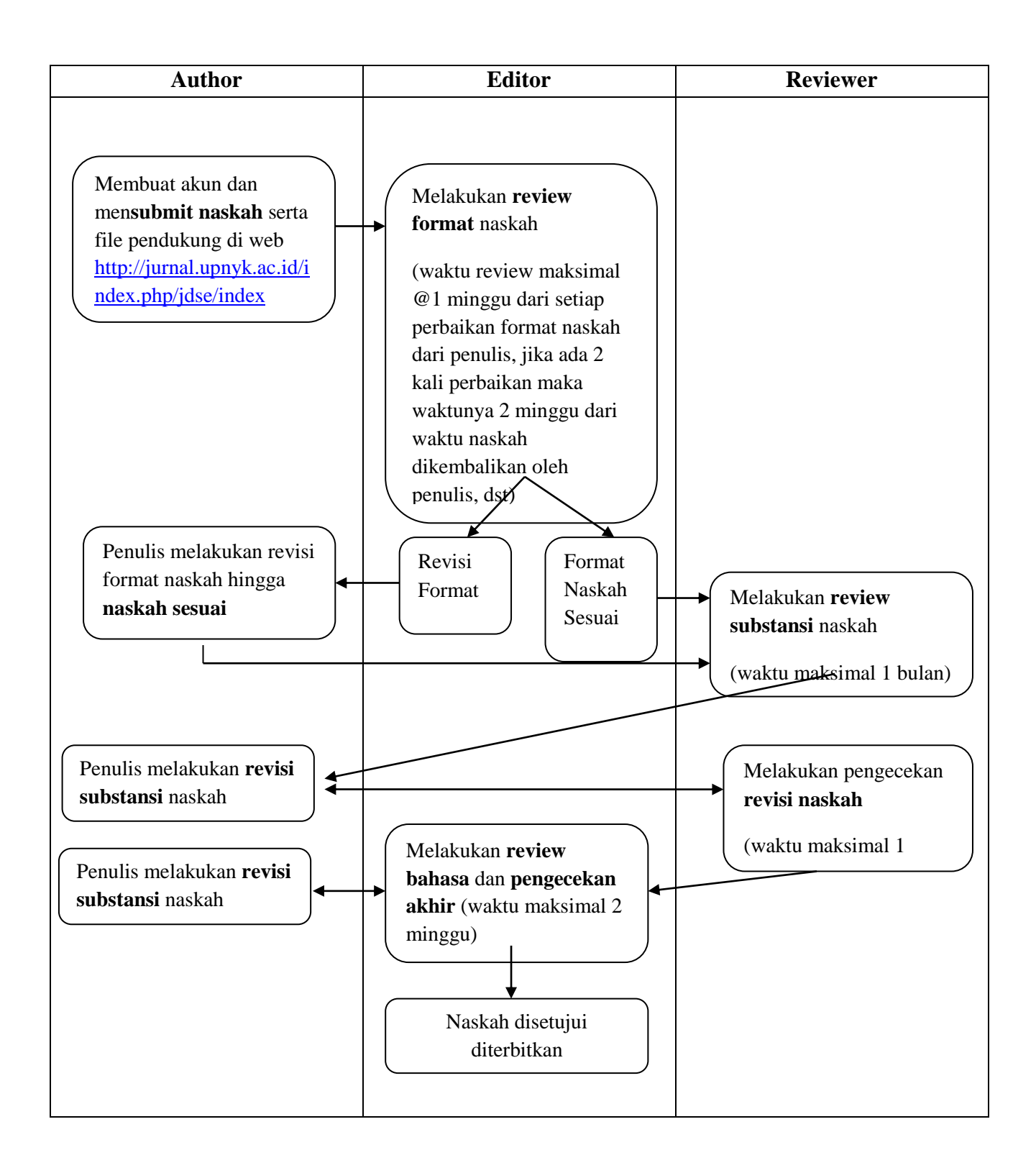

## **REFERENSI**

- Arief, I. and Handoko, H. (2016) *Jurnal Online dengan Open Journal System*, *Buku*. Edited by D. Anggreini. Padang: LPTIK Universitas Andalas. doi: 10.25077/9786026061317.
- PKP, P. K. P. (2021) *Open Journal Systems*, *Website*. Available at: https://journal.its.ac.id/index.php/sewagati/about/aboutThisPublishingSyst<br>em (Accessed: 10 August 1BC). em (Accessed: 10 August

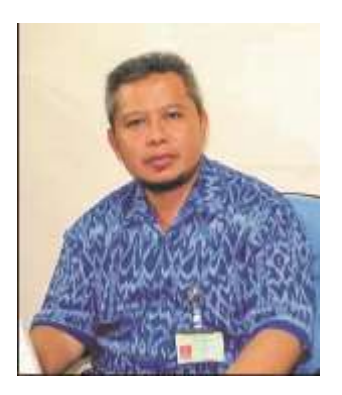

## **TENTANG PENULIS**

**Eko Murdiyanto**, Lahir di Yogyakarta, 6 Maret 1970. Staf Pengajar Jurusan Agribisnis Pertanian UPN "Veteran" Yogyakarta. Memperoleh gelar SP dari Sosek Pertanian UPN "Veteran" Yogyakarta (1995); gelar M.Si. dalam Sosiologi Perdesaan dari IPB Bogor (2001), dan gelar Dr dalam Penyuluhan Pembangunan/Pemberdayaan Masyarakat dari UNS Surakarta (2017). Aktif meneliti dan menulis tentang Sosiologi Perdesaan dan Pertanian, UMKM, Monitoring dan Evaluasi, Perubahan Sosial, Komunikasi dan informasi Pertanian, dan Pemberdayaan Masyarakat.

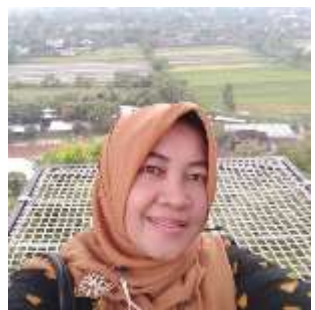

**Dwi Aulia Puspitaningrum**, adalah staf pengajar di program studi Agribisnis. Fakultas Pertanian Universitas Pembangunan Nasional "Veteran" Yogyakarta. Penulis aktif dalam organisasi profesi seperti Perhimpunan Ekonomi Pertanian Indonesia (PERHEPI), Perhimpunan Sarjana Pertanian Indonesia (PISPI) Wilayah Daerah Istimewa Yogyakarta dan Masyarakat Komunikasi Pertanian Indonesia (MKPI).

Fokus kajian Penelitian yang dilakukan adalah penelitian ekonomi pertanian terutama Kebijakan bisnis dan Perdagangan Pertanian, Pengembangan Wilayah dan Perancangan usaha secara Spatial.Saat ini selain mengajar penuh pada program Strata 1 (S1) di Jurusan Agribisnis, juga aktif mengajar program Strata 2 (Magister) pada program studi Magister Manajemen Agribisnis (MMA), penulis juga aktif dalam penelitian penelitian internal dan eksternal sebagai penulis utama dengan pengalaman lebih dari 20 tahun sejak bergabung di perguruan Tinggi ini di Tahun 1994.

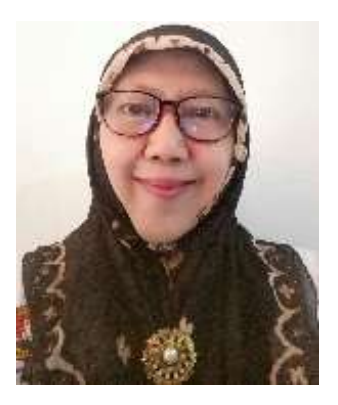

**Siti Hamidah**, dilahirkan di Yogyakarta pada tanggal 24 Agustus 1959. Sejak 1 Maret 1985 sebagai Staf Pengajar Jurusan Agribisnis Fakultas Pertanian UPN "Veteran" Yogyakarta. Pendidikan Strata-1, Strata-2 dan Strata-3 ditempuh di Fakultas Pertanian Universitas Gadjah Mada Program Studi Ekonomi Pertanian. Aktif meneliti dan mengikuti seminar tentang Manajemen Agribisnis, Daya Saing UMKM, Manajemen Sumber Daya Manusia , Partisipasi dan Pemberdayaan Masyarakat, Kemitraan Usaha, dan Strategi Pengembangan Ekowisata di Lereng Gunung Merapi.
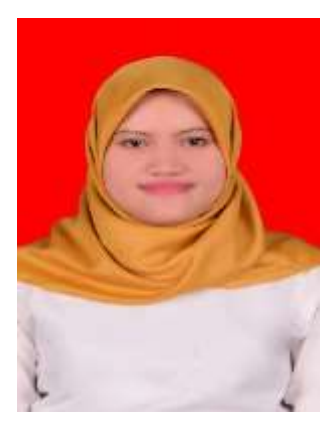

**Liana Fatma Leslie Pratiwi,** Lahir di Yogyakarta pada tanggal 16 Juni 1990. Staff Pengajar di Prodi Agribisnis, Fakultas Pertanian, UPN "Veteran" Yogyakarta. Mendapat gelar Sarjana Pertanian pada tahun 2012 dari Program Studi Sosial Ekonomi Pertanian/Agribisnis, Fakultas Pertanian, UGM dan Gelar *Master of Science* diperoleh pada tahun 2016 dari Program Studi Magister Manajemen Agribisnis, UGM. Aktif dalam beberapa riset terkait kemiskinan, penghidupan masyarakat, kelayakan ekonomi dan finansial, serta pemasaran. Aktif dalam kegiatan lain yaitu pengabdian masyarakat, penulisan ilmiah jurnal dan buku, serta pengelolaan jurnal ilmiah. Tergabung menjadi anggota organisasi profesi AAI (Asosiasi Agribisnis Indonesia) dan Safe Network.

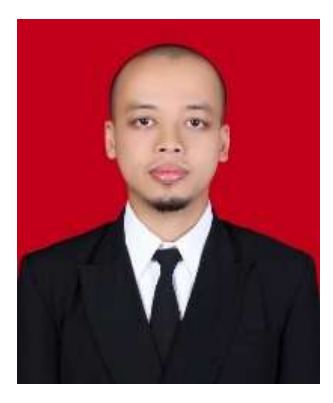

**Ali Hasyim Al Rosyid,** Lahir di Kulon Progo tanggal 25 Mei 1991. Mendapat gelar Sarjana Pertanian pada tahun 2014 dari Program Studi Sosial Ekonomi Pertanian/Agribisnis, Fakultas Pertanian, UGM dan Gelar *Master of Science* diperoleh pada tahun 2017 dari Program Studi Ekonomi Pertanian, UGM. Menjadi angota organisasi profesi PERHEPI (Perhimpunan Ekonomi Pertanian Indonesia) dan AAI (Asosiasi Agribisnis Indonesia). Saat ini menjadi dosen di Jurusan Agribisnis, Fakultas Pertanian, Universitas Pembangunan Nasional "Veteran" Yogyakarta. Bidang kajian penelitian pada ekonomi lingkungan, ekonomi regional, pemasaran pertanian, ketahanan dan kebijakan pangan.

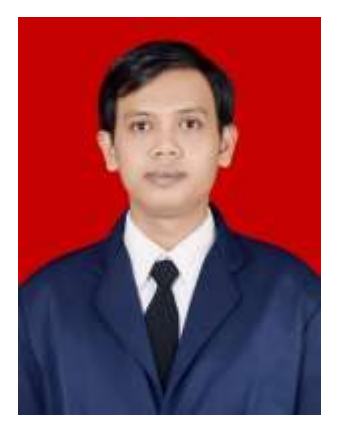

**Umar Khasan**, Lahir Lamongan, 21 November 1993. Menyelesaikan pendidikan strata 1 (S1) tahun 2015 dari Program Studi Agribisnis Fakultas Pertanian Universitas Trunojoyo Madura. Pendidikan strata 2 (S2) di Program Magister Agribisnis Universitas Pembangunan Nasional "Veteran" Jawa Timur tahun 2020. Saya menggeluti pengelolaan jurnal sejak tahun 2015 sebagai *Journal Manager of* AGRIEKONOMIKA Prodi Agribisnis Universitas Trunojoyo Madura, dan merupakan anggota *Associate Editor of* DOAJ UK sejak tahun 2016-sekarang. Selain itu juga menjadi bagian dari yayasan ECOTON dibidang penerbitan jurnal. Juga menjadi fasilitator jurnal di Balitbang Prov Jatim, Universitas Hayam Wuruk Surabaya, Stikes Bhm Madiun dan Universitas Bhayangkara Surabaya.

## **Panduan OJS** *(Open Journal System)* **Bagi** *Author, Editor* **dan**

## *Reviewer* **Jurnal Dinamika Sosial Ekonomi (OJS Version 2.4.8.2)**

Eko Murdiyanto Dwi Aulia Puspitaningrum Siti Hamidah Liana Fatma Leslie Pratiwi Ali Hasyim Al Rosyid Umar Khasan

Buku ini merupakan panduan yang digunakan untuk membantu dalam penerbitan dan pengelolaan jurnal ilmiah elektronik yang dikelola dan diterbitkan secara daring menggunakan *platform* OJS (*Open Journal System*). OJS merupakan sebuah aplikasi (*Software*) *open source* yang dapat diunduh dan diinstal secara gratis dari laman (*Website*) PKP (*Public Knowledge Project*).

Buku ini disusun dalam rangka membantu penulis dan pengelola jurnal dapat memahami alur penerbitan naskah menggunakan *platform* OJS (*Open Journal System*). Materi-materi yang ada dalam buku yaitu proses editorial dan penerbitan naskah bagi *author*, *editor* dan *reviewer*, sistematika penulisan artikel jurnal dinamika sosial ekonomi, dan alur penerbitan artikel jurnal.

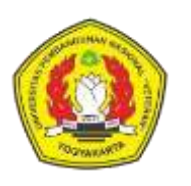

Penerbit : **LPPM Universitas Pembangunan Nasional "Veteran" Yogyakarta**

JL SWK No. 104 (Lingkar Utara) Condongcatur, Sleman, Yogyakarta Email : [lppm@upnyk.ac.id](mailto:lppm@upnyk.ac.id)

ISBN 978-623-389-012-0

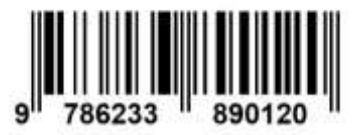